# ARGES System Controller, ARGNET Series, Model ASC-1, ASC-2 V41, ASC-6 V41

User Manual (Translation)

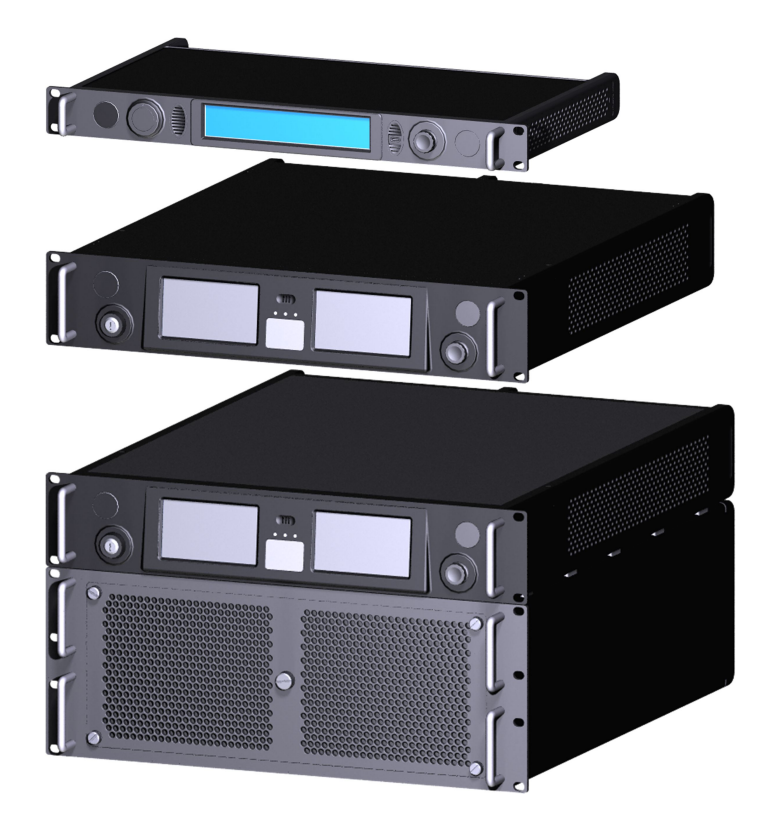

Read carefully before using. Retain for future reference.

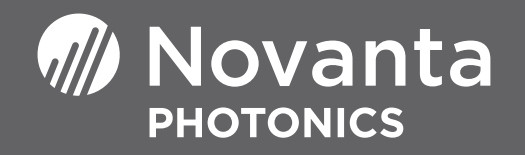

### MANUFACTURER

Novanta Europe GmbH Werk 4, 92442 Wackersdorf, Germany Phone: +49-9431-7984-0

Email: [TeamArges@Novanta.com](mailto:TeamArges@Novanta.com)

## CUSTOMER SUPPORT

Before contacting us for assistance, review appropriate sections in this manual that may answer your questions. After consulting the manual, please contact one of our worldwide offices between 9 AM and 5 PM local time.

#### Americas, Asia Pacific

#### China

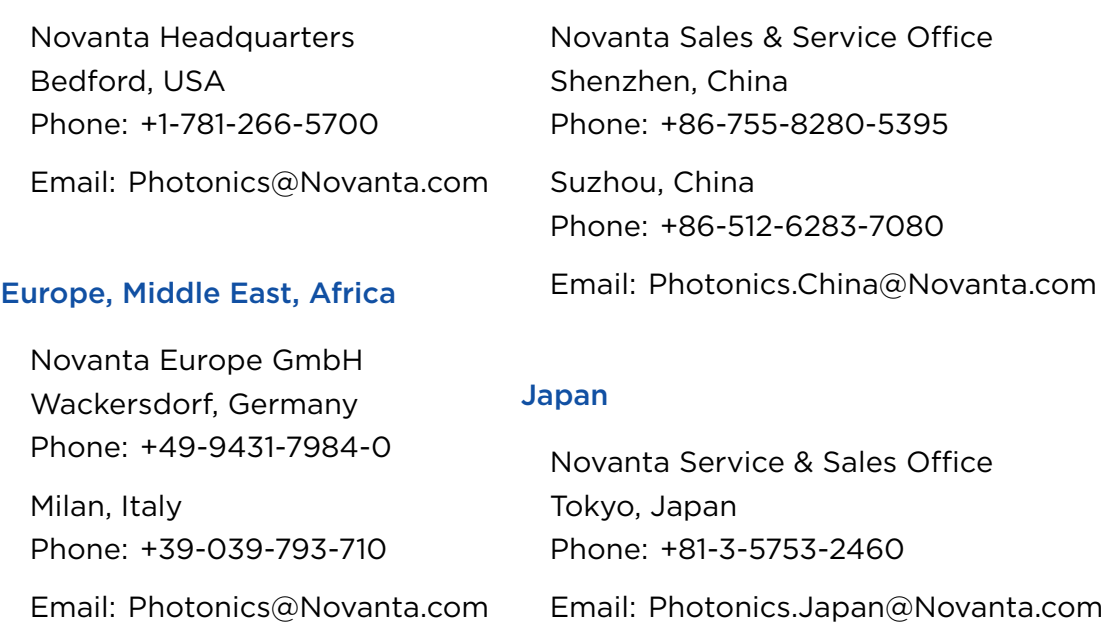

# TABLE OF CONTENTS

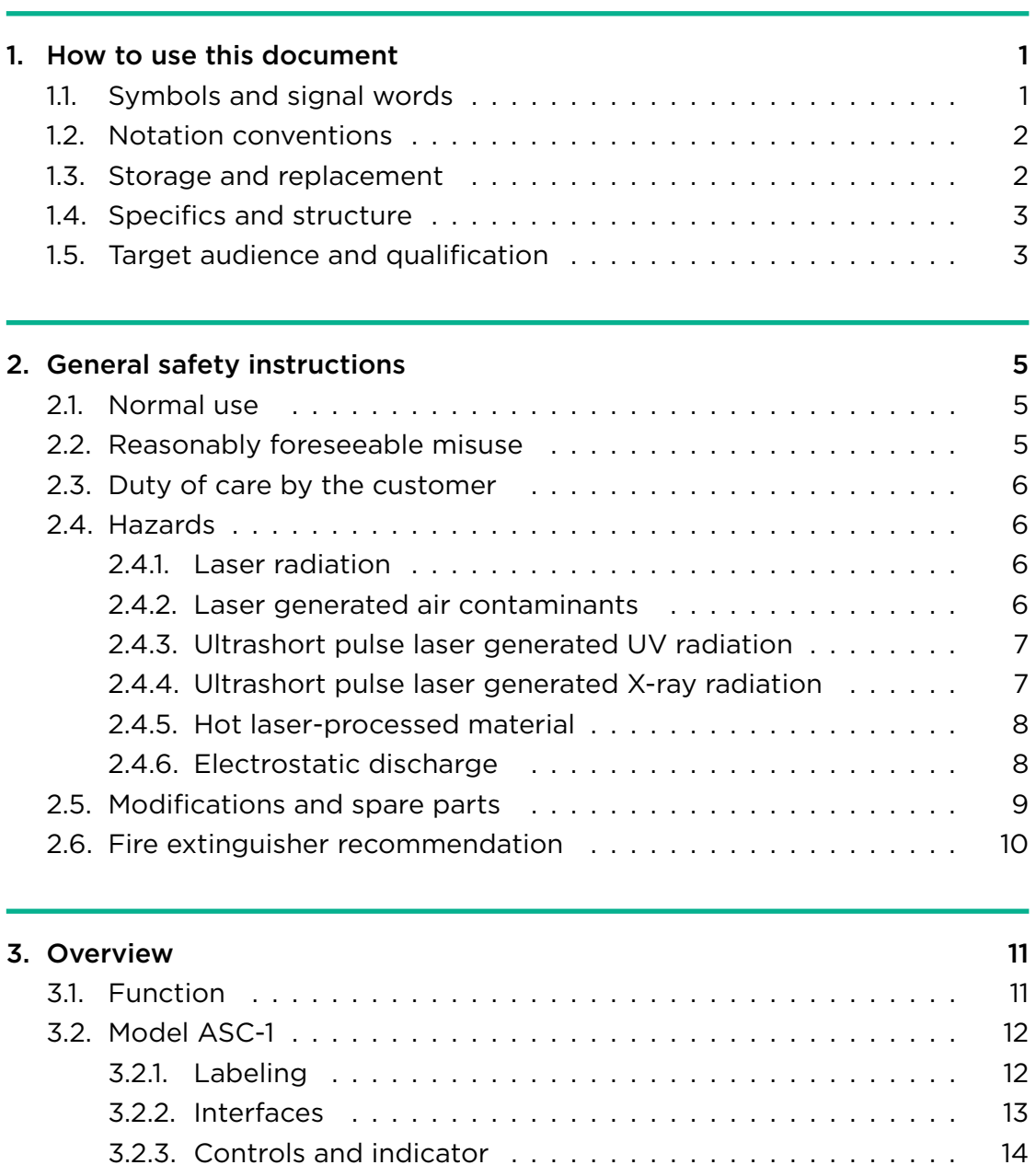

[3.3. Model ASC-2 V41](#page-25-0) . . . . . . . . . . . . . . . . . . . . . . . . . . . . . . . 16 [3.3.1. Labeling](#page-25-1) . . . . . . . . . . . . . . . . . . . . . . . . . . . . . . . . 16 [3.3.2. Interfaces](#page-26-0) . . . . . . . . . . . . . . . . . . . . . . . . . . . . . . . 17

ASC\_ARGNET-series\_manual, 2022-05-30 iii

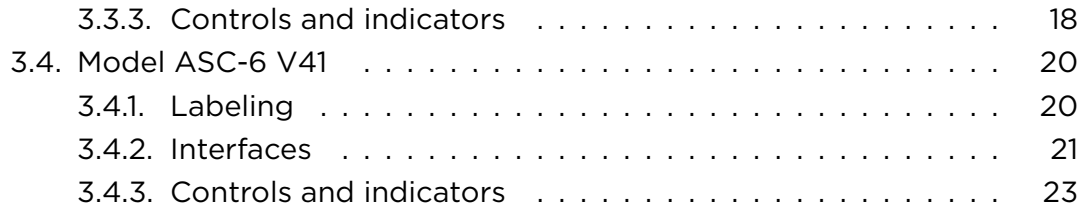

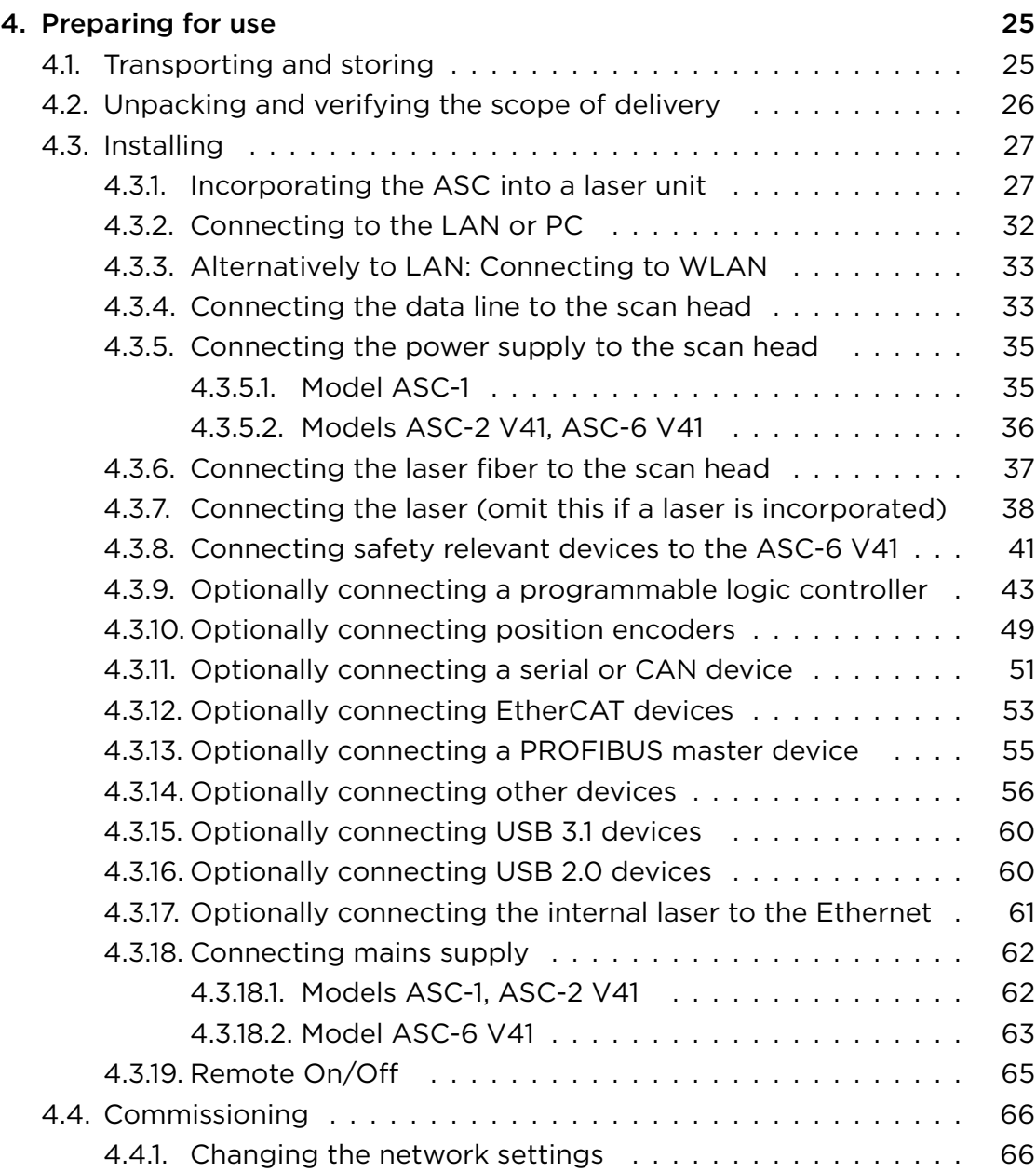

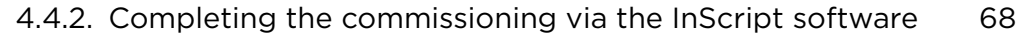

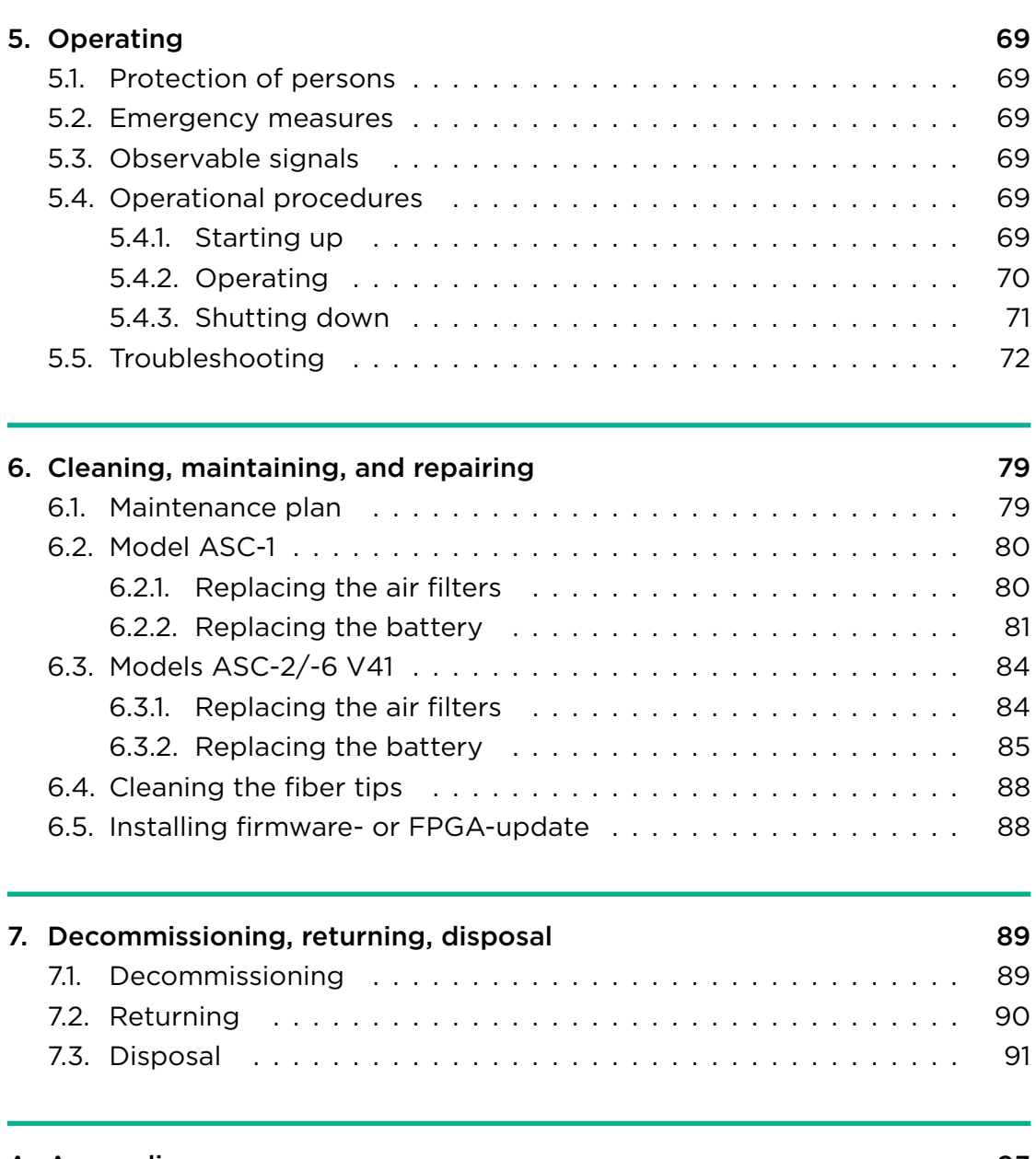

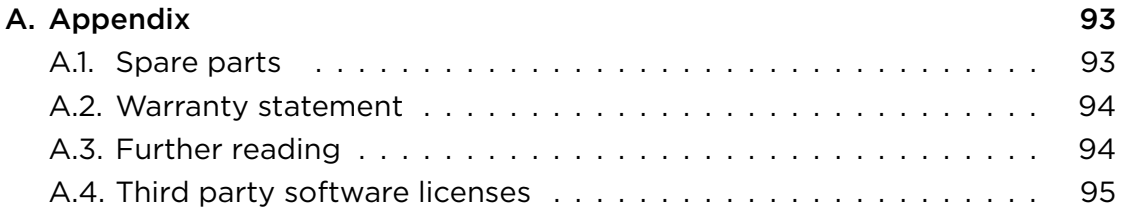

### *Table of Contents*

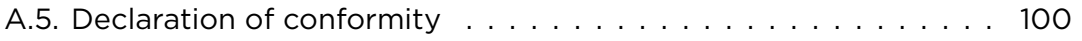

vi ASC\_ARGNET-series\_manual, 2022-05-30

# LIST OF FIGURES

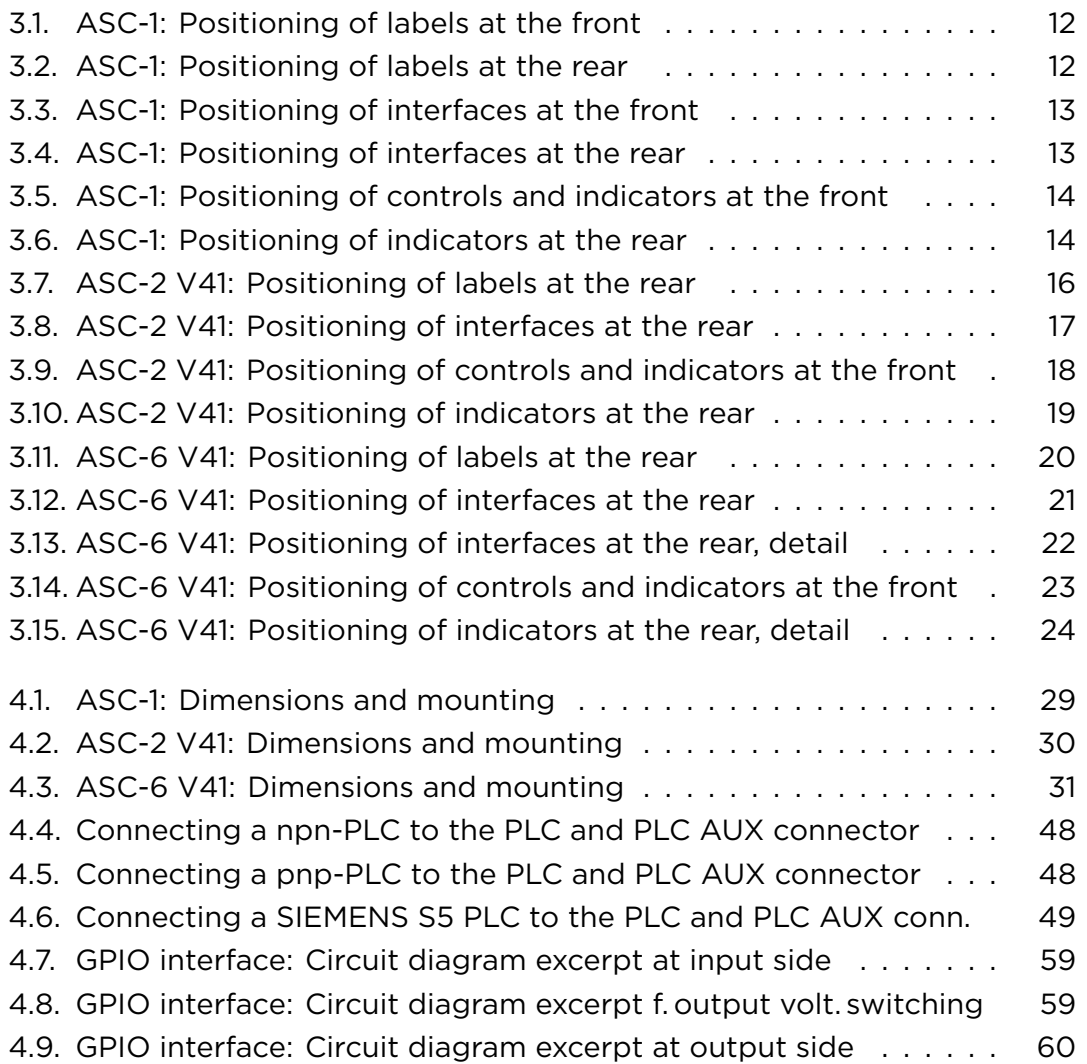

# LIST OF TABLES

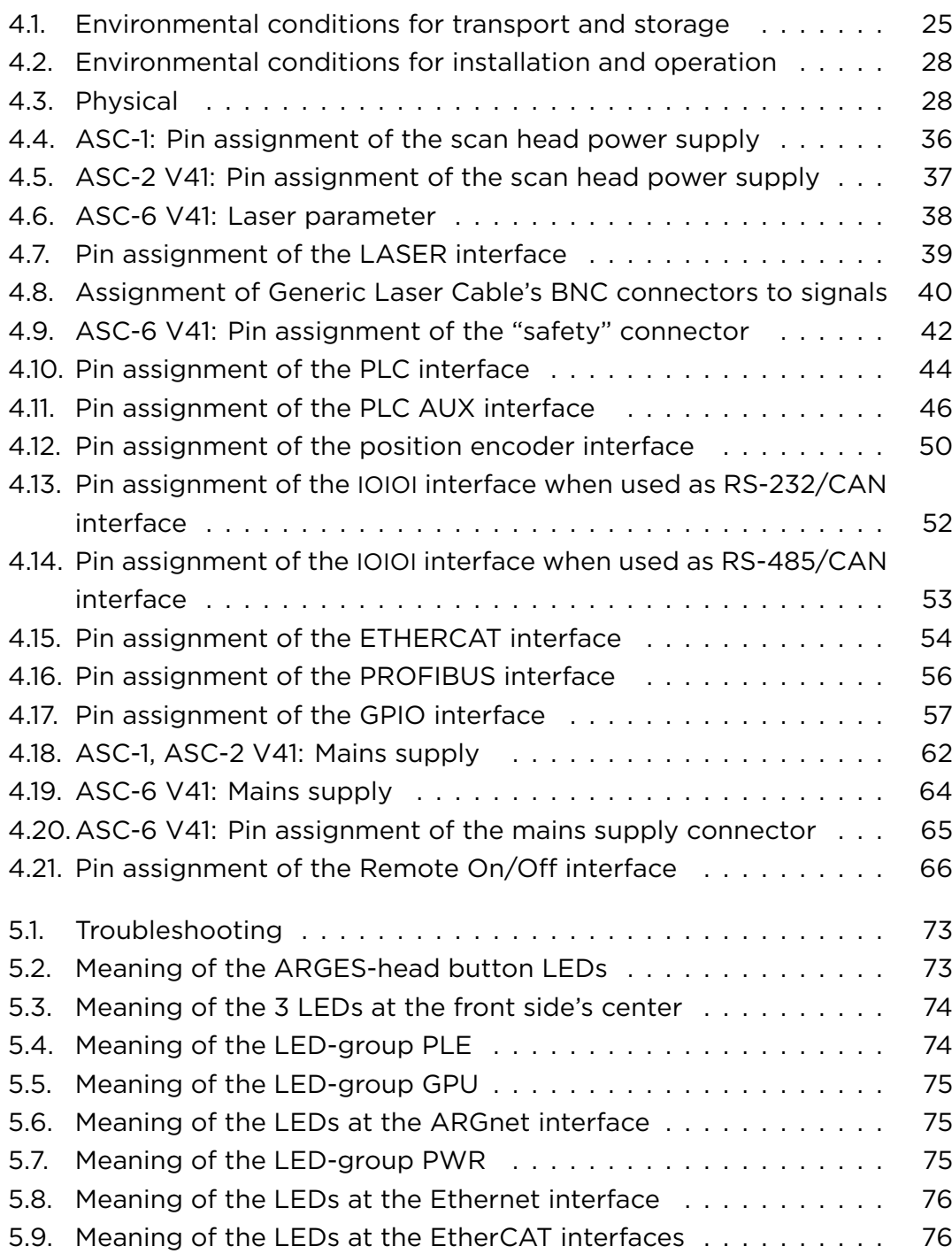

### *List of Tables*

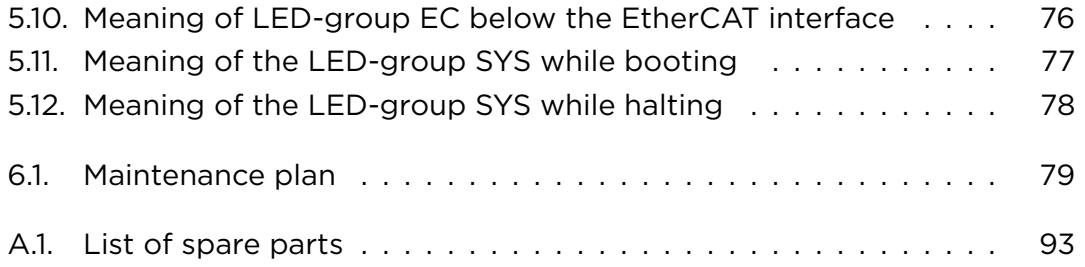

# <span id="page-10-0"></span>1. HOW TO USE THIS DOCUMENT

# <span id="page-10-1"></span>1.1. SYMBOLS AND SIGNAL WORDS

This manual uses the following symbols and signal words for information of importance.

# WARNING

… indicates a hazardous situation with *average degree of risk* which *could* result in *death* or *serious injury*, if not avoided.

# **CAUTION**

… indicates a hazardous situation with *low degree of risk* which *could* result in *minor or moderate injury*, if not avoided.

# **NOTICE**

… indicates a hazardous situation which is not related to personal injury and which *could* result in *material damage*, if not followed.

### IMPORTANT

… indicates information considered important but not directly hazard related.

### TIP

… indicates a practice which facilitates work.

### PROCEDURE

... indicates a call to action. One or more steps to be executed are following this signal word. An exception has been made for warning notices, where this signal word has been omitted.

# <span id="page-11-0"></span>1.2. NOTATION CONVENTIONS

This manual uses the following notation conventions that are given in the following table.

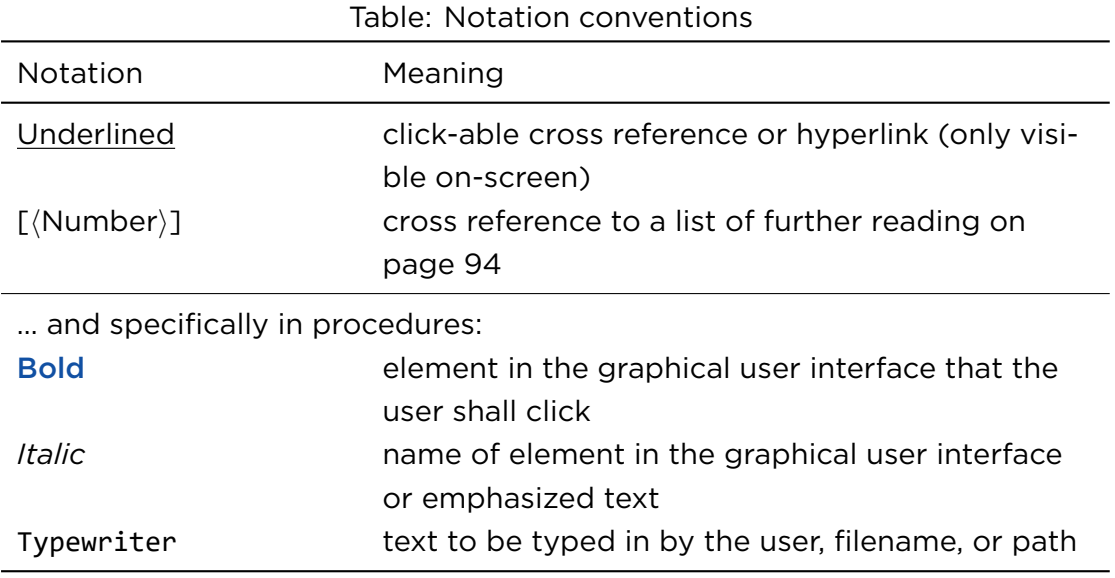

## <span id="page-11-1"></span>1.3. STORAGE AND REPLACEMENT

- Keep this manual with the product to access it at any time during the product's lifetime.
- A replacement for this manual can be requested. The manual is available as a PDF-file.
- This manual is part of the product. If the product ownership changes then this manual must accompany the product.

# <span id="page-12-0"></span>1.4. SPECIFICS AND STRUCTURE

Novanta reserves the right to update this manual at any time without prior notification.

This manual is limited to the product's period of life, beginning with its transport and storage, until its disposal.

Be mindful of the environment, do not print if you do not need to.

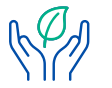

This PDF file forces duplex printing, if your printer can do that.

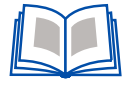

# <span id="page-12-1"></span>1.5. TARGET AUDIENCE AND QUALIFICATION

#### IMPORTANT

Only the target audience, who is listed in the beginning of each instructing section in the following chapters, may perform the activities described there.

The persons, who are performing these activities, must be the age of majority.

The qualification of the target audience is defined below.

- Laymen without special qualification, who e. g. transport and store the boxed product
- Operators, who are trained by the company that is operating the laser unit, where the product is incorporated, in the use of that laser unit and who have confirmed the training by signature

Experts in electrical engineering or mechatronics, who are successfully trained in handling highly sensitive electronic and optical equipment. Experts must be trained by the company that is operating the laser unit, where the product is incorporated, in the use of that laser unit, and must confirm the training by signature

4 ASC\_ARGNET-series\_manual, 2022-05-30

# <span id="page-14-0"></span>2. GENERAL SAFETY INSTRUCTIONS

## <span id="page-14-1"></span>2.1. NORMAL USE

The controller is delivered as an OEM component for integration into a laser unit that is used in a dry and clean indoor environment without electrically conductive contamination.

- Customers must know and apply the rules and regulations for safe operation of lasers when installing and operating the controller and the laser unit in which it is used. Since Novanta has no influence over the employed laser device or the overall laser unit, the customer is solely responsible for the laser safety of the entire laser unit. The laser unit manufacturer bears responsibility for complying with the standards and guidelines required for the CE (European Conformity) label. Please contact Novanta for further information about this scan head and applicable guidelines.
- Before installing and operating the controller, carefully read this document for your protection.
- Retain this document for future reference.

## <span id="page-14-2"></span>2.2. REASONABLY FORESEEABLE MISUSE

It is considered a misuse if you use the controller without incorporating it into a laser unit that complies with the standards required for the CE (European Conformity) label.

## <span id="page-15-0"></span>2.3. DUTY OF CARE BY THE CUSTOMER

#### IMPORTANT

Customers assume all responsibility for maintaining a laser-safe working environment. Original equipment manufacturer (OEM) customers assume all responsibility for CDRH (Center for Devices and Radiological Health) certification.

### <span id="page-15-1"></span>2.4. HAZARDS

### <span id="page-15-2"></span>2.4.1. LASER RADIATION

The controller is intended for use in combination with a class 4 laser or contains such a laser.

# WARNING

Laser radiation

can cause severe retinal and corneal burns, burns to the skin, and may pose a fire risk.

• To avoid injury and reduce risk of fire, follow the control measures and safety guidelines provided by the laser's manufacturer, and those established by your Laser Safety Officer (LSO), Radiation Safety Officer (RSO), or safety department of your business or institution.

### <span id="page-15-3"></span>2.4.2. LASER GENERATED AIR CONTAMINANTS

During laser material processing, matter is being evaporated. Laser generated air contaminants can compose of multitude hazardous products, such as nickel, chrome, alumina, zinc, butanol, toluol, xylene, and formaldehyde. The concentration, size, and the quantity of these aerosols and particles can vary.

# WARNING

Laser generated air contaminants, even if respired in lowest concentrations over long time or brought to skin contact,

can cause skin irritations, contact eczema, sickness, vomiting, cauterization of the respiratory tract, nervous diseases, allergic reactions, spasms, and cancer.

• To avoid injury, follow the control measures and safety guidelines provided by the respective material safety datasheet, and those established by your Laser Safety Officer (LSO), Radiation Safety Officer (RSO), or safety department of your business or institution.

### <span id="page-16-0"></span>2.4.3. ULTRASHORT PULSE LASER GENERATED UV RADIATION

Under certain circumstances ultrashort pulse lasers can induce UV radiation that is being emitted from the point where the material is being processed.

# WARNING

UV radiation emitting from the processing point can cause burns to the skin and skin cancer.

• To avoid injury, follow the control measures and safety guidelines provided by the laser's manufacturer, and those established by your Laser Safety Officer (LSO), Radiation Safety Officer (RSO), or safety department of your business or institution.

### <span id="page-16-1"></span>2.4.4. ULTRASHORT PULSE LASER GENERATED X-RAY RADIATION

If the irradiance limit is exceeded during materials processing, ultrashort pulse lasers can induce X-ray radiation that is being emitted from the point where the material is being processed.

# WARNING

If the irradiance limit is exceeded, X-ray radiation emitting from the processing point.

This can cause clouding of the lens inside the eye (Cataract) and cancer.

• To avoid injury, follow the control measures and safety guidelines provided by the laser's manufacturer, and those established by your Laser Safety Officer (LSO), Radiation Safety Officer (RSO), or safety department of your business or institution.

### <span id="page-17-0"></span>2.4.5. HOT LASER-PROCESSED MATERIAL

During materials processing with lasers, strong heating of the processed material may arise.

# **CAUTION**

Hot laser-processed material can cause skin burns.

- If you are a system integrator, then place a sign at the laser processing area that warns about hot surfaces.
- When handling material by hand that was laser-processed shortly before then wear heat resistant protective gloves.

### <span id="page-17-1"></span>2.4.6. ELECTROSTATIC DISCHARGE

The controller contains parts that are sensitive to electrostatic discharge.

# **NOTICE**

Electrostatic discharge (ESD)

can damage the controller which is an electrostatic discharge-sensitive device.

- Transport equipment only in anti-static packaging and a packaging equivalent to that received with the shipment.
- Keep the controller sealed until you are at a proper static control station.

A proper static control station should include:

- A soft grounded conductive tabletop or grounded conductive mat on the tabletop
- A grounded wrist strap with the appropriate (1 M $\Omega$ ) series resistor connected to the tabletop mat and ground
- An adequate earth ground connection, such as an uncoated water pipe or AC ground
- Conductive bags, trays, totes, racks, or other storage
- Properly grounded power tools
- Personnel handling ESD items must wear ESD protective garments and ground straps

# <span id="page-18-0"></span>2.5. MODIFICATIONS AND SPARE PARTS

Modifications to the controller are not permitted.

Spare parts specified, supplied or approved by Novanta are only permitted for use with this controller.

## <span id="page-19-0"></span>2.6. FIRE EXTINGUISHER RECOMMENDATION

- A carbon dioxide (CO<sub>2</sub>) fire extinguisher must be used.
- Ensure the fire extinguisher used is compatible with the entire laser unit.
- Prior to installing the controller, ensure the fire extinguisher is available and observe its instructions for use including its hazard notes.

10 ASC\_ARGNET-series\_manual, 2022-05-30

# <span id="page-20-0"></span>3. OVERVIEW

# <span id="page-20-1"></span>3.1. FUNCTION

An ARGES system controller (ASC) is the central device in a laser system. It controls scan heads, lasers, sensors, actuators and other peripherals. A combination of highly configurable interfaces and processing units responds in realtime to external signals. In this manner the ASC guarantees an optimized synchronization of all devices and signals, which is important in laser systems.

The ASC is an autonomously functioning device that does not require a host to carry out its processing tasks. It can be remotely diagnosed, administered and parameterized via Ethernet TCP/IP.

The ARGES control environment includes the InScript software, which is supplied with the ASC , as well as other software-based connectivity solutions, e. g. the ControllerLib. These alternative control options provide a high degree of flexibility for precisely configuring the system to your requirements.

The *InScript* software provides a simple object driven task assembly structure combined with detailed control parameter inputs when required. It is a powerful tool for creating process sequences and for system management.

The *ControllerLib* is the application programming interface (C/C++ based shared library and DLL) which can be used to control most of the ASC's functionality from your own applications.

# <span id="page-21-0"></span>3.2. MODEL ASC-1

### <span id="page-21-1"></span>3.2.1. LABELING

<span id="page-21-2"></span>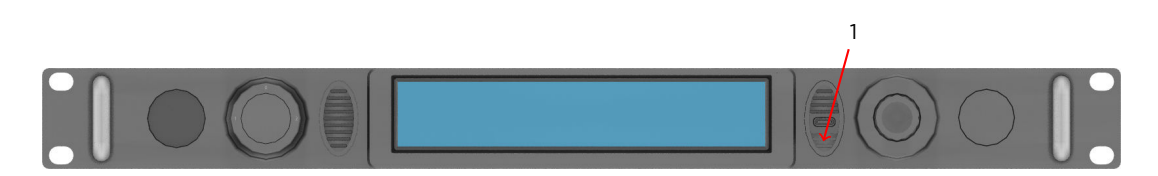

Figure 3.1.: ASC-1: Positioning of labels at the front

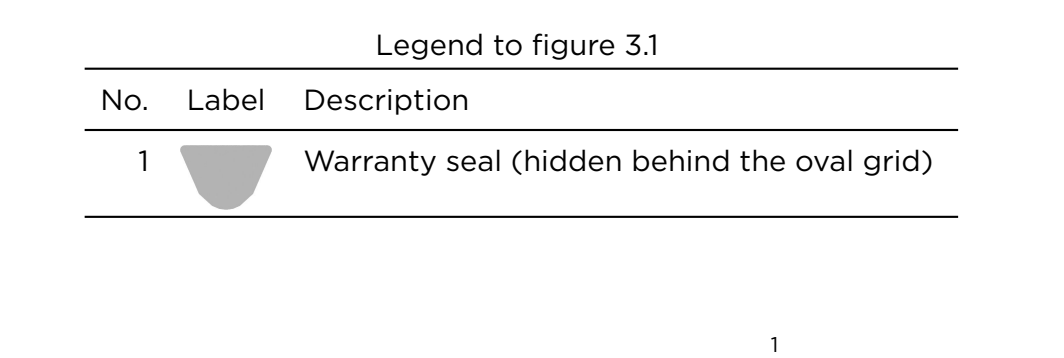

<span id="page-21-3"></span>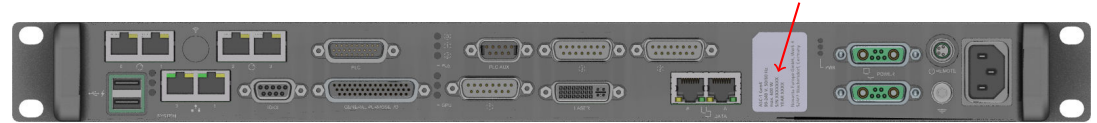

Figure 3.2.: ASC-1: Positioning of labels at the rear

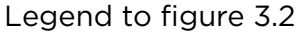

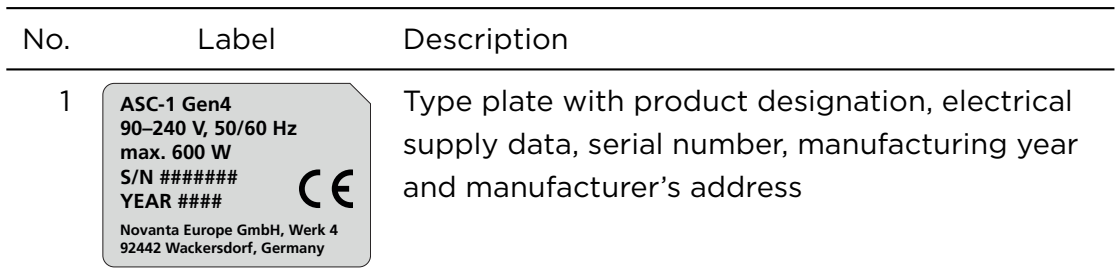

## <span id="page-22-0"></span>3.2.2. INTERFACES

<span id="page-22-1"></span>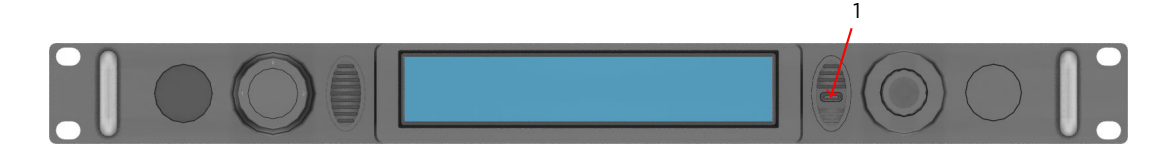

Figure 3.3.: ASC-1: Positioning of interfaces at the front

<span id="page-22-2"></span>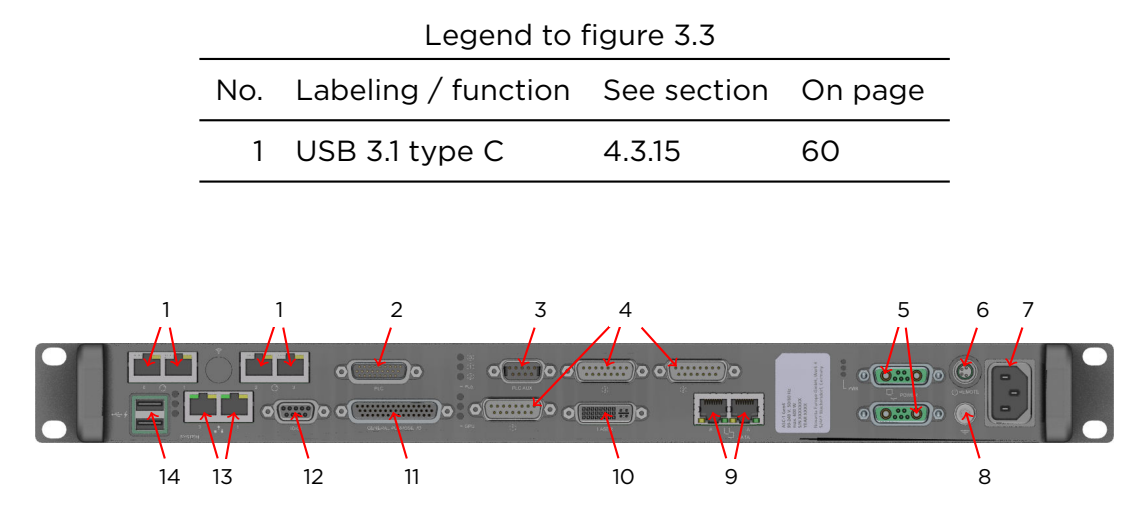

Figure 3.4.: ASC-1: Positioning of interfaces at the rear

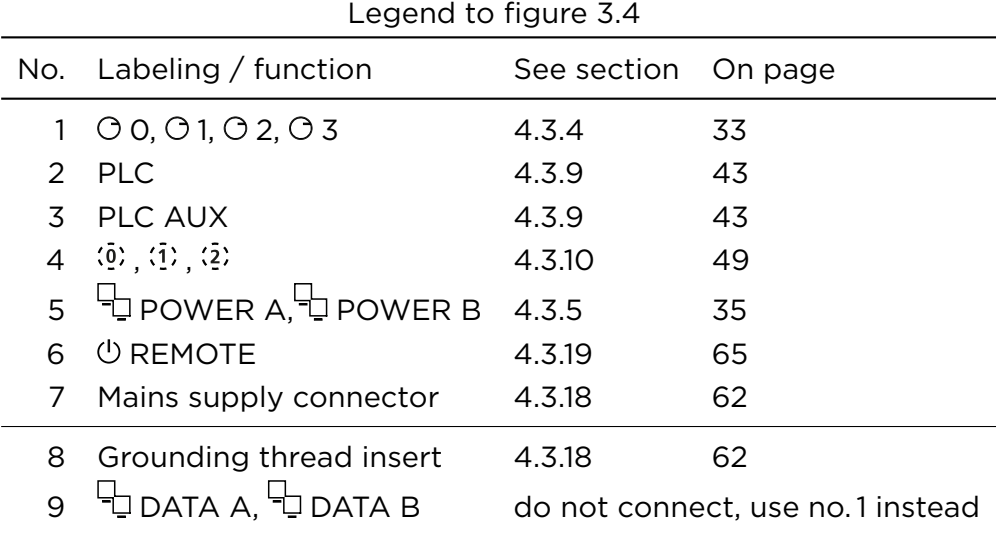

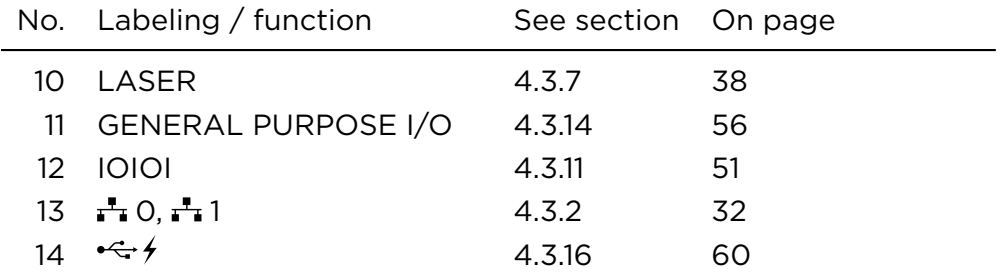

### <span id="page-23-0"></span>3.2.3. CONTROLS AND INDICATOR

<span id="page-23-1"></span>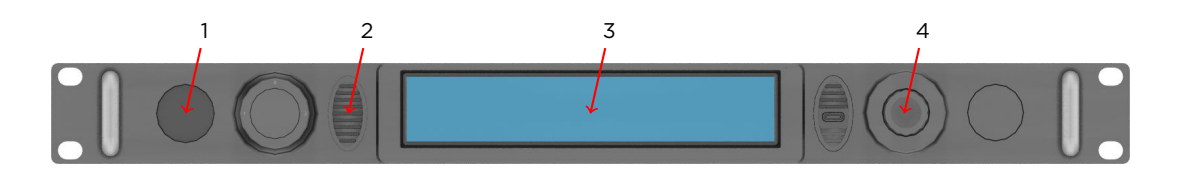

Figure 3.5.: ASC-1: Positioning of controls and indicators at the front

| Legend to figure 3.5 |                         |                     |    |  |  |
|----------------------|-------------------------|---------------------|----|--|--|
|                      | No. Labeling / function | See section On page |    |  |  |
|                      | Standby/on push-button  | - 5.4.1             | 69 |  |  |
|                      | (ARGES-head)            | 5.4.3               | 71 |  |  |
| 2                    | Speaker                 | 5.3                 | 69 |  |  |
| 3                    | Display                 | 5.4.2               | 70 |  |  |
| 4                    | Joystick                | 5.4.2               | 70 |  |  |

<span id="page-23-2"></span> $1$  2 3  $\overline{\mathbf{C}}$  $\circ$  $\circ$   $\overline{\text{0...0}}$  $\overline{\mathbb{C}}$ **The office** of the control of the control of the control of the control of the control of the control of the co F  $\circ$   $\overline{\text{0...0}}$ 7 6 5 4

Figure 3.6.: ASC-1: Positioning of indicators at the rear

14 ASC\_ARGNET-series\_manual, 2022-05-30

| Legend to ligure 5.6 |                                                                        |                   |           |  |  |
|----------------------|------------------------------------------------------------------------|-------------------|-----------|--|--|
|                      | No. Labeling / function                                                | See table On page |           |  |  |
|                      | 100, 01, 02, 03                                                        | 5.6               | 75        |  |  |
|                      | 2 PLE                                                                  | 5.4               | 74        |  |  |
|                      | 3 PWR                                                                  | 5.7               | 75        |  |  |
|                      | 4 $\overline{\phantom{a}}$ DATA A, $\overline{\phantom{a}}$ DATA B 5.6 |                   |           |  |  |
|                      |                                                                        |                   | 75        |  |  |
|                      | 5 GPU                                                                  | 5.5               | 75        |  |  |
|                      | $6 + 0, +1$                                                            | 5.8               | 76        |  |  |
|                      | 7 SYS                                                                  | 5.11              | 77<br>and |  |  |
|                      |                                                                        | 5.12              | 78        |  |  |

Legend to figure [3.6](#page-23-2)

## <span id="page-25-0"></span>3.3. MODEL ASC-2 V41

### <span id="page-25-2"></span><span id="page-25-1"></span>3.3.1. LABELING

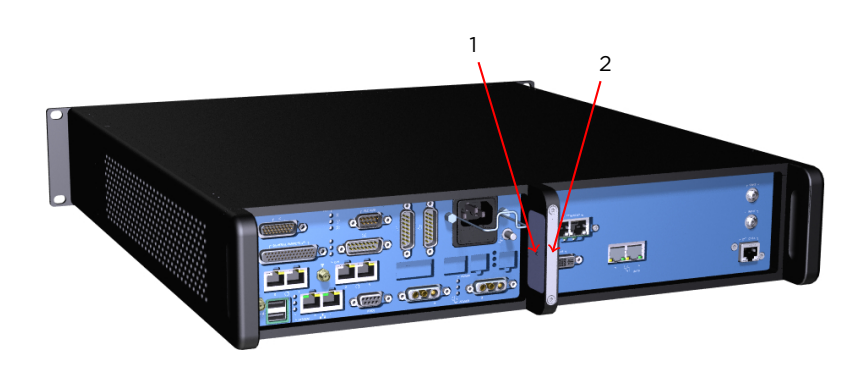

Figure 3.7.: ASC-2 V41: Positioning of labels at the rear

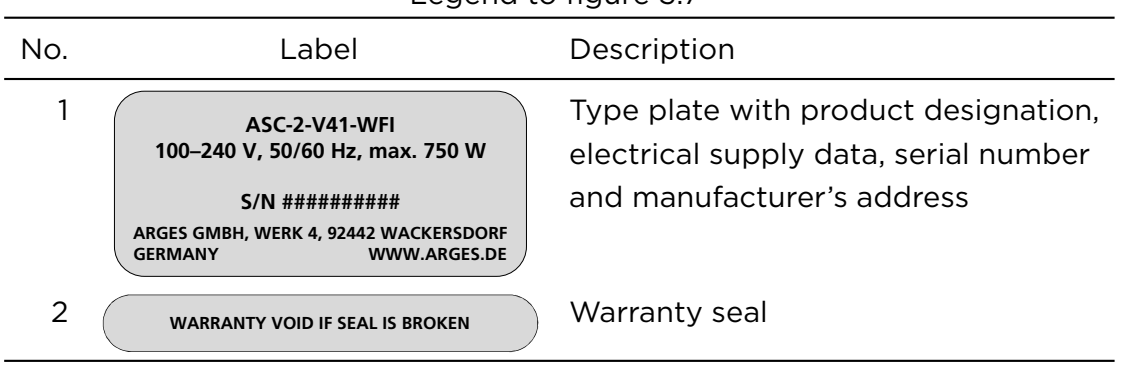

#### Legend to figure [3.7](#page-25-2)

16 ASC\_ARGNET-series\_manual, 2022-05-30

## <span id="page-26-0"></span>3.3.2. INTERFACES

<span id="page-26-1"></span>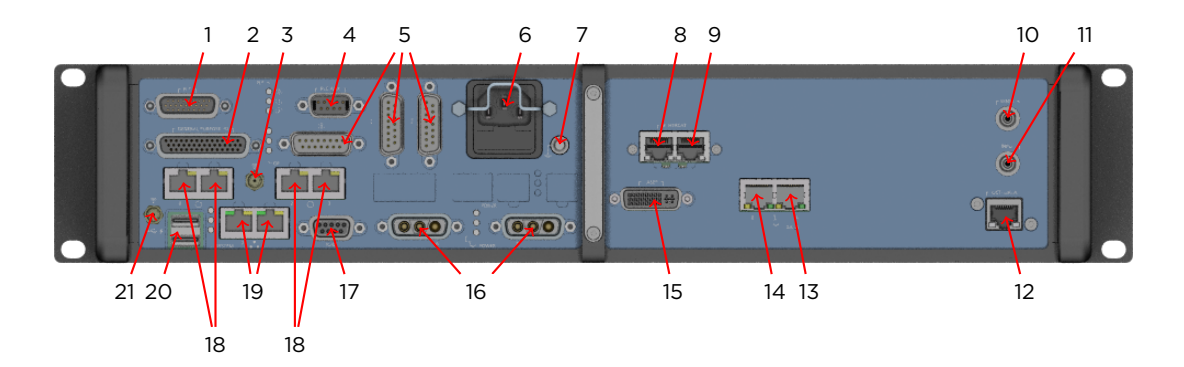

Figure 3.8.: ASC-2 V41: Positioning of interfaces at the rear

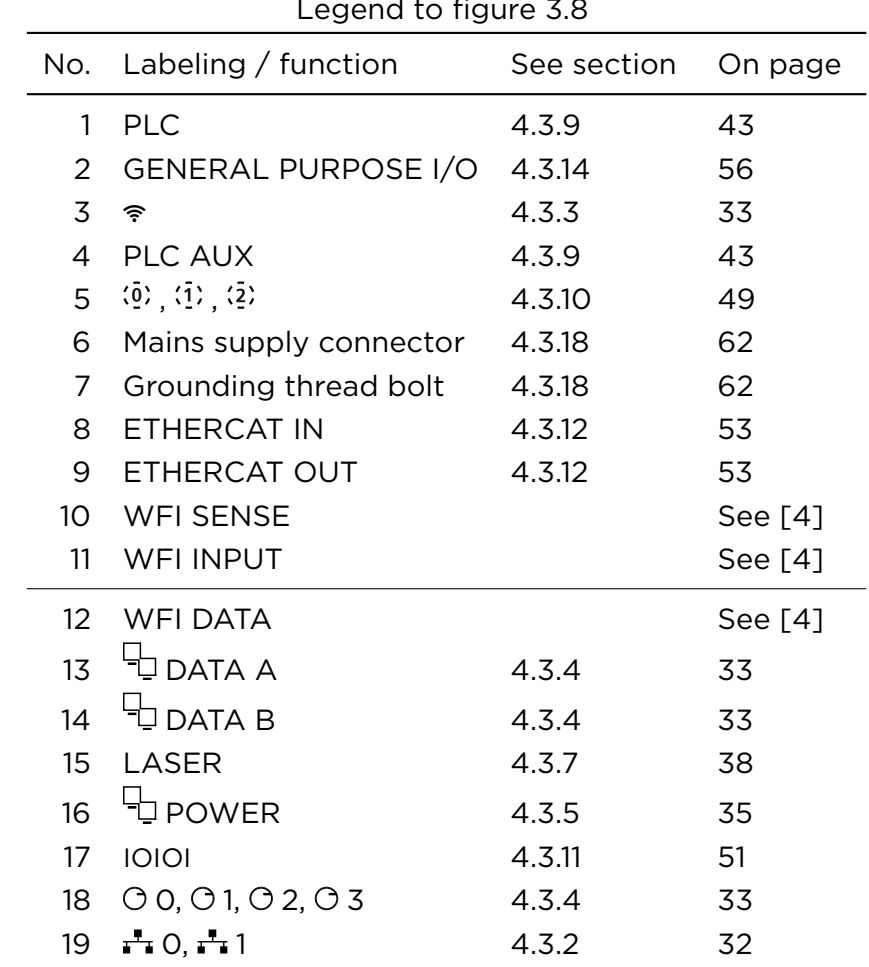

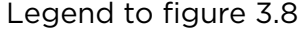

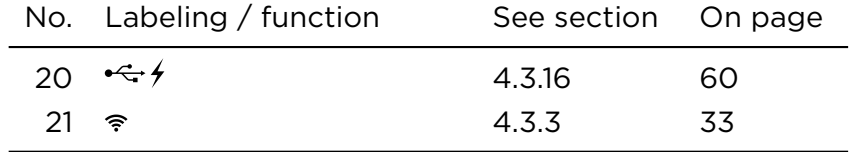

### <span id="page-27-0"></span>3.3.3. CONTROLS AND INDICATORS

<span id="page-27-1"></span>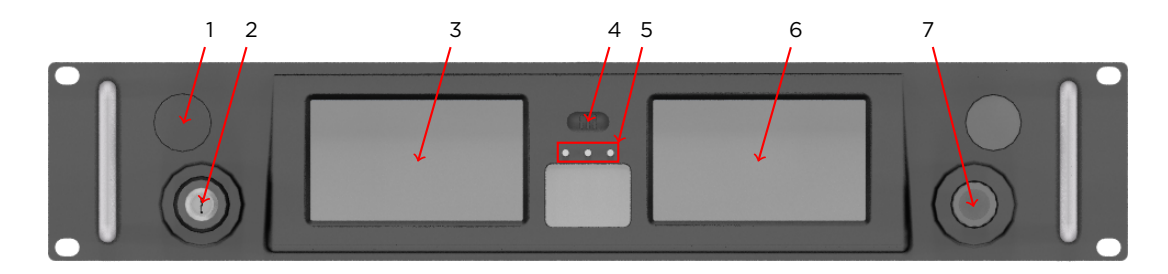

Figure 3.9.: ASC-2 V41: Positioning of controls and indicators at the front

|   | No. Labeling / function             | See section | On page |
|---|-------------------------------------|-------------|---------|
|   | Standby/on push-button (ARGES head) | 5.4.1       | 69 and  |
|   |                                     | 5.4.3       | 71      |
| 2 | Key switch                          | 5.4.1       | 69      |
| 3 | Left display                        | 5.4.2       | 70      |
| 4 | Speaker                             | 5.3         | 69      |
| 5 | <b>LEDs</b>                         | 5.3         | 74      |
| 6 | Right display                       | 5.4.2       | 70      |
|   | Joystick                            | 5.4.2       | 70      |
|   |                                     |             |         |

Legend to figure [3.9](#page-27-1)

18 ASC\_ARGNET-series\_manual, 2022-05-30

<span id="page-28-0"></span>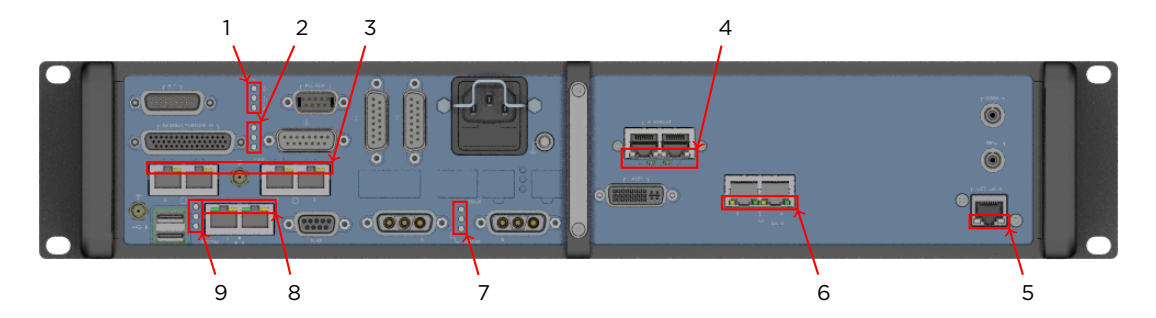

Figure 3.10.: ASC-2 V41: Positioning of indicators at the rear

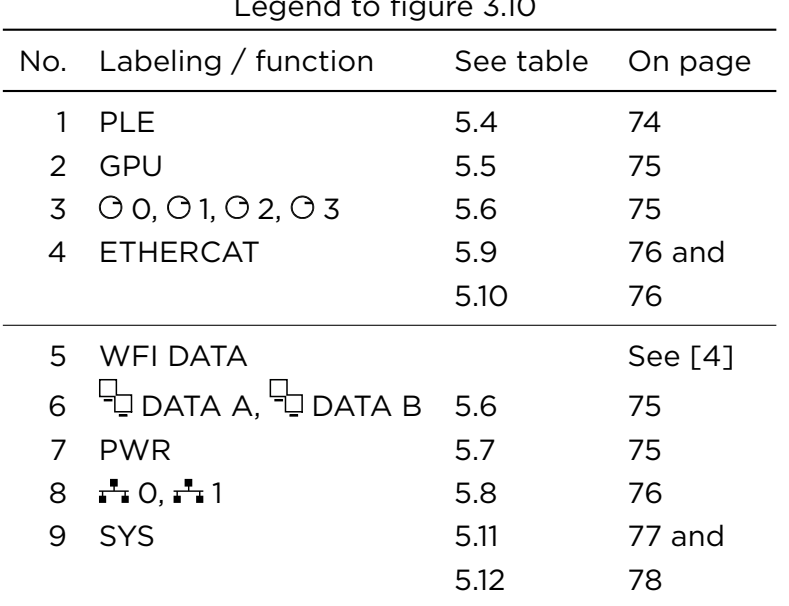

### Legend to figure [3.10](#page-28-0)

## <span id="page-29-0"></span>3.4. MODEL ASC-6 V41

### <span id="page-29-2"></span><span id="page-29-1"></span>3.4.1. LABELING

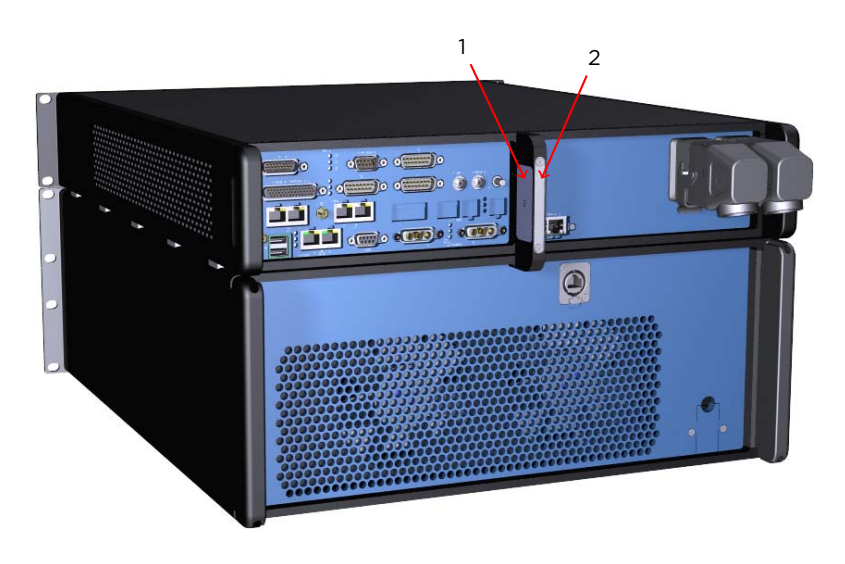

Figure 3.11.: ASC-6 V41: Positioning of labels at the rear

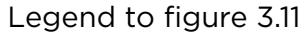

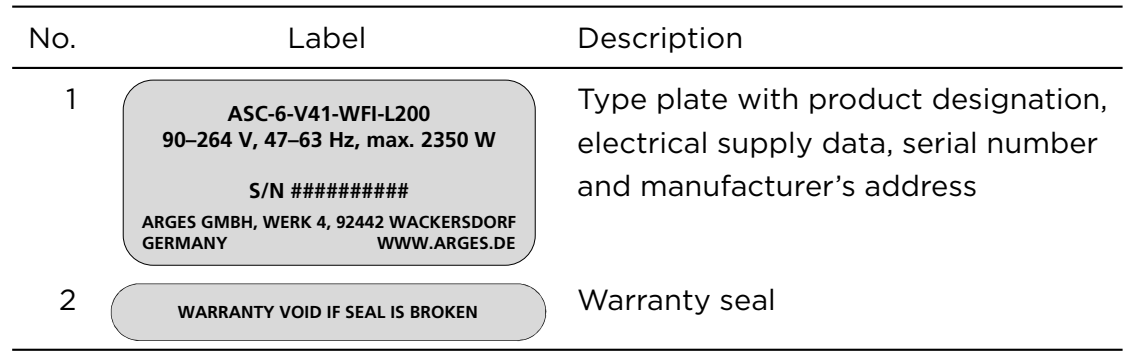

## <span id="page-30-0"></span>3.4.2. INTERFACES

<span id="page-30-1"></span>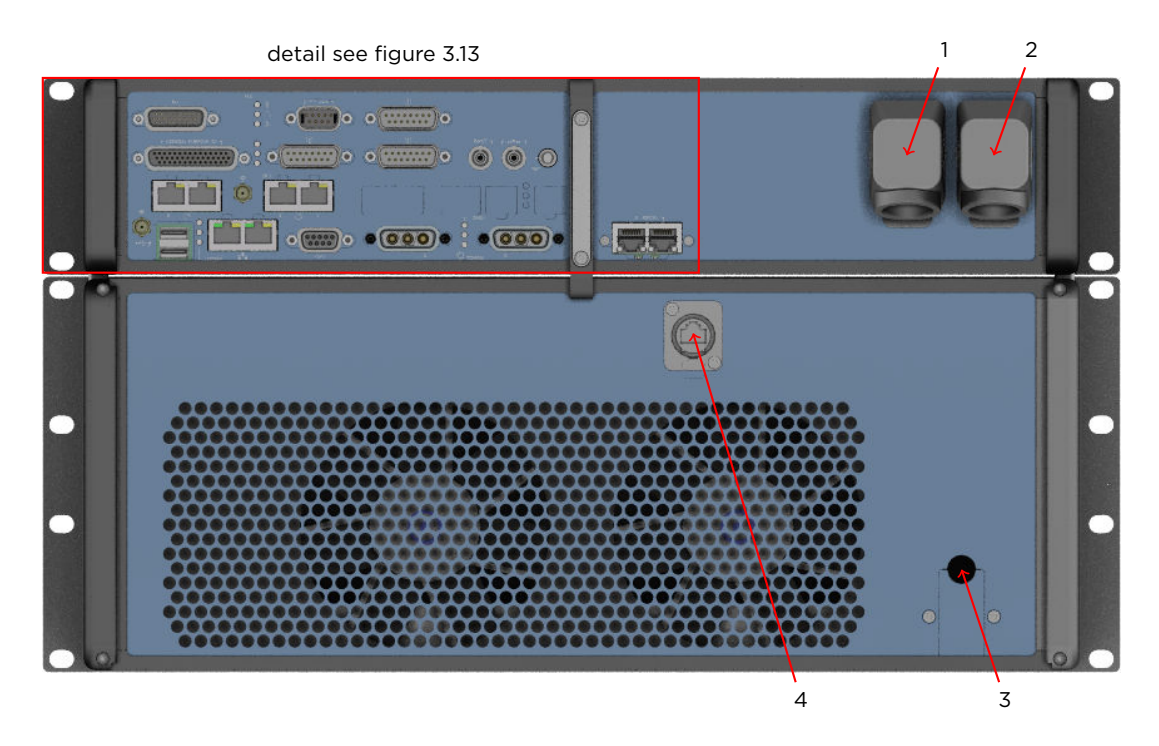

Figure 3.12.: ASC-6 V41: Positioning of interfaces at the rear

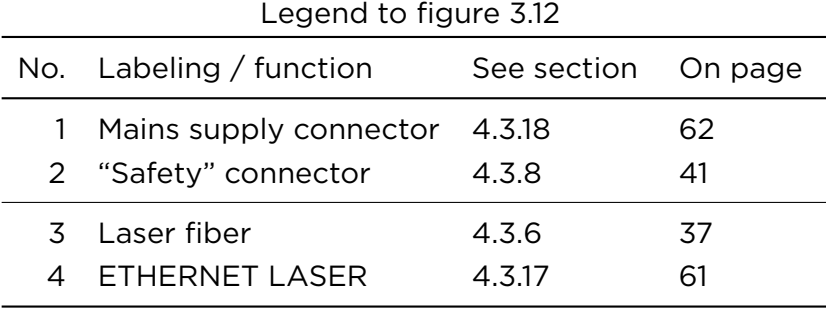

ASC\_ARGNET-series\_manual, 2022-05-30 21

<span id="page-31-0"></span>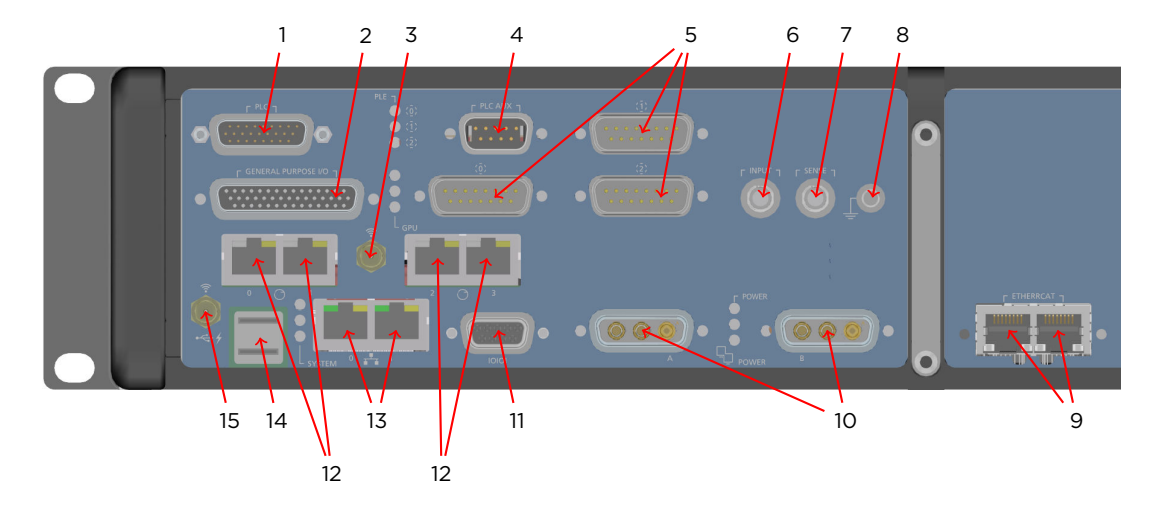

Figure 3.13.: ASC-6 V41: Positioning of interfaces at the rear, detail

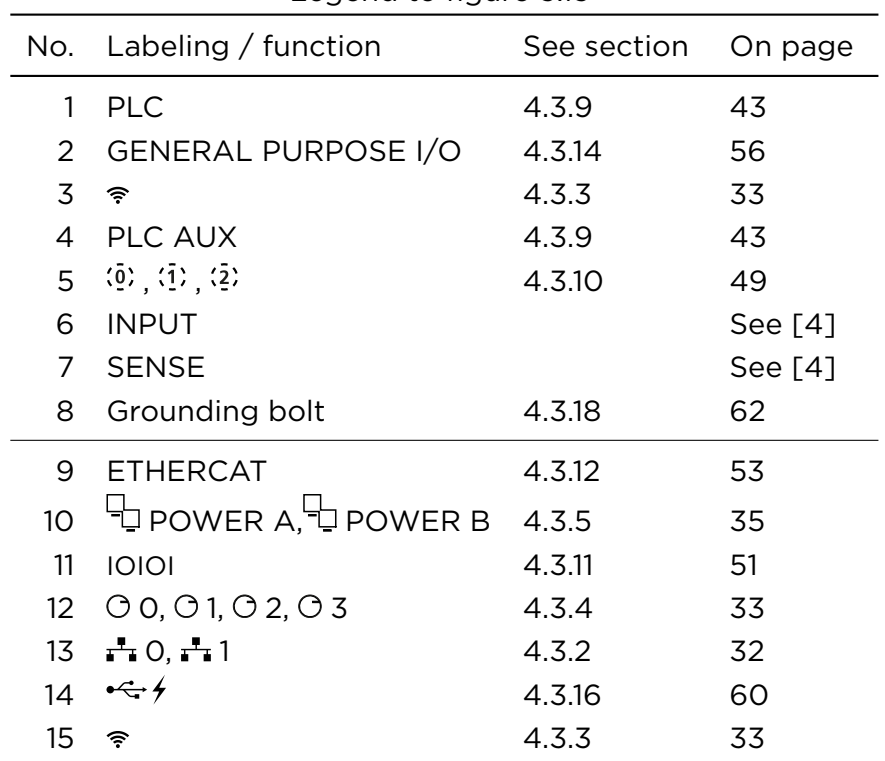

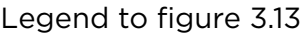

example and the ASC\_ARGNET-series\_manual, 2022-05-30

<span id="page-32-1"></span>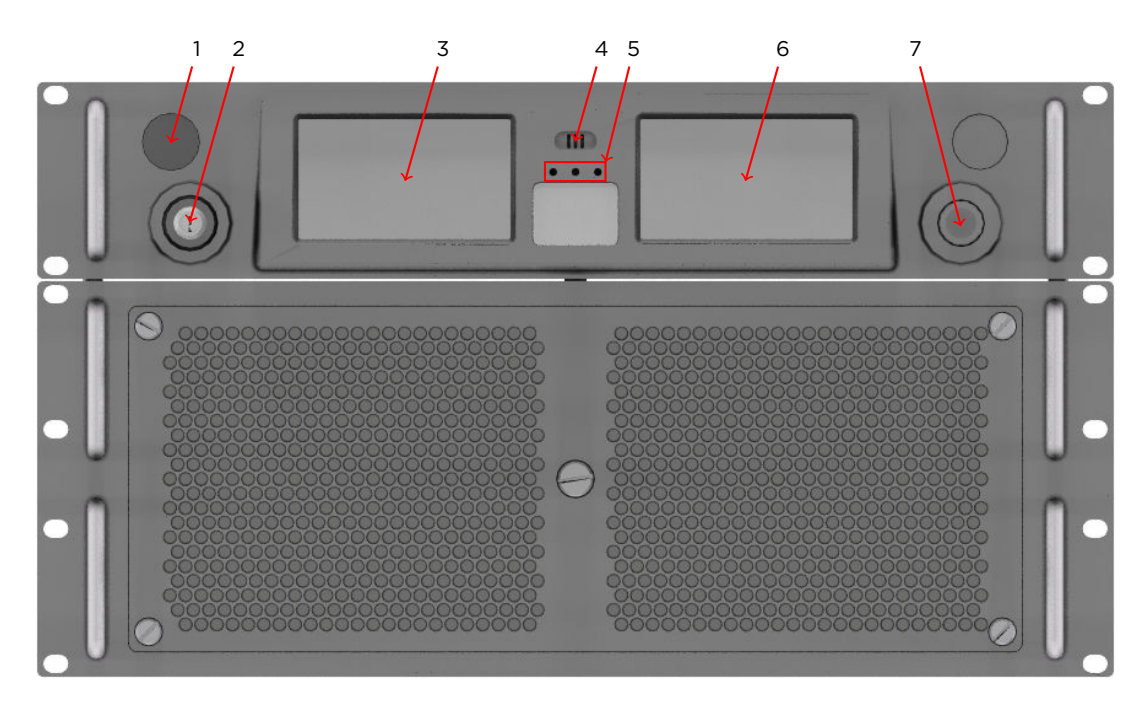

## <span id="page-32-0"></span>3.4.3. CONTROLS AND INDICATORS

Figure 3.14.: ASC-6 V41: Positioning of controls and indicators at the front

| Labeling / function | See section | On page                             |  |  |
|---------------------|-------------|-------------------------------------|--|--|
|                     | 5.4.1       | 69 and                              |  |  |
|                     | 5.4.3       | 71                                  |  |  |
| Key switch          | 5.4.1       | 69                                  |  |  |
| 3 Left display      | 5.4.2       | 70                                  |  |  |
| Speaker             | 5.3         | 69                                  |  |  |
| <b>LEDs</b>         | 5.3         | 74                                  |  |  |
| Right display       | 5.4.2       | 70                                  |  |  |
| Joystick            | 5.4.2       | 70                                  |  |  |
|                     |             | Standby/on push-button (ARGES head) |  |  |

Legend to figure [3.14](#page-32-1)

<span id="page-33-0"></span>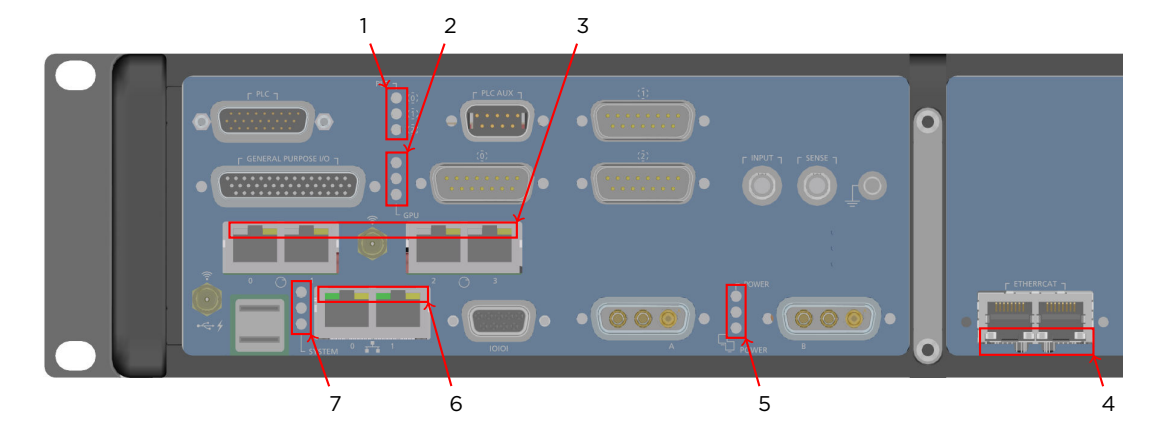

Figure 3.15.: ASC-6 V41: Positioning of indicators at the rear, detail

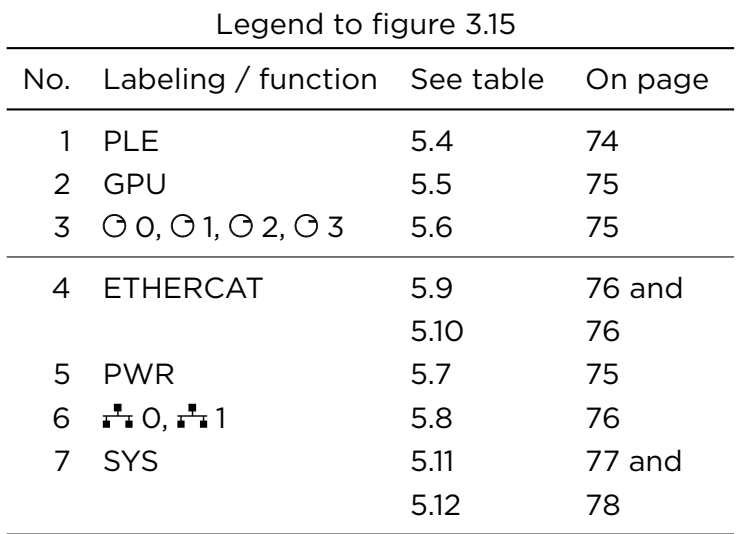

24 ASC\_ARGNET-series\_manual, 2022-05-30

# <span id="page-34-0"></span>4. PREPARING FOR USE

This chapter describes all procedures necessary to get the controller ready for use.

# <span id="page-34-1"></span>4.1. TRANSPORTING AND STORING

### TARGET AUDIENCE AND QUALIFICATION

Laymen, operators and experts

<span id="page-34-2"></span>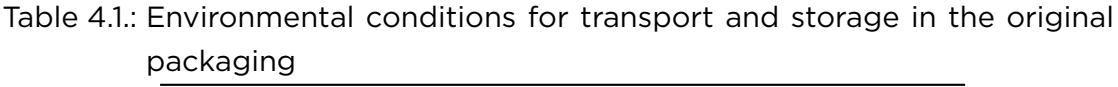

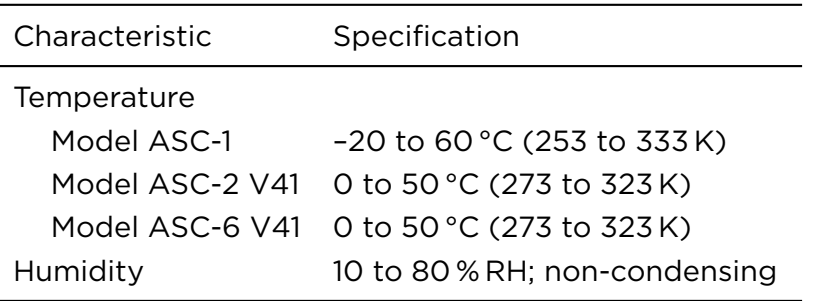

#### PROCEDURE

• Transport and store the scan head in its sealed original packaging or an equivalent packaging.

# <span id="page-35-0"></span>4.2. UNPACKING AND VERIFYING THE SCOPE OF **DELIVERY**

### TARGET AUDIENCE AND QUALIFICATION

Experts

### PROCEDURE

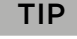

While unpacking the ASC keep in mind that you want to keep the packaging for future use.

- 1. Open the cardboard box.
- 2. Open the silver-colored aluminum composite bag.
- 3. Remove the upper foam insert.

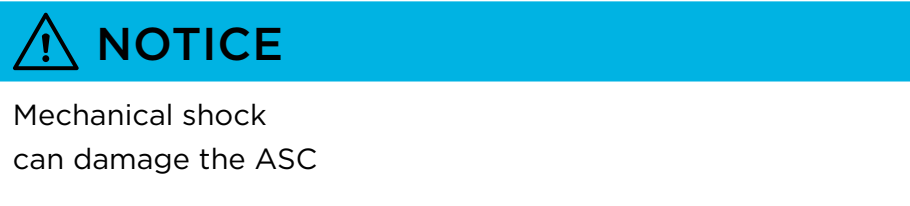

• Handle the ASC with care and avoid mechanical shock.

The following notice applies to ASCs with incorporated fiber laser:

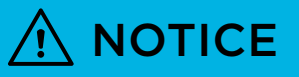

Damaged laser fiber

damages the incorporated fiber laser

- Follow the laser fiber manufacturer's instructions.
- Handle the laser fiber with care.
- Pay attention to the laser fiber's minimal bending radius.
- 4. Lift the still wrapped ASC from the cardboard box.
- 5. Remove the transparent, pink-colored, antistatic side gusseted bag.

The following notice applies to ASCs with incorporated fiber laser:

# **NOTICE** Contaminated or damaged fiber coupling damages the fiber and/or the laser. • Leave the protective cap at the fiber coupling in place for now in order to keep the optics clean.

- 6. Check by the delivery note, whether all parts are present and in an evidently immaculate mechanical state.
- 7. Check whether the ASC serial number corresponds to the serial number written on the delivery note.
- 8. If this is not true then block the delivery and inform ARGES, please.
- 9. Keep the original packaging for future use.

# 4.3. INSTALLING

## 4.3.1. INCORPORATING THE ASC INTO A LASER UNIT

## TARGET AUDIENCE AND QUALIFICATION

Experts

## HAVE READY

- $\Box$  Screws suitable for mounting the controllr in the laser unit; see figures [4.3.1](#page-37-0) ff. on pages [29](#page-37-0) ff.
- $\square$  Suitable screwdriver, hexagon socket screw key set, Torx key set

## REQUIREMENTS

Table 4.2.: Environmental conditions for installation and operation

| Characteristic  | Specification                                                                                                    |  |
|-----------------|----------------------------------------------------------------------------------------------------|--|
| Environment     | Install and operate the ASC only indoors in a<br>dry and clean environment without conduc-<br>tive contamination. |  |
| Temperature     |                                                                                                    |  |
| Model ASC-1     | 0 to 40 °C (273 to 313 K)                                                                                         |  |
| Model ASC-2 V41 | 10 to 40 °C (283 to 313 K)                                                                                        |  |
| Model ASC-6 V41 | 10 to 40 °C (283 to 313 K)                                                                                        |  |
| Humidity        | 10 to 80% RH; non-condensing                                                                                      |  |

<span id="page-37-0"></span>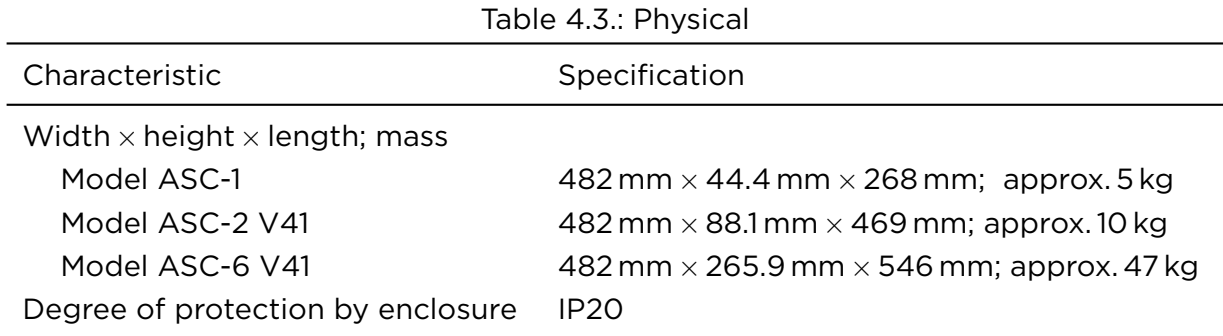

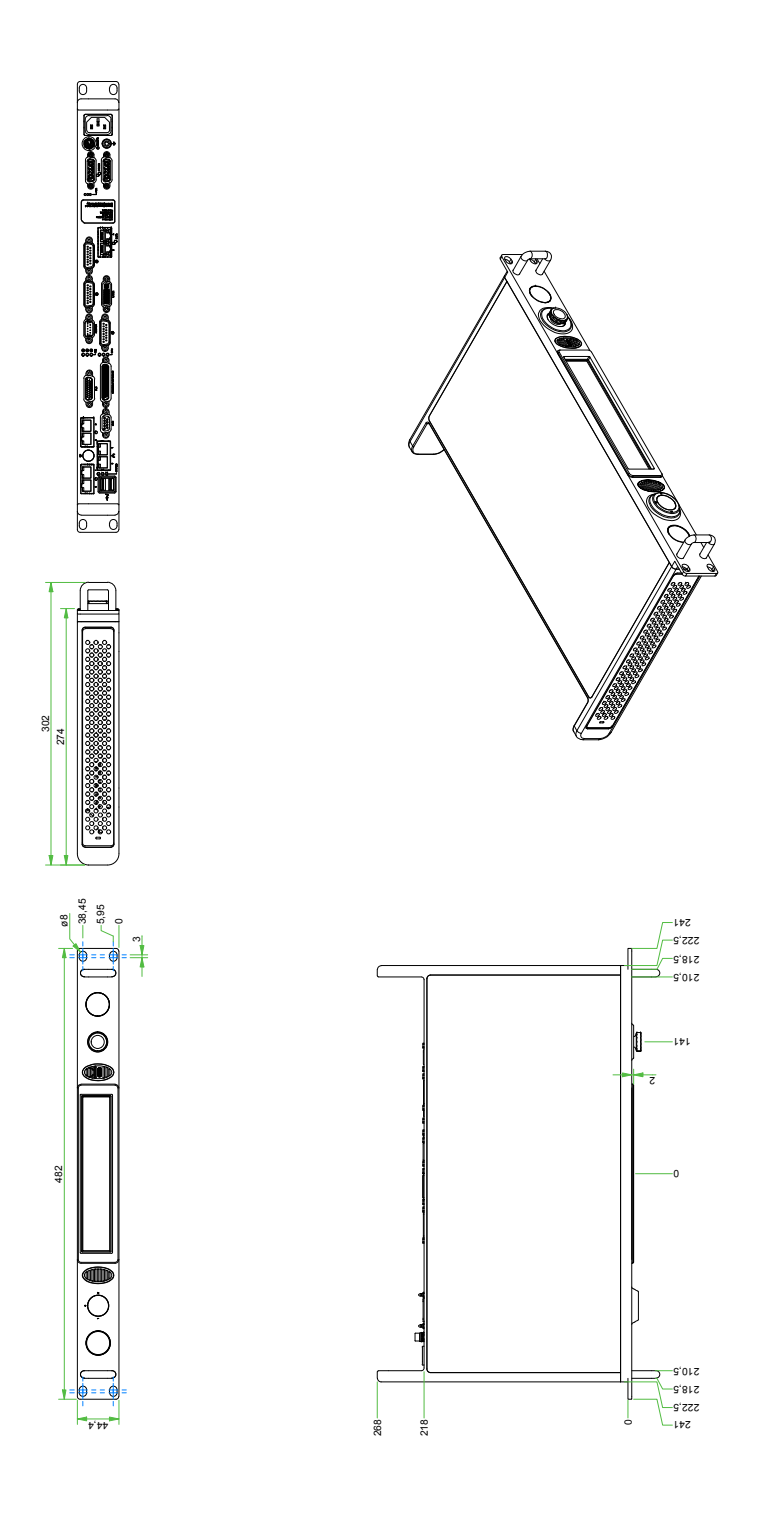

Figure 4.1.: ASC-1: Dimensions and mounting

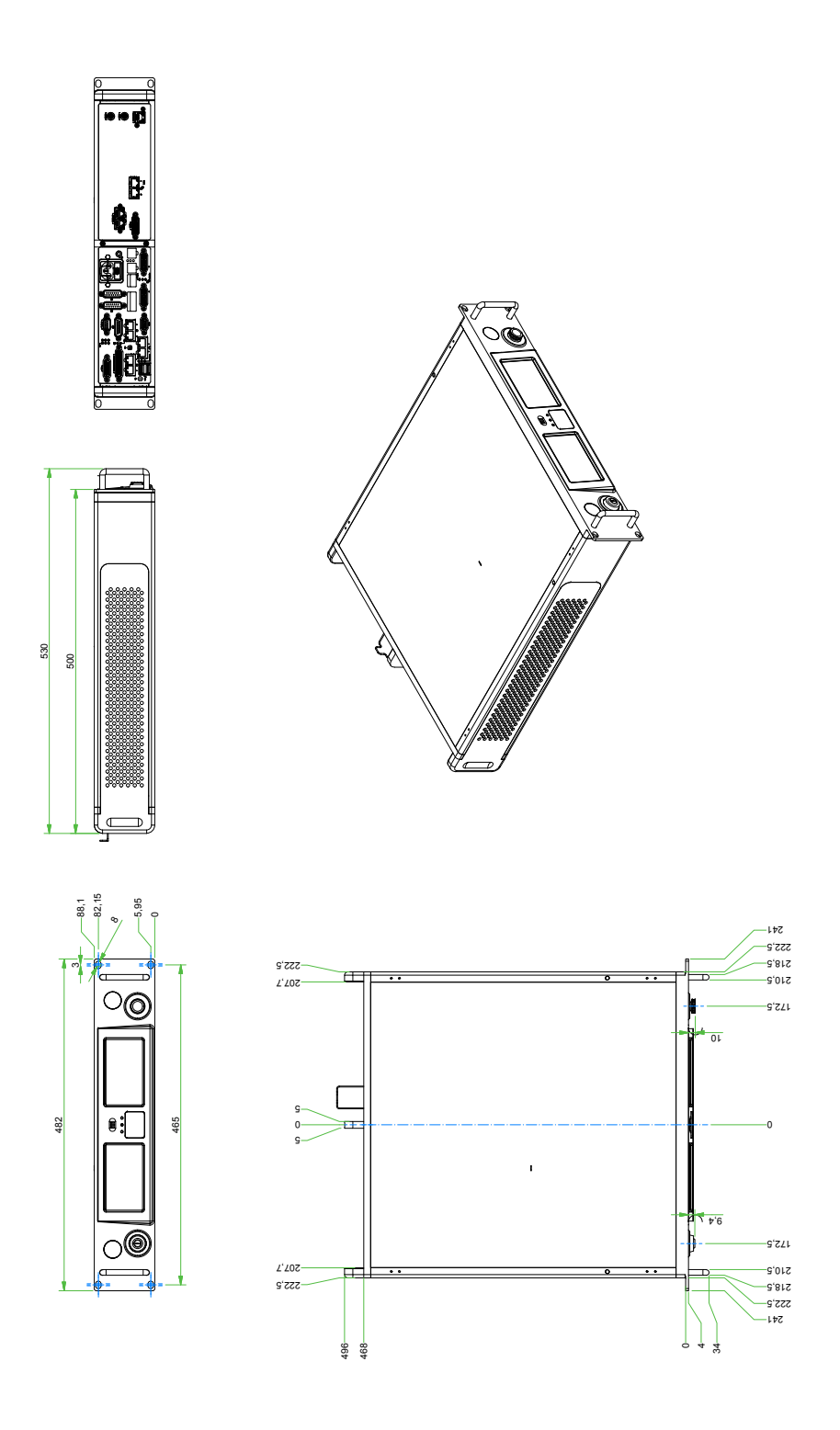

Figure 4.2.: ASC-2 V41: Dimensions and mounting

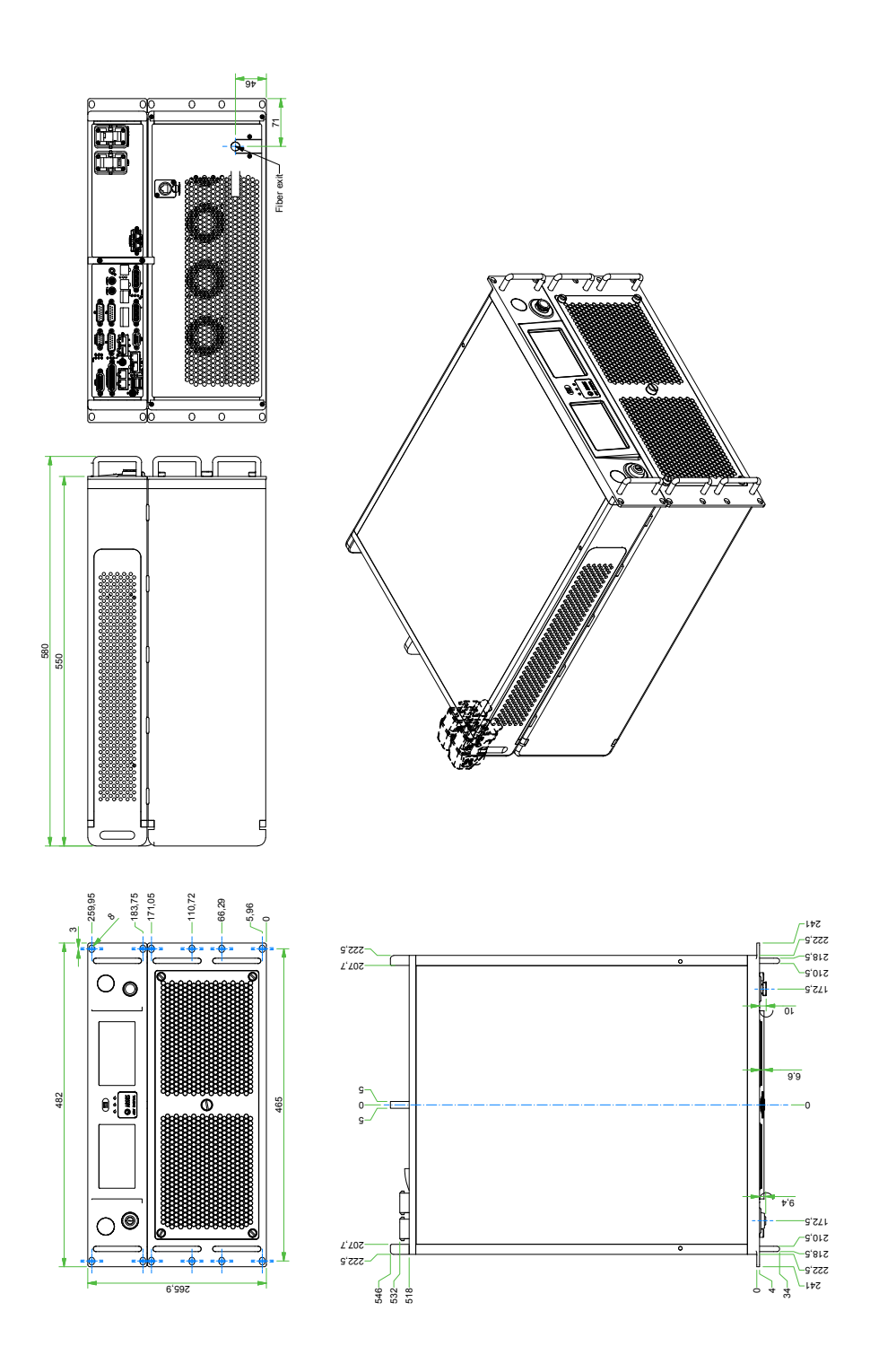

Figure 4.3.: ASC-6 V41: Dimensions and mounting

## SAFETY PRECAUTIONS

- Provide fire extinguishing equipment and follow its instructions for use and hazard notes; see also section [2.6](#page-19-0) on page [10.](#page-19-0)
- Switch off the laser unit, where the controller shall be incorporated. Switch off the laser device, power supply, cooling and particularly disable moving parts.

#### PROCEDURE

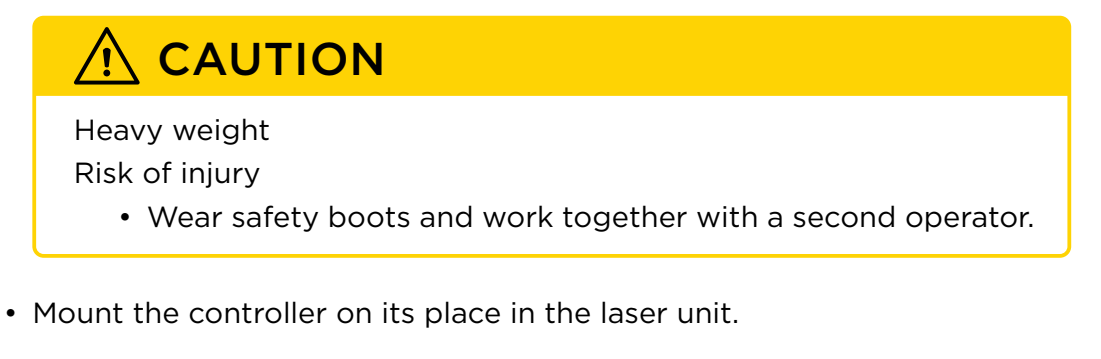

## <span id="page-41-0"></span>4.3.2. CONNECTING TO THE LAN OR PC

## TARGET AUDIENCE AND QUALIFICATION

Experts

## PROCEDURE

• Connect the ASC through its Ethernet interface via a patch cable to the Local Area Network or PC.

## SPECIFICATION OF THE ETHERNET INTERFACE

- Labeled:  $-0, -1$
- Cable: type Cat-6; length max. 100 m
- Operating mode: 10BASE-T (Ethernet), 100BASE-T (Fast Ethernet) or 1000BASE-T (Gigabit Ethernet)
- Auto-MDI/MDIX-crossover for all operating modes
- Auto-negotiation according to IEEE 802.3u

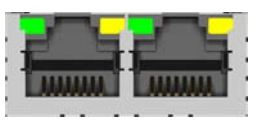

Connector type of the Ethernet interface: RJ45 socket

## 4.3.3. ALTERNATIVELY TO LAN: CONNECTING TO WLAN

This functionality is an option and not necessarily part of your ASC.

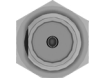

Connector type of the WLAN interface: Hirose BNC HRM-200-066BP JBN socket

## 4.3.4. CONNECTING THE DATA LINE TO THE SCAN HEAD

## TARGET AUDIENCE AND QUALIFICATION

Experts

## PROCEDURE

#### TIP

The connectors labeled  $\overline{\mathbb{Q}}$  DATA A,  $\overline{\mathbb{Q}}$  DATA B are inoperable.

- Connect the scan head data line to one of the connectors that are labeled with  $\Theta$  0,  $\Theta$  1,  $\Theta$  2,  $\Theta$  3.
- Connect the scan head data line according to the following specification to the scan head.

## SPECIFICATION OF THE ARGNET INTERFACE

- Labeled:  $\bigcirc$  0,  $\bigcirc$  1,  $\bigcirc$  2,  $\bigcirc$  3
- Cable: type Cat-6; length max. 100 m
- Operating mode: 1000BASE-T in the ARGES-proprietary Gigabit Ethernet variant ARGnet
- Auto-MDI/MDIX-crossover for all operating modes
- Auto-negotiation according to IEEE 802.3u

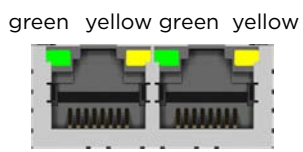

Connector type of the ARGnet interface: RJ45 socket

## FURTHER READING

Scan head instruction manual

## 4.3.5. CONNECTING THE POWER SUPPLY TO THE SCAN HEAD

## 4.3.5.1. MODEL ASC-1

## TARGET AUDIENCE AND QUALIFICATION

Experts

## PROCEDURE

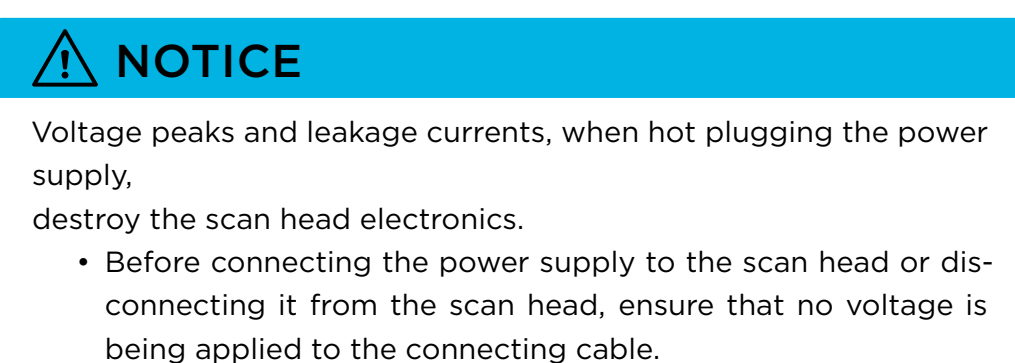

• Connect the scan head power supply according to the following specification to the scan head.

## SPECIFICATION OF THE SCAN HEAD POWER SUPPLY

- Labeled:  $\overline{\mathbb{L}}$  POWER A,  $\overline{\mathbb{L}}$  POWER B
- Cable length typical 5 m

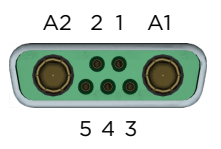

Connector type of the scan head power supply: (D-Sub) DA-7W2P

 $\overline{\phantom{a}}$ 

|                      | Pin Name                | Description                       |
|----------------------|-------------------------|-----------------------------------|
| A1                   | <b>PWR</b>              | +48 V; max. 6.25 A                |
| A2                   | - GND                   | Ground                            |
|                      | n.c.                    | Do not connect                    |
| $\mathcal{P} \equiv$ | PWR2                    | Default: 48V SW 48V; max. 1.5A;   |
|                      |                         | Optional: VCC_S2 48 V, max. 7.5 A |
| 3                    | n.c.                    | Do not connect                    |
| 4                    | SH <sub>2</sub> IF HP N | Scan head hot-plug, active low    |
| 5                    | GND <sub>2</sub>        | Default: Ground;                  |
|                      |                         | Optional: S2 voltage ground       |
|                      | GGND                    | Frame ground                      |

Table 4.4.: ASC-1: Pin assignment of the scan head power supply

#### FURTHER READING

Scan head instruction manual

#### 4.3.5.2. MODELS ASC-2 V41, ASC-6 V41

#### TARGET AUDIENCE AND QUALIFICATION

Experts

#### PROCEDURE

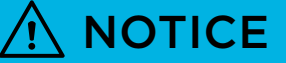

Voltage peaks and leakage currents, when hot plugging the power supply,

destroy the scan head electronics.

• Before connecting the power supply to the scan head or disconnecting it from the scan head, ensure that no voltage is being applied to the connecting cable.

## *4. Preparing for use 4.3. Installing*

• Connect the scan head power supply according to the following specification to the scan head.

## SPECIFICATION OF THE SCAN HEAD POWER SUPPLY

- Labeled:  $\overline{\mathbb{Q}}$  POWER A,  $\overline{\mathbb{Q}}$  POWER B
- Cable length typical 5 m

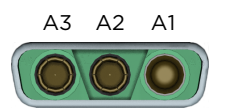

Connector type of the scan head power supply: (D-Sub) DA-3W3 3F3CS

Table 4.5.: ASC-2 V41: Pin assignment of the scan head power supply

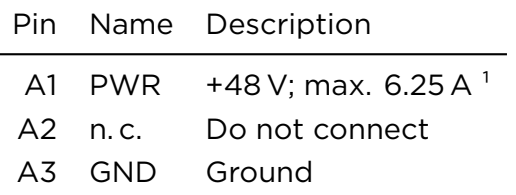

## FURTHER READING

Scan head instruction manual

## 4.3.6. CONNECTING THE LASER FIBER TO THE SCAN HEAD

## TARGET AUDIENCE AND QUALIFICATION

Experts

 $\frac{1}{2}$ max. capacitive load 47,000 μF; max. initial ohmic load 25 Ω

#### PROCEDURE

• This procedure is described in the instruction manual of the respective scan head.

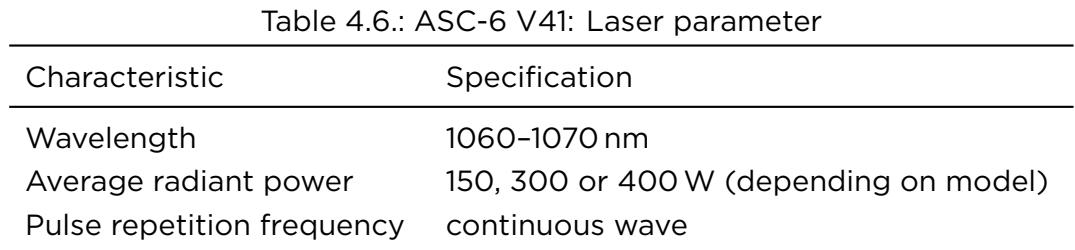

## 4.3.7. CONNECTING THE LASER (OMIT THIS IF A LASER IS INCORPORATED)

## TARGET AUDIENCE AND QUALIFICATION

**Experts** 

## PROCEDURE

• If a laser cable and laser adapter are enclosed with the delivery then connect the laser via the laser cable and the laser adapter. The respective instructions describe the laser adapter's interfaces.

– OR –

If a *Generic Laser Cable* is enclosed with the delivery then connect the laser according to the specification.

## SPECIFICATION OF THE LASER INTERFACE

- Labeled: LASER
- Max. cable length: 10 m (5 m or less recommended; depending on the data transfer rate)

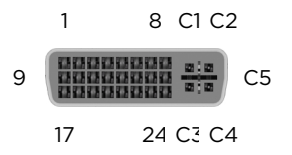

Connector type of the LASER interface: DVI-I dual link socket

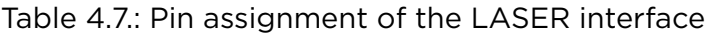

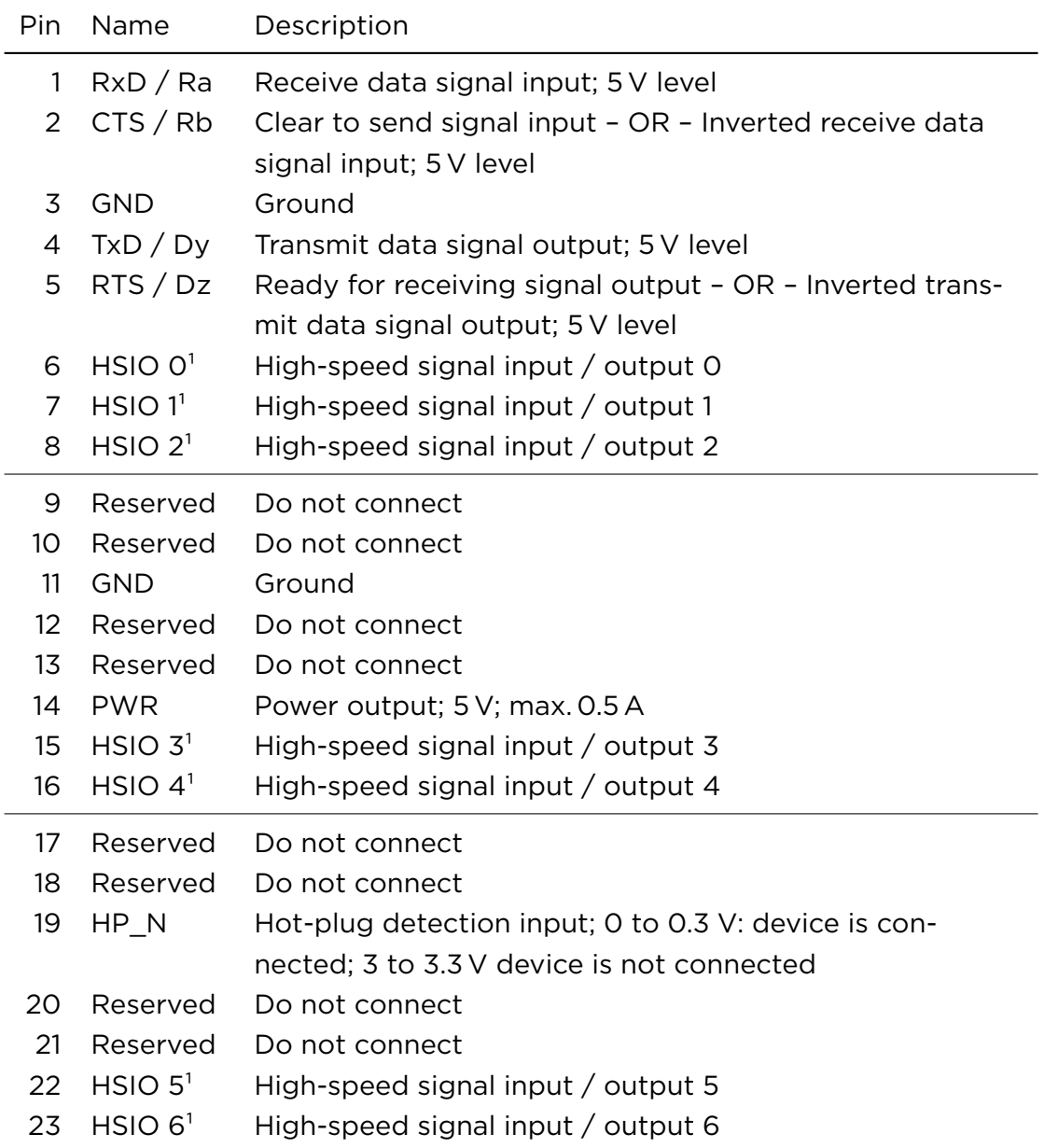

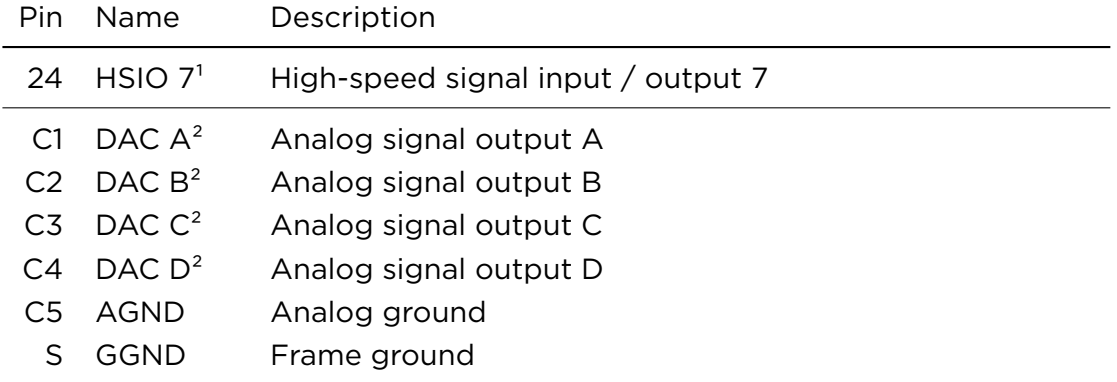

#### WIRING EXAMPLES

ARGES offers these laser adapters:

- Passive Generic Laser Adapter PGLA V2.0 B (order number 450-1015897-00)
- more on request

A laser can be eventually controlled without using an adapter, if it can be connected via the *Generic Laser Cable*. This cable provides the signals HSIO 0 to 2 and DAC A to B on 5 BNC connectors, see table [4.8:](#page-49-0)

- Generic Laser Cable, length: 5 m (order number 419-1008175-00)
- Generic Laser Cable, length: 10 m (order number 419-1013404-00)

<span id="page-49-0"></span>Table 4.8.: Assignment of the Generic Laser Cable's BNC connectors to signals when connected to the LASER interface

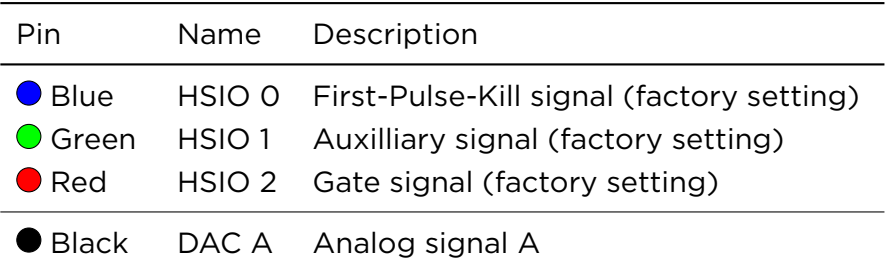

<sup>1</sup>isolated, digital, slew rate controlled ports with individually programmable hardware delay lines and a time resolution of 10 ns; 5 V (24 V tolerant); outputs max. 25 mA; terminate inputs with 2.2 kΩ; the InScript software can map signals to HSIOs in the respective device drivers ²for simultaneous analog modulation with active drift compensation; 16 bit resolution plus 1/64 LSB gain and 1/256 LSB offset correction; 100 kHz sampling rate; *±*10 V; max. 10 mA; signals can be mapped to the DACs via the InScript software

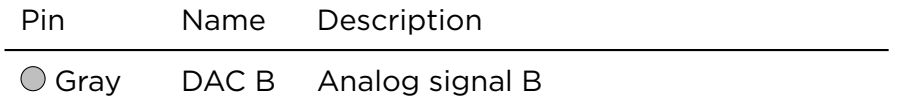

## FURTHER READING

- Instructions for installation of your laser adapter
- *Firmware 3 User Manual* [\[2\]](#page-103-0), chapter *Devices: Laser*

Find tailored device drivers for some lasers in this chapter. The InScript software can control most of the other lasers via the *configurable laser* device driver.

The InScript software refers to the RS-232 interface at the LASER connector as *COM C*.

## 4.3.8. CONNECTING SAFETY RELEVANT DEVICES TO THE ASC-6 V41

This functionality is an option and not necessarily part of your ASC.

## TARGET AUDIENCE AND QUALIFICATION

Experts

## PROCEDURE

• Connect the safety relevant devices according to the following specification.

#### SPECIFICATION OF THE "SAFETY" CONNECTOR

- Labeled: –
- Cable length: typ. 5 m

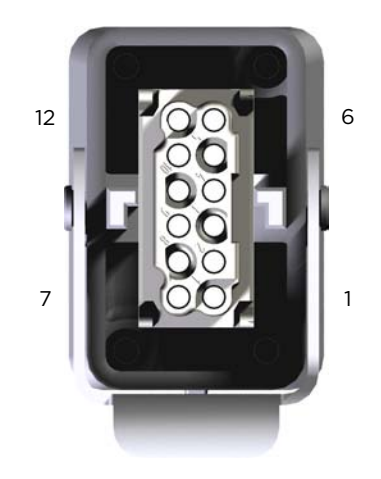

Connector type of the "safety" connector: 12 pin socket HARTING HAN DD module 09 14 012 3101 with housing 09 14 001 0301

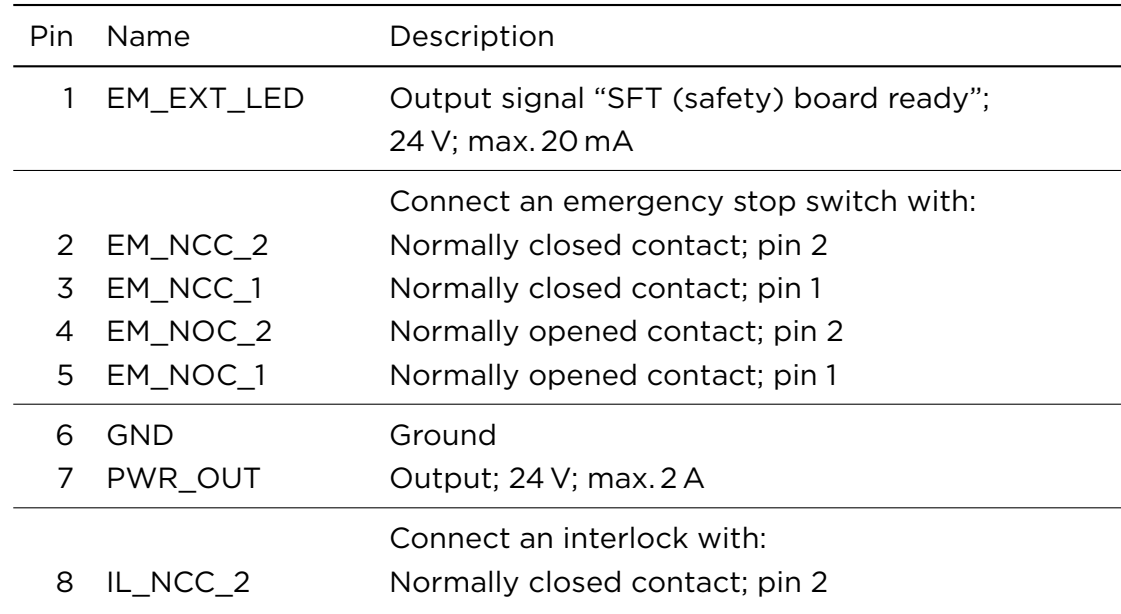

Table 4.9.: ASC-6 V41: Pin assignment of the "safety" connector

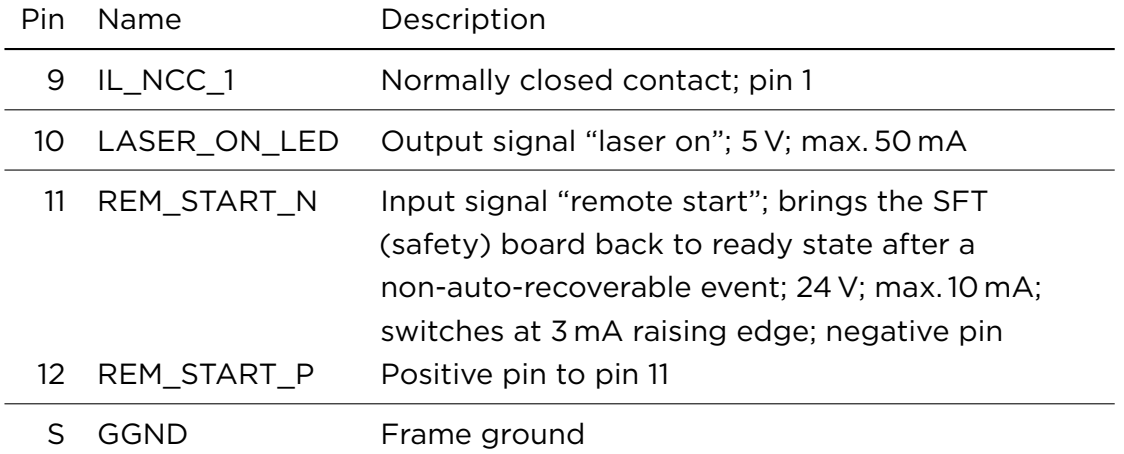

## 4.3.9. OPTIONALLY CONNECTING A PROGRAMMABLE LOGIC **CONTROLLER**

## TARGET AUDIENCE AND QUALIFICATION

Experts

## PROCEDURE

• Optionally connect a programmable logic controller according to the following specification.

## TIP

For correct operation of the digital in- and outputs connect PWR\_IN (pin 1) and GND (pin 10) at the PLC interface. If you are additionally using the PLC AUX interface then connect PWR\_IN (pin 1) at the PLC AUX interface in addition.

## SPECIFICATION OF PROGRAMMABLE LOGIC CONTROLLER INTERFACE

- Labeled: PLC, PLC AUX
- Max. cable length: 25 m

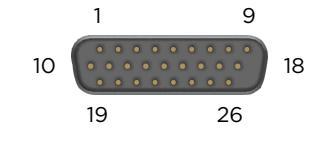

Connector type of the PLC interface: (D-Sub) DA-26P

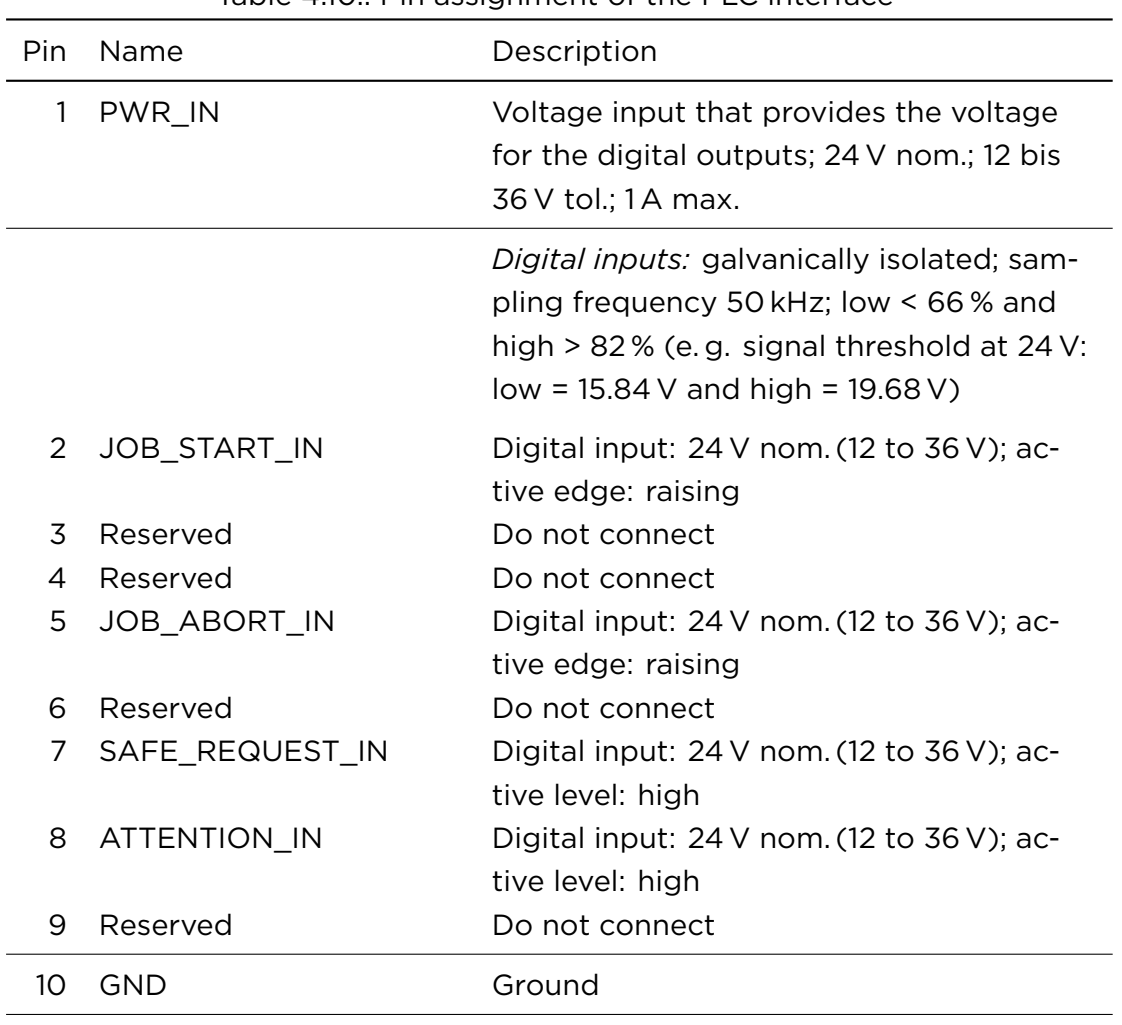

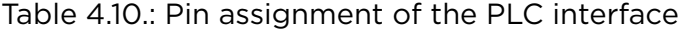

## *4. Preparing for use 4.3. Installing*

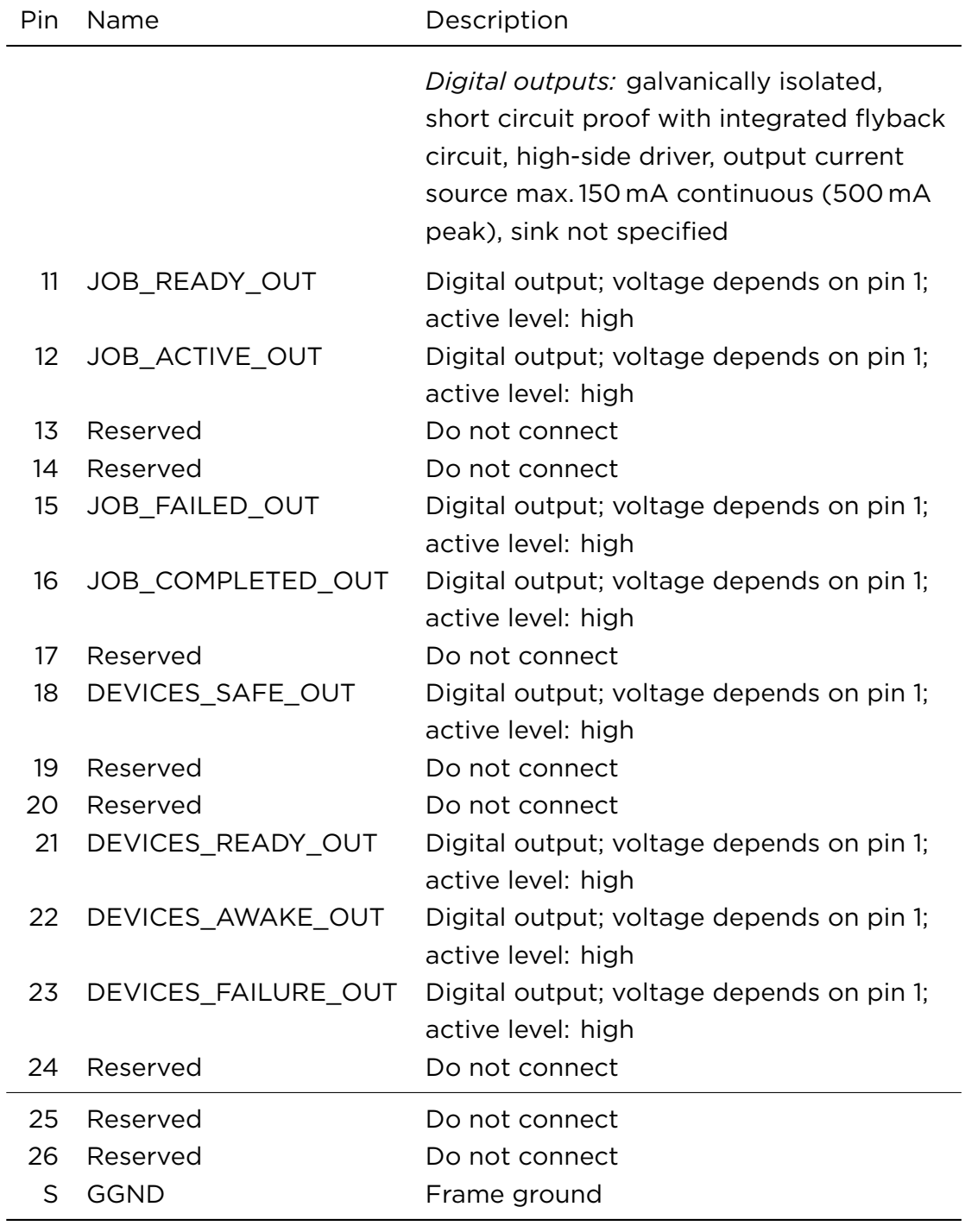

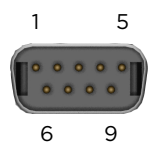

## Connector type of the PLC AUX interface: (D-Sub) DE-9P

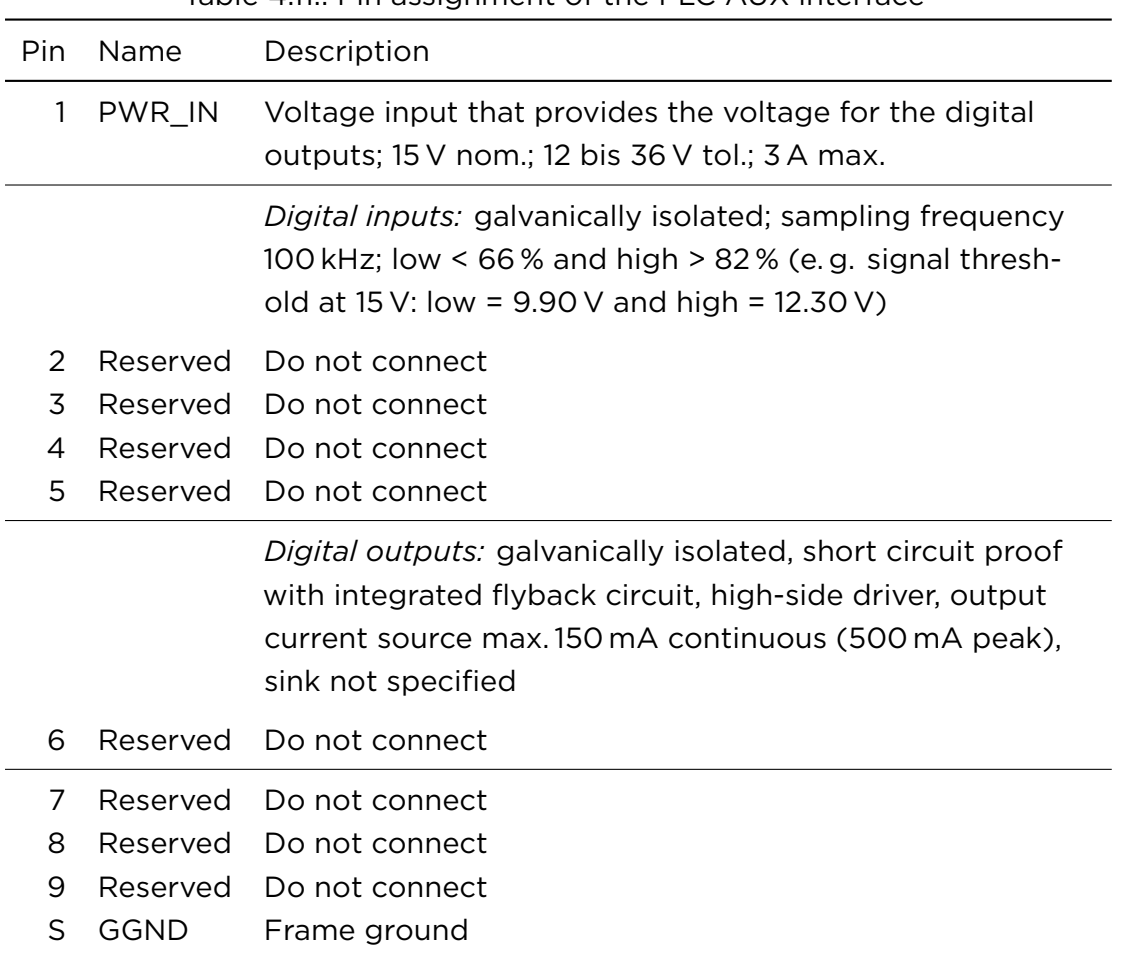

## Table  $4.11 \cdot$  Pin assignment of the PLC AUX interface

## SIGNAL DESCRIPTION

JOB\_START\_IN starts the job and continues the job respectively, if the job is paused

- JOB\_ABORT\_IN aborts the job immediately and activates the JOB\_FAILED\_OUT signal
- SAFE\_REQUEST\_IN tries to set all managed devices to the power state *Armed*. With a laser device, this is the state where the GATE signal and the MOD signal are deactivated.
- ATTENTION\_IN tries to set all managed devices to the power state *Ready* and keeps them in this state even if e. g. a power saver is active
- JOB\_READY\_OUT indicates the job is selected and ready for the JOB\_START\_IN signal
- JOB\_ACTIVE\_OUT indicates that the job is active
- JOB\_FAILED\_OUT indicates that the job failed either because of a JOB\_ABORT\_IN signal or another event
- JOB\_COMPLETED\_OUT indicates that the job has been successfully completed
- DEVICES SAFE OUT indicates that all managed devices are in the power state *Armed*
- DEVICES READY OUT indicates that all managed devices are in the power state *Ready* and in the error state *OK*
- DEVICES AWAKE OUT if the ATTENTION IN signal is active or if a job is running then this signal indicates that all managed devices are in the power state *Ready* regardless of the error state
- DEVICES FAILURE OUT indicates that at least one managed device is in error state *Failure*

#### WIRING EXAMPLES

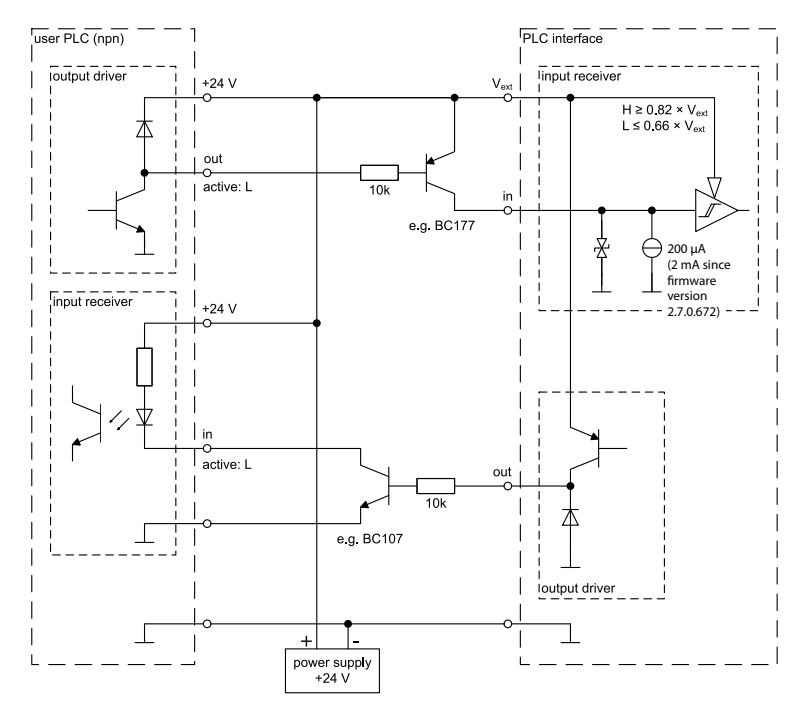

Figure 4.4.: Connecting a npn-PLC to the PLC and PLC AUX connector

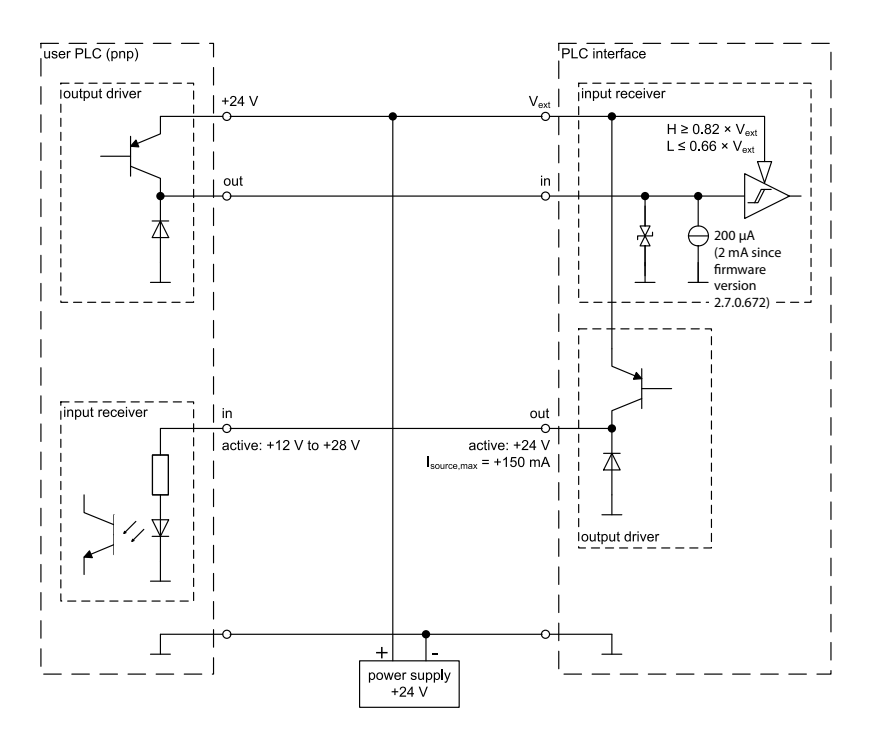

Figure 4.5.: Connecting a pnp-PLC to the PLC and PLC AUX connector

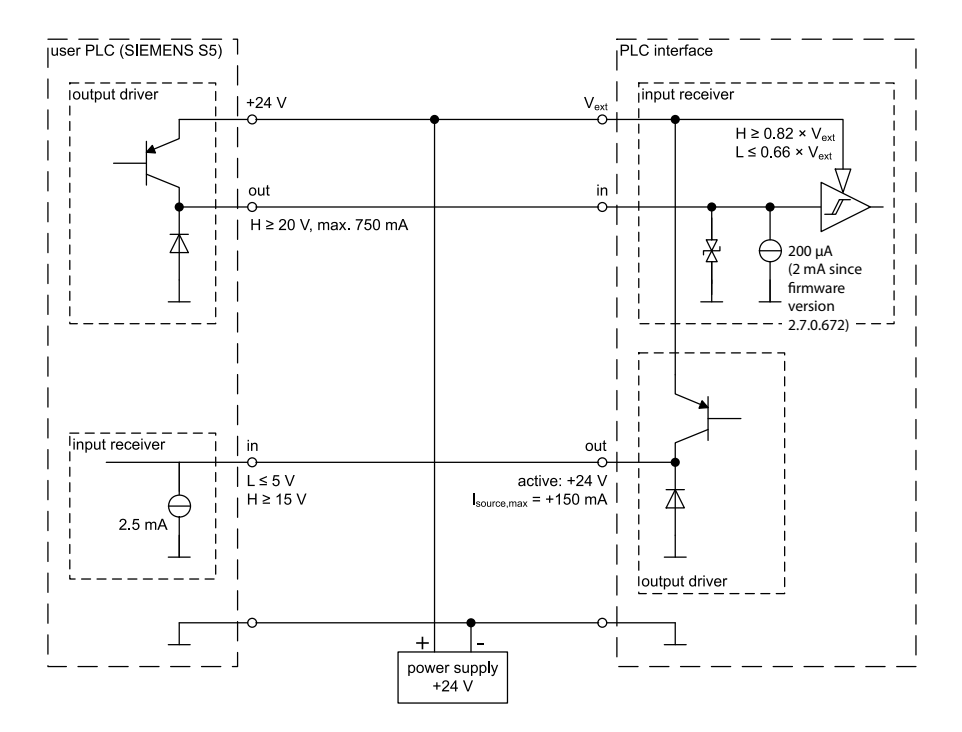

Figure 4.6.: Connecting a SIEMENS S5 PLC to the PLC and PLC AUX connector

## FURTHER READING

*Firmware 3 – User Manual* [\[2\]](#page-103-0), see the *Devices* chapters

## 4.3.10. OPTIONALLY CONNECTING POSITION ENCODERS

## TARGET AUDIENCE AND QUALIFICATION

Experts

## PROCEDURE

• Optionally connect the position encoder according to the following specification to interface  $\langle \overline{0} \rangle$ .

Interfaces  $\langle i \rangle$  and  $\langle i \rangle$  are not operational and intended for future applications.

## SPECIFICATION OF THE POSITION ENCODER INTERFACE

- Labeled:  $\langle \overline{0} \rangle$ ,  $\langle \overline{1} \rangle$ ,  $\langle \overline{2} \rangle$
- Max. cable length: 10 m
- for incremental position encoder – OR –

on request, for position encoder with synchronous serial interface (SSI)

- Differential line drivers and receivers
- Max. signal frequency: 30 MHz

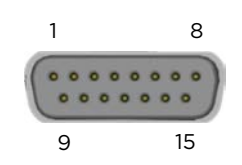

Connector type of the position encoder interface: (D-sub) DA-15P

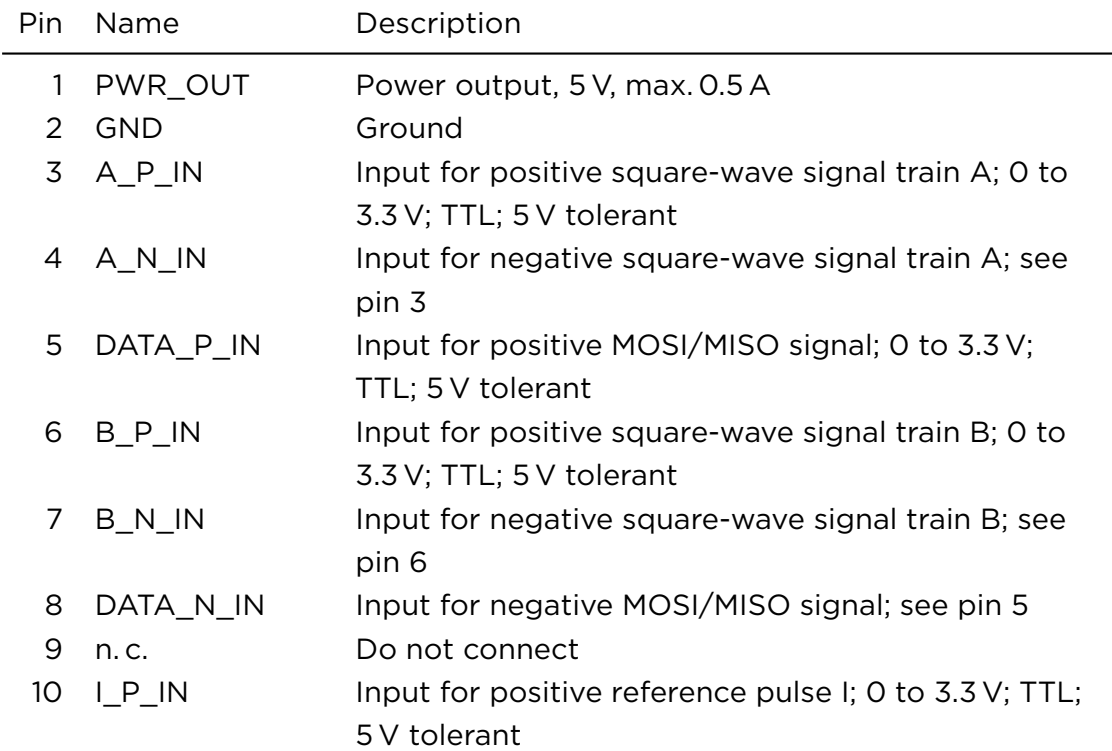

Table 4.12.: Pin assignment of the position encoder interface

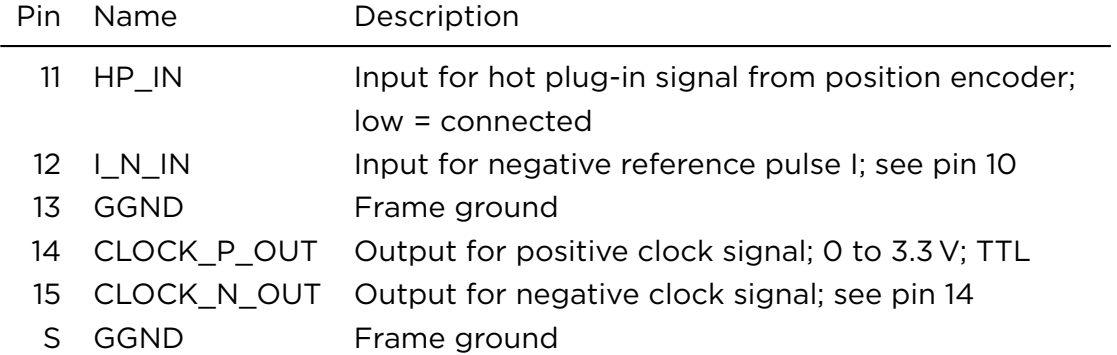

## FURTHER READING

*Firmware 3 – User Manual* [\[2\]](#page-103-0), see the *Devices* chapters

## 4.3.11. OPTIONALLY CONNECTING A SERIAL OR CAN DEVICE

You may want to connect devices to the IOIOI interface that communicate with the ASC via RS-232, RS-485 or CAN open.

## TARGET AUDIENCE AND QUALIFICATION

Experts

## PROCEDURE

• Optionally connect a device that communicates with the ASC via RS-232, RS-485 or CAN open to the IOIOI interface according to the following specification.

## SPECIFICATION OF THE POSITION ENCODER INTERFACE

• Labeled: IOIOI

• You can use the IOIOI interface alternatively as RS-232 or RS-485 interface with an additional CANopen interface in each case.

## TIP

Use the gender changer adapter provided by ARGES (item no. 450- 1008258-00). This adapter prevents problems that may occur when using a cable where all lines are connected through and the connected device is providing additional signals or voltage at pins 1, 4, 6 and/or 9.

• Max. cable length for RS-232: 10 m, for RS-485: 25 m and for CAN at 1 MBit/s: 25 m

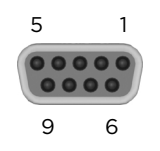

## Connector type of the IOIOI interface: (D-Sub) DE-9S

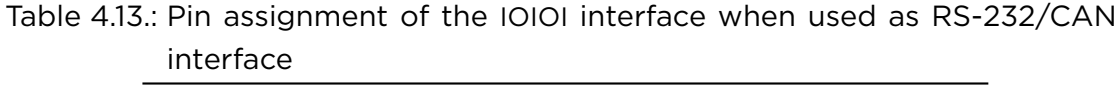

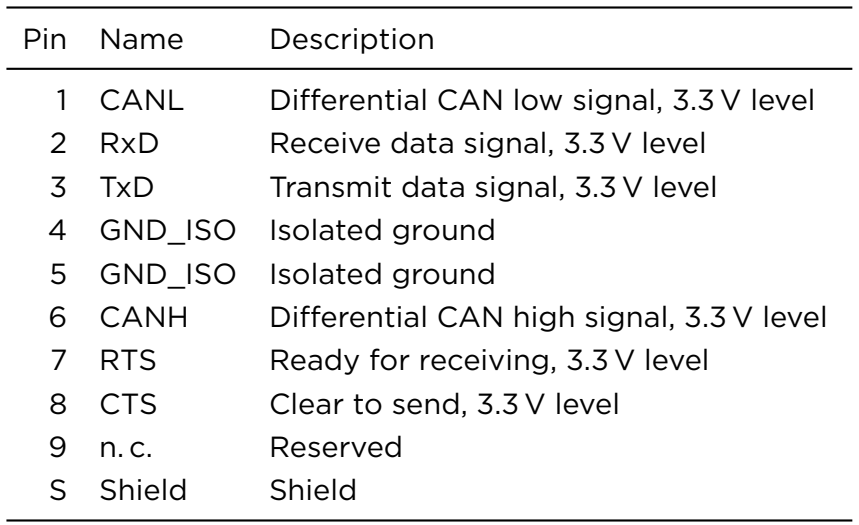

– OR –

Table 4.14.: Pin assignment of the IOIOI interface when used as RS-485/CAN interface

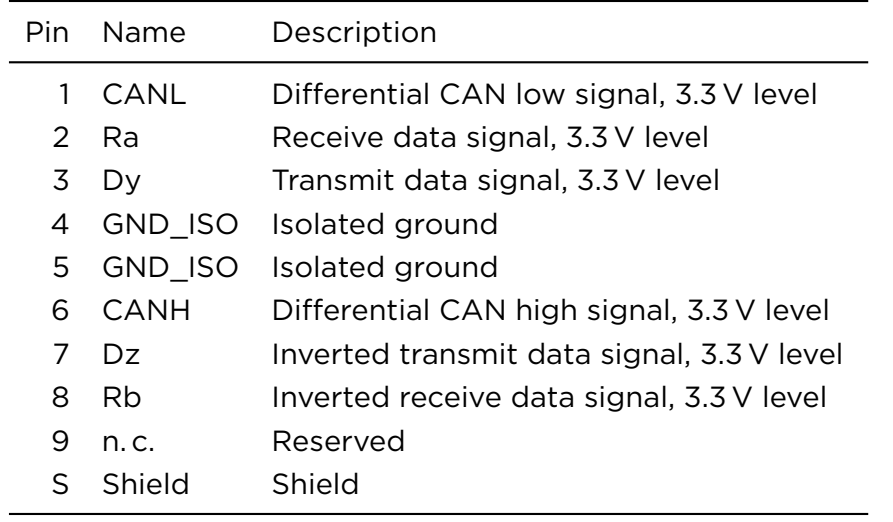

## FURTHER READING

*Firmware 3 – User Manual* [\[2\]](#page-103-0), see the *Devices* chapters. The InScript software refers to the serial interface as *COM B*.

## 4.3.12. OPTIONALLY CONNECTING ETHERCAT DEVICES

EtherCAT® is a registered trademark and patented technology, licensed by Beckhoff Automation GmbH, Germany.

This functionality is an option and not necessarily part of your ASC.

If you want to read out measurement data and send configuration data via EtherCAT then connect the EtherCAT devices to these interfaces.

Alternatively you may want read out measurement data and send configuration data to the ASC by a PC. In this case use the Ethernet interface; see section [4.3.2](#page-41-0) on page [32](#page-41-0).

## TARGET AUDIENCE AND QUALIFICATION

Experts

#### PROCEDURE

• Optionally connect EtherCAT devices according to the following specification.

#### SPECIFICATION OF THE ETHERCAT INTERFACE

## TIP **TIP**

The ASC has several interfaces in the form of RJ45 sockets. When connecting the cables pay attention to the labeling on the housing.

- Labeled: ETHERCAT
- The ASC is a EtherCAT slave device
- Max. cable length: 100 m

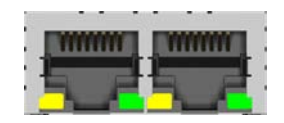

Connector type of the ETHERCAT interface: RJ45 socket

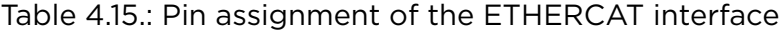

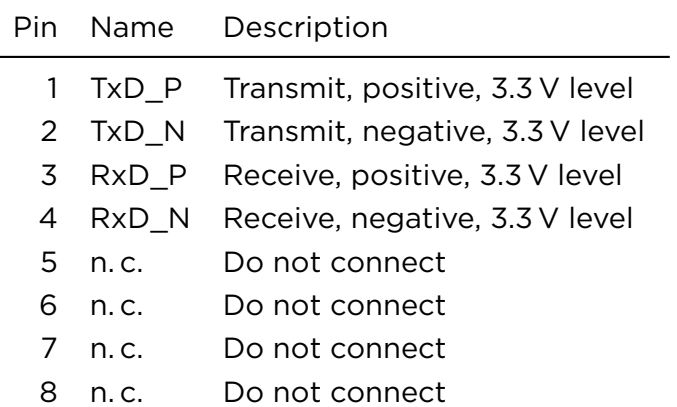

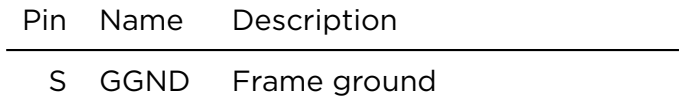

## FURTHER READING

*Firmware 3 – User Manual* [\[2\]](#page-103-0), see the *Devices* chapters

## 4.3.13. OPTIONALLY CONNECTING A PROFIBUS MASTER DEVICE

This functionality is an option and not necessarily part of your ASC.

## TARGET AUDIENCE AND QUALIFICATION

Experts

## PROCEDURE

• Optionally connect the ASC as PROFIBUS slave device according to the following specification.

## SPECIFICATION OF THE PROFIBUS INTERFACE

- Labeled: PROFIBUS
- The ASC is a PROFIBUS slave device

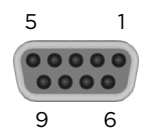

Connector type of the PROFIBUS interface: (D-sub) DE-9S socket

| Pin           | Name       | Description                   |
|---------------|------------|-------------------------------|
| 1             | n.c.       | Do not connect                |
| $\mathcal{P}$ | n.c.       | Do not connect                |
| $\mathcal{Z}$ | B-line     | l ine B                       |
| 4             | <b>RTS</b> | Request to send signal        |
| 5             | GND BUS    | <b>Isolated</b>               |
|               | $6+5V$ BUS | Output, isolated, max. 100 mA |
| 7             | n.c.       | Do not connect                |
|               | 8 A-line   | Line A                        |
| 9             | n.c.       | Do not connect                |
|               | S1 Shield  | Shield                        |
| S2.           | Shield     | Shield                        |

Table 4.16.: Pin assignment of the PROFIBUS interface

#### FURTHER READING

*Firmware 3 – User Manual* [[2](#page-103-0)], see the *Devices* chapters

## 4.3.14. OPTIONALLY CONNECTING OTHER DEVICES TO THE GENERAL PURPOSE I/O INTERFACE

## TARGET AUDIENCE AND QUALIFICATION

Experts

## PROCEDURE

• Optionally connect a device to the GENERAL PURPOSE I/O according to the following specification.

## SPECIFICATION OF THE GENERAL PURPOSE I/O INTERFACE

- Labeled: GENERAL PURPOSE I/O
- Max. cable length: 2.5 m

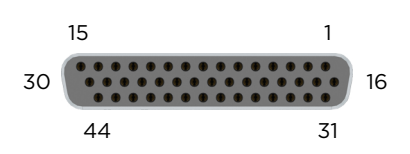

Connector type of the GENERAL PURPOSE I/O interface: (D-sub) DB-44SP

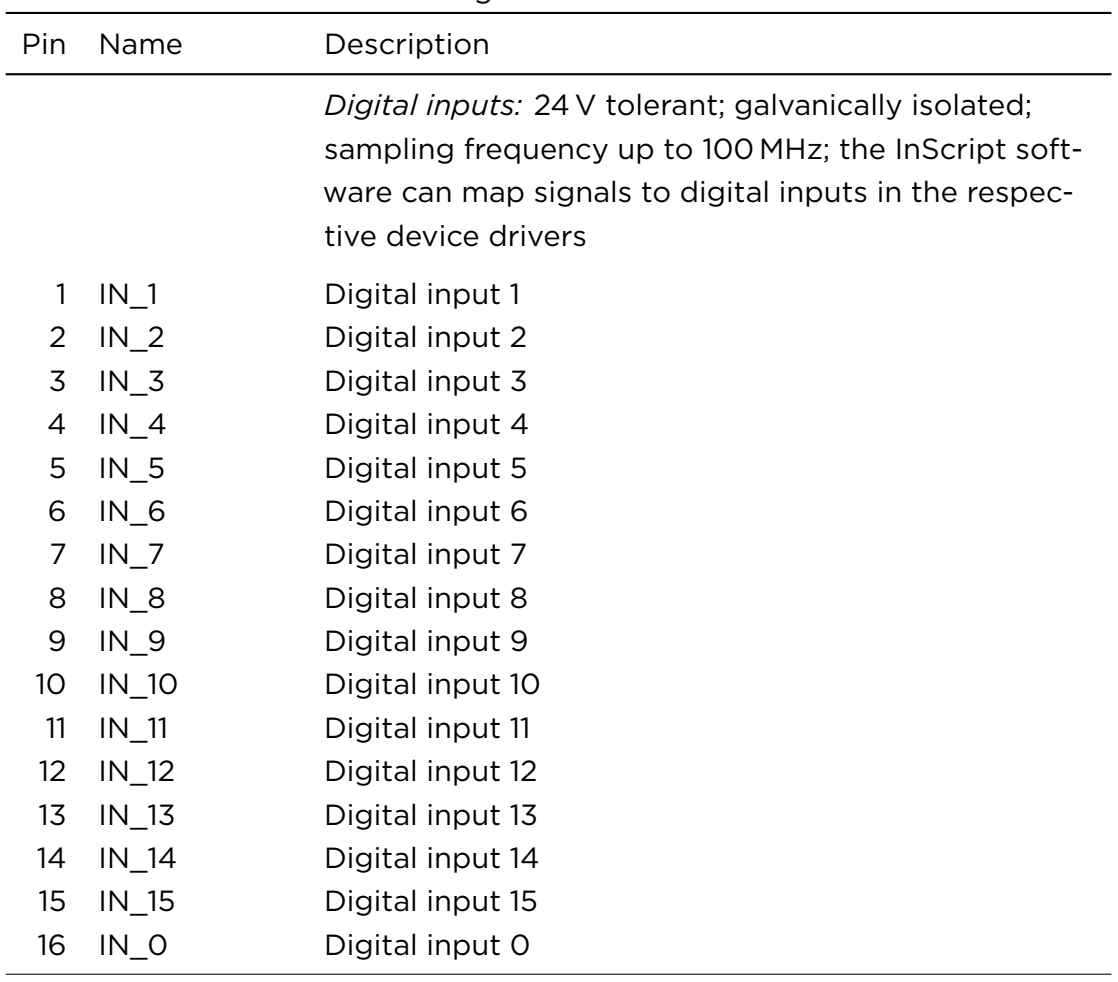

Table 4.17.: Pin assignment of the GPIO interface

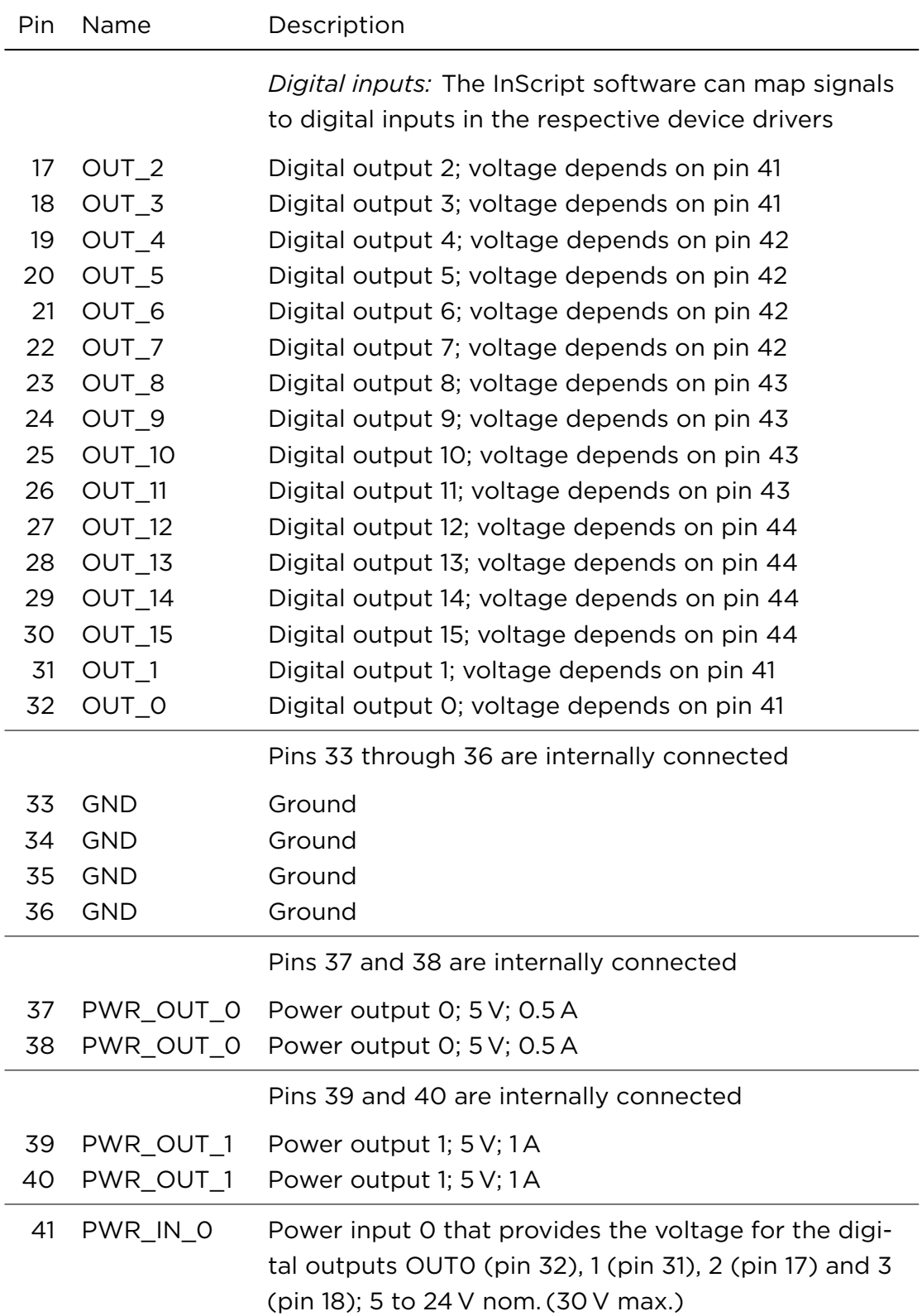

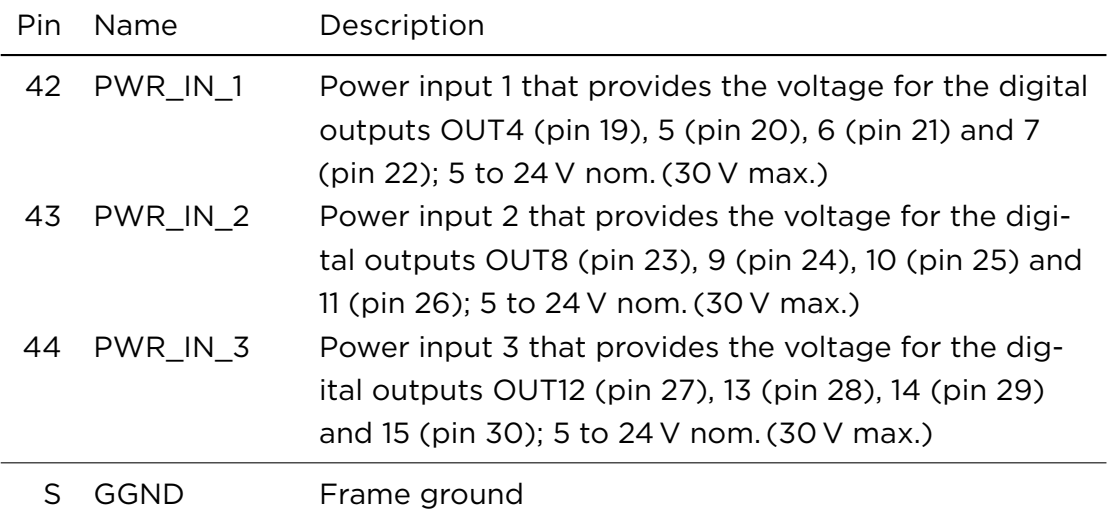

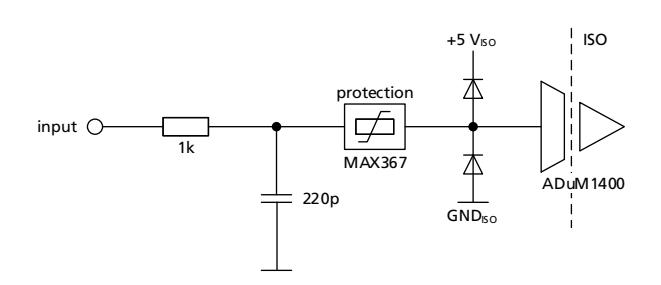

## Figure 4.7.: GPIO interface: Circuit diagram excerpt at input side

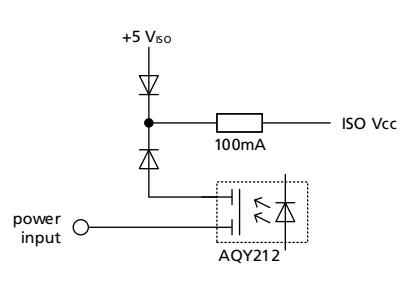

Figure 4.8.: GPIO interface: Circuit diagram excerpt for output voltage switching

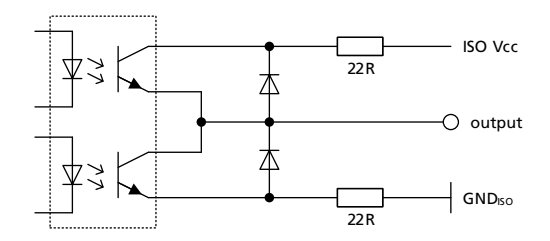

Figure 4.9.: GPIO interface: Circuit diagram excerpt at output side

## FURTHER READING

*Firmware 3 – User Manual* [[2](#page-103-0)], see the *Devices* chapters

## 4.3.15. OPTIONALLY CONNECTING USB 3.1 DEVICES

## TARGET AUDIENCE AND QUALIFICATION

Experts

#### PROCEDURE

• Do not connect USB devices.

This interface is not operational and intended for future applications.

#### SPECIFICATION OF THE USB 3.1 INTERFACE

• Labeled: [not labeled]

Connector type of the USB 3.1 interface: USB Type C socket

 $\left($   $\right)$ 

## 4.3.16. OPTIONALLY CONNECTING USB 2.0 DEVICES

## TARGET AUDIENCE AND QUALIFICATION

Experts

#### *4. Preparing for use 4.3. Installing*

## PROCEDURE

• Do not connect USB devices.

This interface is not operational and intended for future applications.

## SPECIFICATION OF THE USB 2.0 INTERFACE

• Labeled:  $\Leftrightarrow$   $\neq$ 

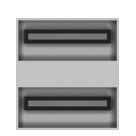

Connector type of the USB 2.0 interface: USB Type A socket

## 4.3.17. OPTIONALLY CONNECTING THE INTERNAL LASER TO THE ETHERNET

This functionality is an option and not necessarily part of your ASC.

This interface is reserved for service purposes. Please consult the instruction manual of the respective laser.

## TARGET AUDIENCE AND QUALIFICATION

Experts

## PROCEDURE

• Connect the ASC's internal laser through its ETHERNET LASER interface via a patch cable to the Local Area Network or PC.

## SPECIFICATION OF THE ETHERNET INTERFACE

- Labeled: ETHERNET LASER
- Please consult the instruction manual of the respective laser for further information.

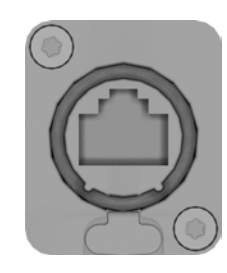

Connector type of the ETHERNET LASER interface: NE8FDX-P6 socket (RJ45)

## 4.3.18. CONNECTING MAINS SUPPLY

## 4.3.18.1. MODELS ASC-1, ASC-2 V41

## TARGET AUDIENCE AND QUALIFICATION

Experts

## REQUIREMENTS

Table 4.18.: ASC-1, ASC-2 V41: Mains supply

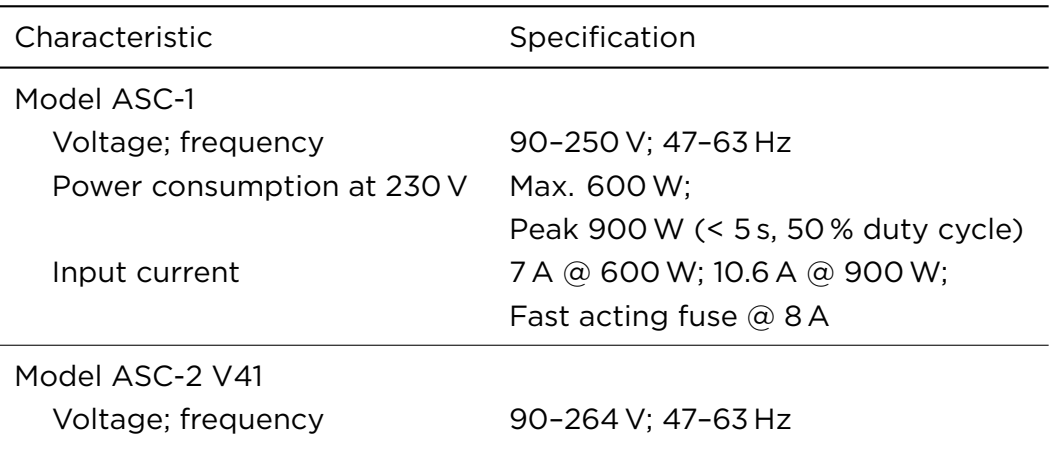

Power consumption at 230 V Max. 600 W;
#### *4. Preparing for use 4.3. Installing*

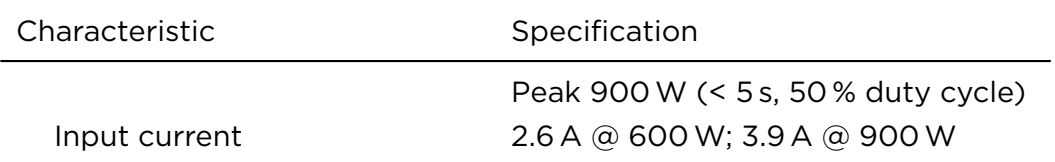

#### PROCEDURE

- 1. Ground the frame by the M5 thread insert that can be found next to the mains supply connector. The grounding thread insert is labeled by  $\frac{1}{2}$ .
- 2. Connect the ASC according to the specification via its mains supply connector to the mains supply.

The ASC will boot as soon as it is connected to mains supply.

#### SPECIFICATION OF THE MAINS SUPPLY CONNECTOR

- Labeled: –
- Cable type: C13 power cord

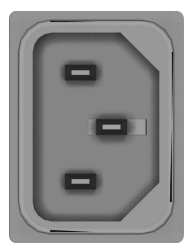

ASC-1, ASC-2 V41: Connector type of the mains supply connector: C14 panel plug with 3 pins

#### 4.3.18.2. MODEL ASC-6 V41

#### TARGET AUDIENCE AND QUALIFICATION

Experts

#### REQUIREMENTS

Table 4.19.: ASC-6 V41: Mains supply

| Characteristic             | Specification                    |
|----------------------------|----------------------------------|
| Voltage; frequency         | 90-264 V; 47-63 Hz               |
| Power consumption at 230 V | Max. 2616 W;                     |
|                            | Peak 3420 W                      |
| Input current              | 11.4 A @ 2616 W; 14.9 A @ 3420 W |

#### PROCEDURE

- 1. Ground the frame by the M5 bolt that can be found next to the mains supply connector. The grounding bolt is labeled by  $\frac{1}{7}$ .
- 2. Connect the ASC according to the specification via its mains supply connector to the mains supply.

The ASC will boot as soon as it is connected to mains supply.

#### SPECIFICATION OF THE MAINS SUPPLY CONNECTOR

- Labeled: –
- Cable length: typ. 5 m
- Cable cross section: 2.5 to 8 mm<sup>2</sup>

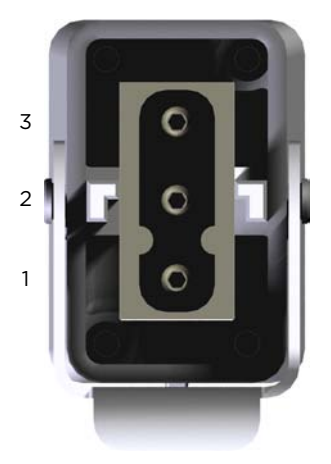

ASC-6 V41: Connector type of the mains supply connector: 3 pin plug HART-ING HAN C module 09 14 003 2601 with housing 09 14 001 0301

Table 4.20.: ASC-6 V41: Pin assignment of the mains supply connector

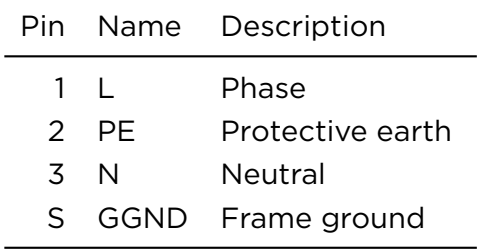

### 4.3.19. REMOTE ON/OFF

You can switch on and off the ASC remotely via this interface.

#### TARGET AUDIENCE AND QUALIFICATION

Experts

#### PROCEDURE

• Optionally connect the product according to the following specification.

#### SPECIFICATION OF THE REMOTE ON/OFF INTERFACE

• Labeled: *D* REMOTE

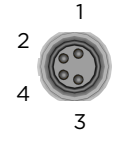

Connector type of the Remote On/Off interface: Amphenol M8S-04PFFP-SF8001 socket

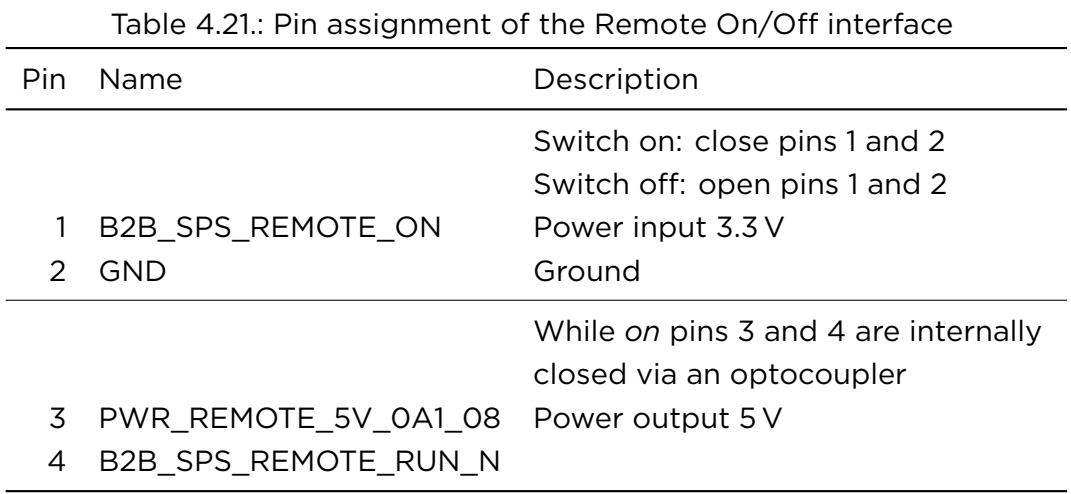

# 4.4. COMMISSIONING

### <span id="page-75-0"></span>4.4.1. CHANGING THE NETWORK SETTINGS

This procedure is necessary in order to connect the InScript software with the ASC later on.

#### TARGET AUDIENCE AND QUALIFICATION

Experts

66 ASC\_ARGNET-series\_manual, 2022-05-30

#### REQUIREMENTS

- $\Box$  The ASC is installed and connected to your devices as described in section [4.3](#page-36-0) on page [27.](#page-36-0)
- $\Box$  The laser unit complies with the standards that are required by the declaration of incorporation of each component.

#### PROCEDURE

1. Check with your network administrator if the factory settings can be used within your Local Area Network or PC. The factory settings are:

IP-address 192.168.1.42 subnet mask 255.255.255.0

- 2. Check with your network administrator that exceptions are made at ports 80, 1610, 1611 and 1612 in all active firewall and security software to ensure access to the ASC.
- 3. If the factory settings can be used then the ASC is connected to your Local Area Network or PC now and the procedure ends here then.

– OR –

If the factory settings *can not* be used then

a) Request an IP-address and a subnet mask for the ASC from your network administrator and note them down here.

 $IP$ -address  $|_{\square \square} |$  .  $|_{\square \square} |$  .  $|_{\square \square} |$  .  $|_{\square \square} |$ 

Subnet mask |\_|\_|\_|.|\_|\_|.|\_|\_|.|\_|\_|

- b) At the ASC front panel, turn the key to horizontal position.
- c) Press (hard) the standby/on push-button (ARGES head).

The blue light starts an upward motion indicating that the system is starting. Once the system is startup sequence is completed the pushbutton is illuminated steadily and the right display indicates that the system is ready.

- d) Set the IP-address and the subnet mask via the ASC 's right front display (for usage see section [5.4.2](#page-79-0) on page [70](#page-79-0)).
- e) Press (hard) and hold the standby/on push-button (ARGES head) for at least 2 seconds.

The blue light at the push-button starts a downwards motion and the display shows *Preparing power off*. The system is down, when only one LED at the push-button is blinking. This indicates the ASC is in standby now.

The ASC is connected to your Local Area Network or PC now.

### 4.4.2. COMPLETING THE COMMISSIONING VIA THE INSCRIPT **SOFTWARE**

#### TARGET AUDIENCE AND QUALIFICATION

Experts

#### REQUIREMENTS

 $\Box$  The ASC is connected to the local network area or to a PC as described in section [4.4.1](#page-75-0) on page [66.](#page-75-0)

#### PROCEDURE

• In order to complete the commissioning with the InScript Software you have to install and start the InScript software at first.

Then follow the instructions in *InScript 3 Software – User Manual* [[3](#page-103-0)] in chapters *Installing*, *Starting* and *Commissioning*.

# 5. OPERATING

# 5.1. PROTECTION OF PERSONS

The ASC is incorporated in a laser unit and integrated into its concept for the protection of persons.

# 5.2. EMERGENCY MEASURES

The ASC is incorporated in a laser unit and integrated into its emergency stop circuit. The emergency measures are based upon this laser unit.

# 5.3. OBSERVABLE SIGNALS

[to be defined]

Find the description of LED-states in section [5.5](#page-81-0) on page [72.](#page-81-0)

# 5.4. OPERATIONAL PROCEDURES

### 5.4.1. STARTING UP

#### TARGET AUDIENCE AND QUALIFICATION

Operators and experts

ASC\_ARGNET-series\_manual, 2022-05-30 69

#### REQUIREMENTS

 $\square$  Peripheral devices that are connected to the ASC are ready.

#### PROCEDURE

- 1. At the ASC's front panel turn the key into horizontal position.
- 2. Press (hard) the standby/on pushbutton (ARGES head).

The blue light starts an upward motion indicating that the system is starting. Once the startup sequence is completed the pushbutton is steadily illuminated and the right display indicates that the system is ready.

Now you can connect the InScript software, see[[3\]](#page-103-0), chapter *Managing Controllers*, or the ControllerLib, see[[1\]](#page-103-1), to the ASC or operate the ASC via its display and joystick at its front, see section [5.4.2](#page-79-0).

#### <span id="page-79-0"></span>5.4.2. OPERATING

Via display and joystick you can execute the following actions.

#### TIP

Usually control the ASC via the InScript software [\[3](#page-103-0)] or via the Controller-Lib[[1](#page-103-1)].

- Load a job, select a job for execution, execute a job, and abort the execution of a job
- Show the system state
- Start, halt and stop respectively, and restart the controller, firmware, and Render Server
- Edit the network settings
- Edit the system date and time
- Edit the display settings and calibrate the touchscreen

#### TARGET AUDIENCE AND QUALIFICATION

Operators and experts

#### PROCEDURE

• Control the right front display like a touch-screen.

– OR –

Control the right front display by the joystick next to it:

1. Set the focus to the desired control.

The focus is symbolized by a fine rectangle around the control.

To move the focus from control to control, use the joystick like a rotary knob.

2. Select one of the following actions:

**To click a button**  $\begin{bmatrix} \text{Text} \\ \text{Text} \end{bmatrix}$ , push the joystick like a push-button

To select an entry from a drop down list  $\Box$ ,

- a) Push the joystick like a push-button to enter the drop down list.
- b) Move the joystick up or down to set the focus on a list entry.
- c) Push the joystick like a push-button to select the list entry and close the drop down list.
- To increase or decrease a value in a spin box  $\blacksquare$ , move the joystick up or down

To move a slide control  $\Box$ , move the joystick left or right

### 5.4.3. SHUTTING DOWN

### TARGET AUDIENCE AND QUALIFICATION

Operators and experts

- 1. If instances of the InScript software or ControllerLib are connected to the ASC then exit these instances.
- 2. Press (hard) and hold the standby/on pushbutton (ARGES head) for at least 2 seconds.

– OR –

On the display on page *Maintenance* in line *Controller*, click Halt; see also section [5.4.2](#page-79-0) on page [70.](#page-79-0)

The blue light at the pushbutton starts a downwards motion and the display shows the message *Preparing power off*. All peripheral devices with active device drivers will be shut down.

The system is down, when only one LED in the pushbutton is blinking (standby).

- 3. Wait until the system is shut down completely. Turning the key switch prematurely has no effect.
- 4. Turn the key to vertical position.
- 5. Remove the key from the key switch.

That way the ASC cannot be started by unauthorized personnel.

# <span id="page-81-0"></span>5.5. TROUBLESHOOTING

#### TARGET AUDIENCE AND QUALIFICATION

Operators and experts

• In the *InScript* software notice window *Messages*. There find error messages at issue listing the symptom (= *Caption*) including the potential root causes (= *Cause*) and measures to fix the respective error (= *Remedy*).

Additionally use table [5.1](#page-82-0).

Additionally use the LEDs at the ASC's aft. The locations of these LEDs are shown in sections [3.2.3](#page-23-0) ff. Find the meaning of these LEDs in tables [5.2](#page-82-1) ff.

<span id="page-82-0"></span>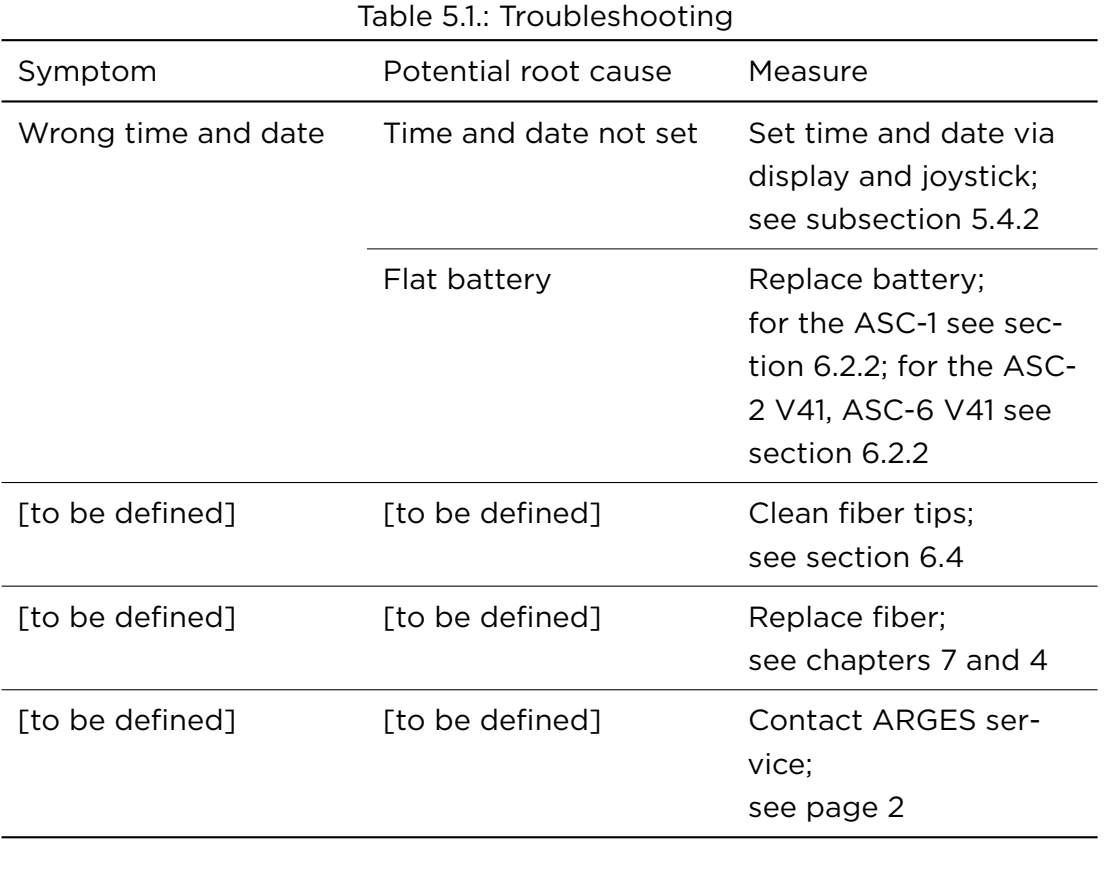

<span id="page-82-1"></span>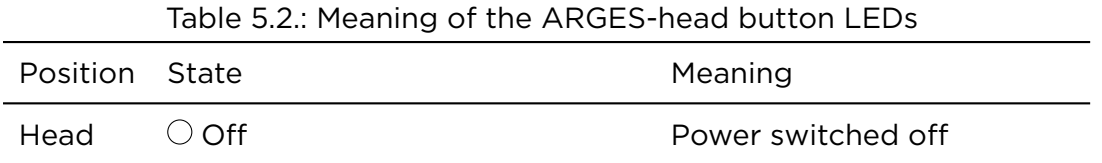

ASC\_ARGNET-series\_manual, 2022-05-30 73

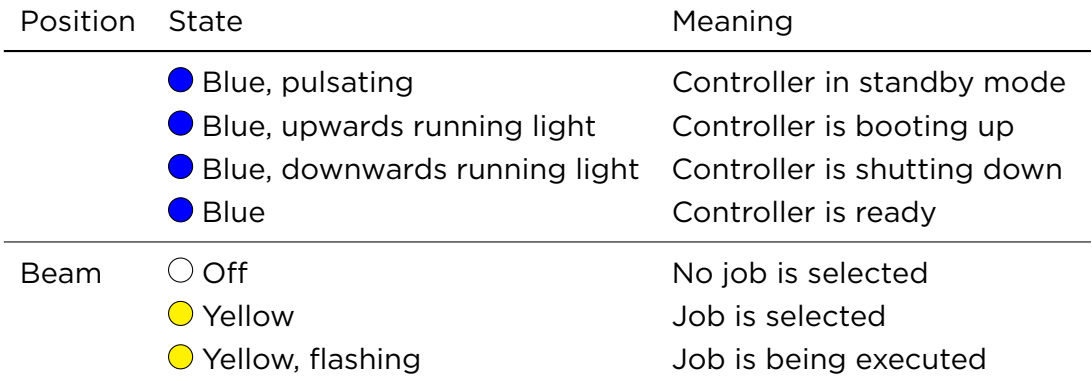

#### Table 5.3.: Meaning of the 3 LEDs at the front side's center

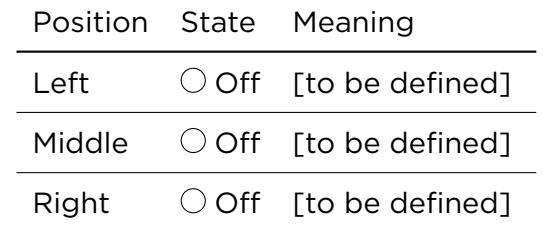

#### Table 5.4.: Meaning of the LED-group PLE (Programmable Logic controller and Encoder)

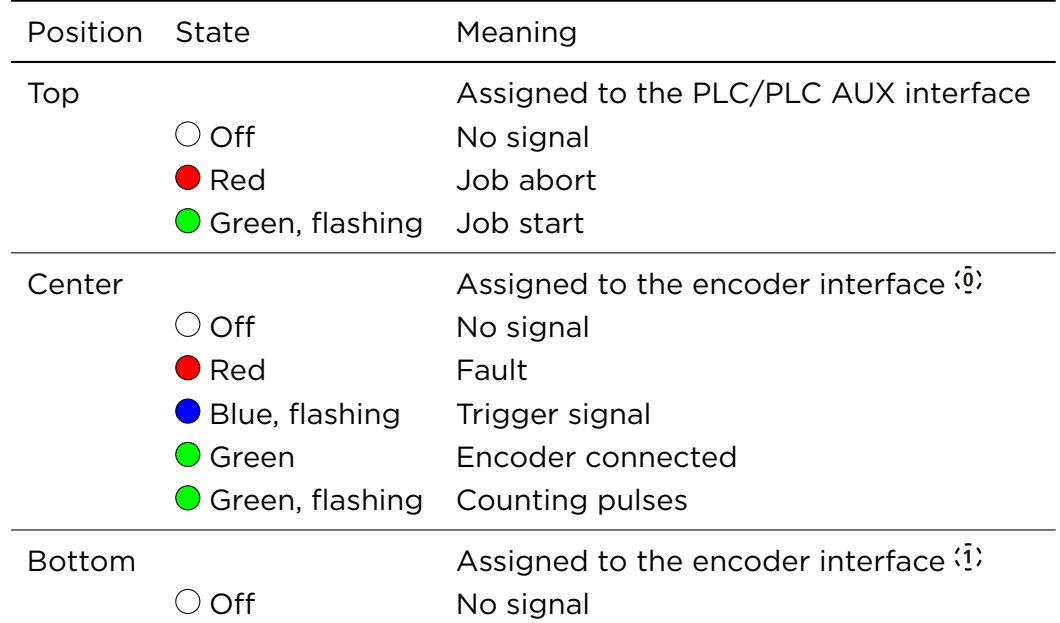

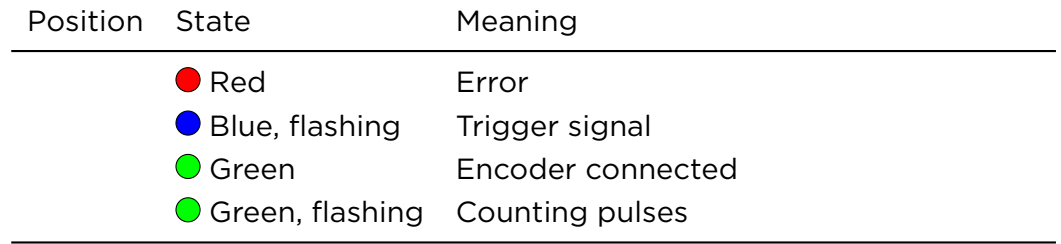

#### Table 5.5.: Meaning of the LED-group GPU (General Purpose Unit)

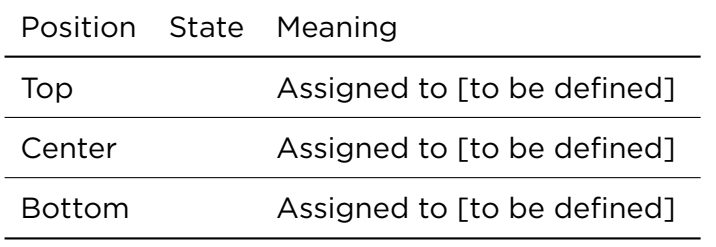

#### Table 5.6.: Meaning of the LEDs at the ARGnet interface

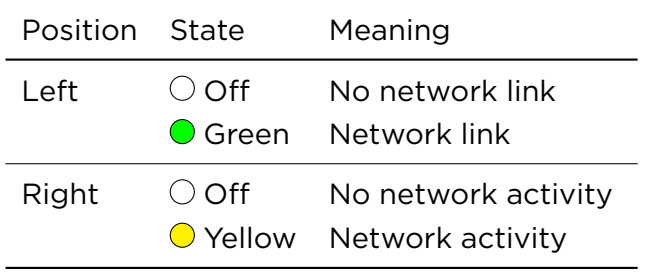

#### Table 5.7.: Meaning of the LED-group PWR (PoWeR)

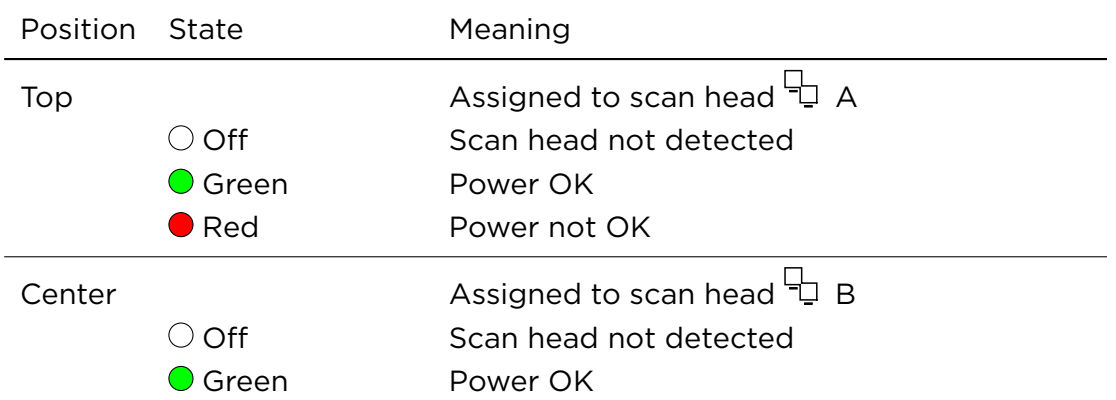

| Position State |                                             | Meaning                                                                                                    |
|----------------|---------------------------------------------|----------------------------------------------------------------------------------------------------|
|                | $\blacksquare$ Red                          | Power not OK                                                                                                    |
| <b>Bottom</b>  | ( ) Off<br>Green, flashing<br>Red, flashing | Assigned to the ASC_MCB600_CTR FPGA<br>FPGA not OK<br>FPGA OK (FPGA heartbeat)<br>FPGA OK,<br>but BIOS bit configuration ERROR detected |

Table 5.8.: Meaning of the LEDs at the Ethernet interface

| Position State |                                      | Meaning                                 |
|----------------|--------------------------------------|-----------------------------------------|
| Left           | ○ Off<br><b>O</b> Green              | No network link<br>Network link         |
| Right          | ○ Off<br>$\bigcirc$ Yellow, flashing | No network activity<br>Network activity |

Table 5.9.: Meaning of the LEDs at the EtherCAT interfaces

| Position State |                                                                           | Meaning                                          |
|----------------|---------------------------------------------------------------------------|--------------------------------------------------|
| Left           | $\bigcirc$ Off                                                            | Not implemented                                  |
| Right          | $\bigcirc$ Off<br>● Green<br>$\bigcirc$ Green, flashing Link and activity | No link<br>Link established but without activity |

Table 5.10.: Meaning of LED-group EC below the EtherCAT interface

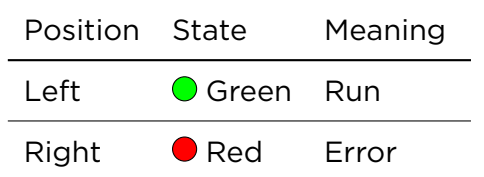

Table 5.11.: Meaning of the LED-group SYS (SYStem) while booting (Booting progresses from top to bottom.)

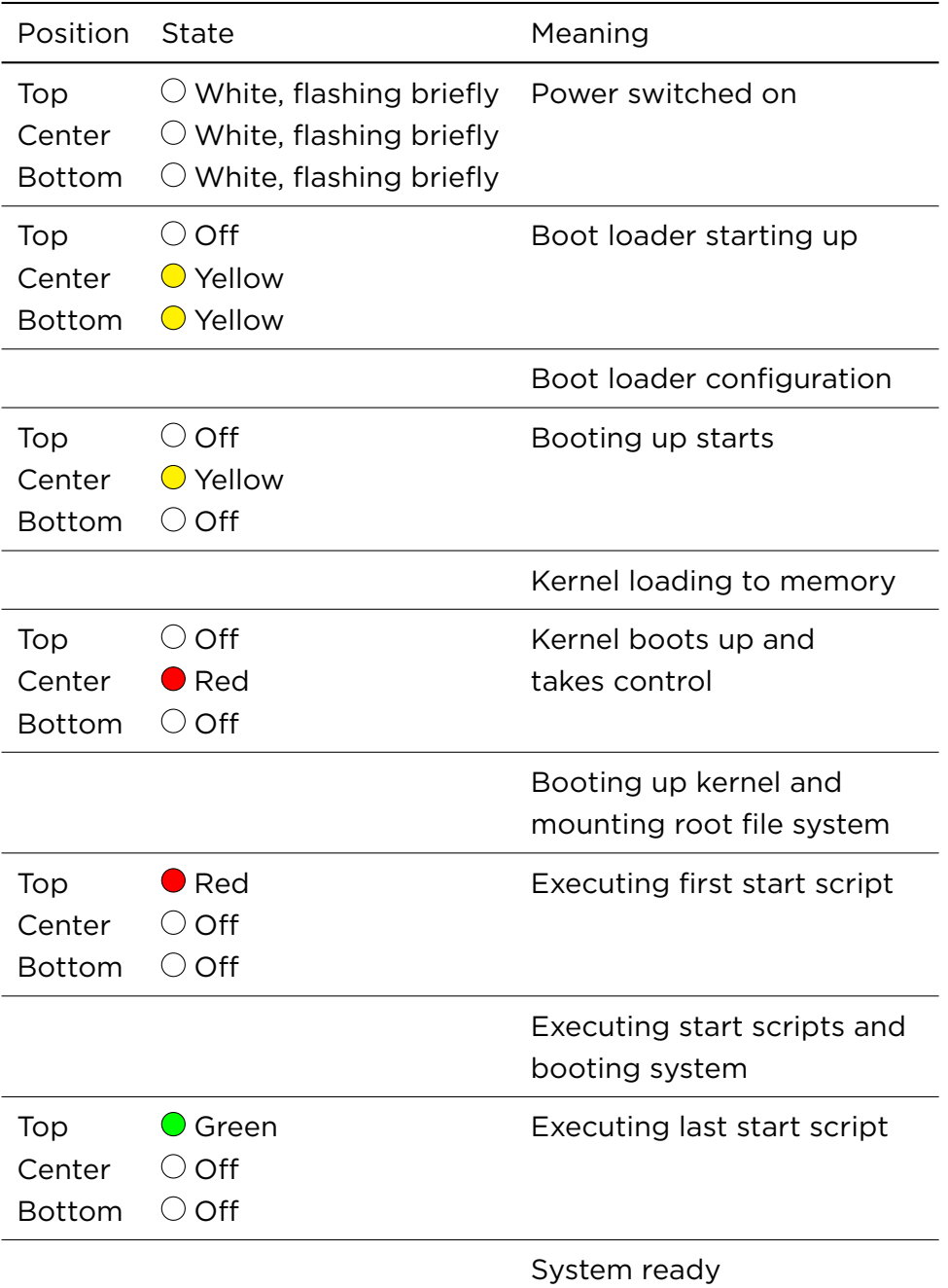

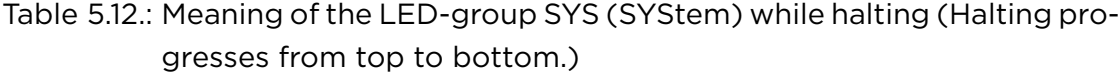

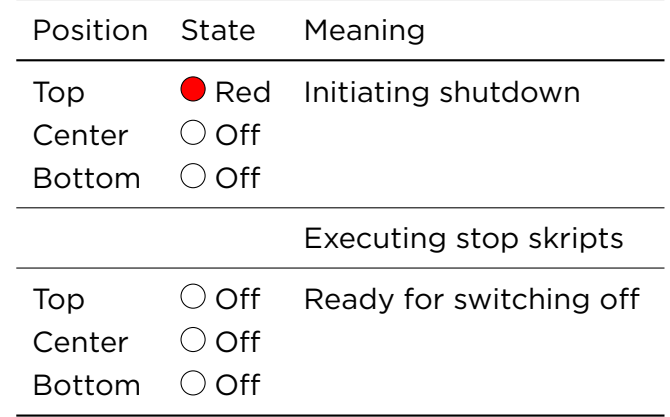

78 ASC\_ARGNET-series\_manual, 2022-05-30

# 6. CLEANING, MAINTAINING AND REPAIRING

Cleaning, maintaining and repairing are limited to the procedures described in this chapter. If other measures become necessary then contact our customer support; see page ii.

# 6.1. MAINTENANCE PLAN

We recommend to create a maintenance plan. The maintenance intervals depend on the degree of contamintion at the work environment.

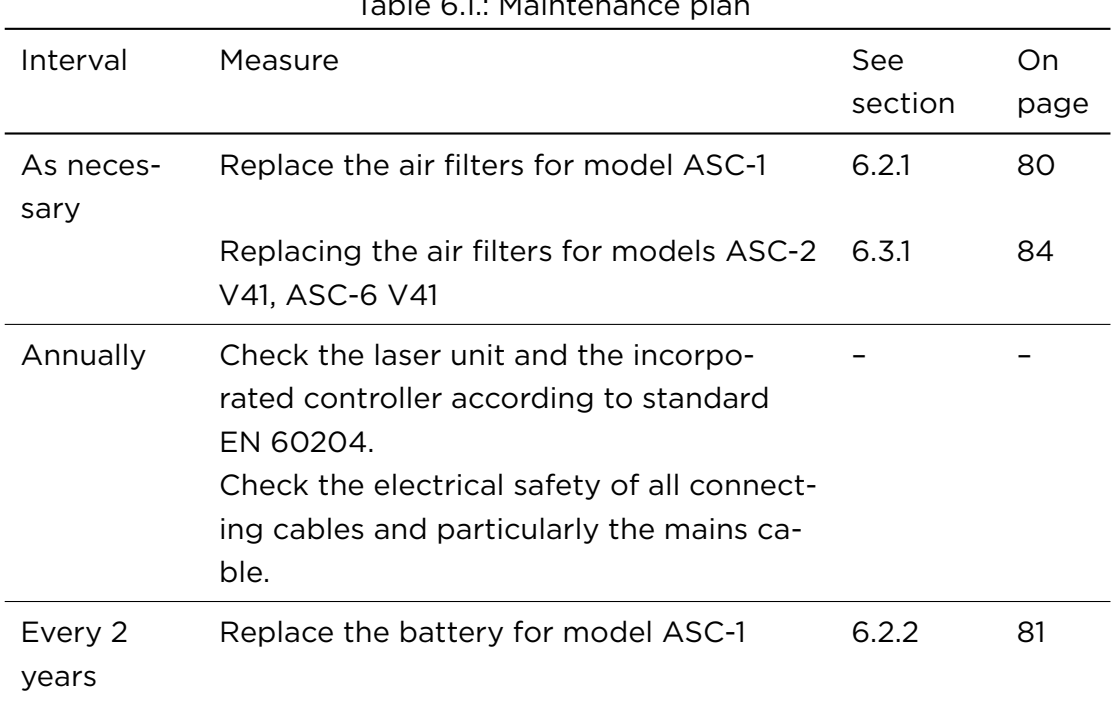

Table 6.1.: Maintenance plan

ASC\_ARGNET-series\_manual, 2022-05-30 79

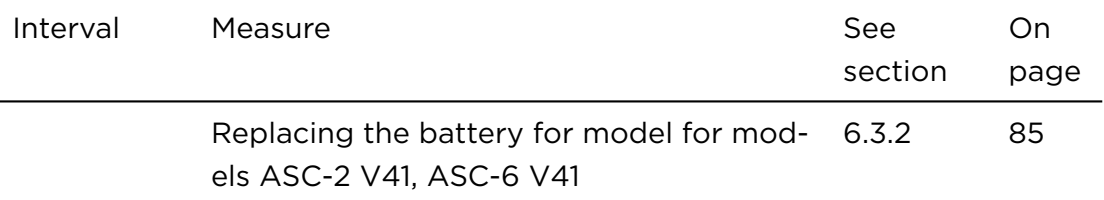

# 6.2. MODEL ASC-1

#### <span id="page-89-0"></span>6.2.1. REPLACING THE AIR FILTERS

#### TARGET AUDIENCE AND QUALIFICATION

Experts

#### HAVE READY

 $\Box$  Air filters; see table [A.1](#page-102-0) on page [93](#page-102-0)

 $\Box$  Flat-bladed screwdriver; width max. 5 mm

#### PROCEDURE

#### TIP

In general the device ist incorporated into a 19-inch rack. The air filters can be accessed via the device's sides. For this purpose the connections at the device's rear have to be disconnected eventually and the device has to be pulled out from the 19-inch rack.

# **NOTICE**

Insufficient ventilation

Overheating can result in function loss

• (Reference system: You are looking at the front panel.) Install the air filter only on the right side. the left side must stay without air filter.

1. Insert a flat-bladed screwdriver into the slot at the side panel.

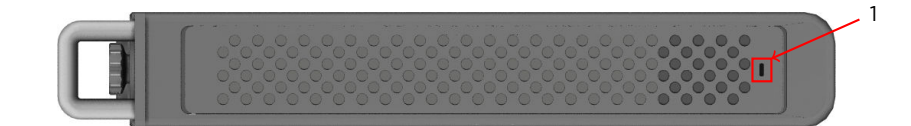

ASC-1: View on the right side panel; (1) slot

- 2. Slide the side panel towards the device's front.
- 3. First pull the side panel near the device's rear and then near the device's front to the side.
- 4. Replace the air filter with an equivalent one. Alternatively blow the air filter off.
- 5. Reassamble the air filter and the side panel in reverse order.

### <span id="page-90-0"></span>6.2.2. REPLACING THE BATTERY

The battery mainly supplies the internal clock. The internal clock provides date and time for the LOG-files. If the internal clock is not running then you will not be able to correlate events on the time scale. But this may be necessary for troubleshooting.

#### TARGET AUDIENCE AND QUALIFICATION

Experts

#### HAVE READY

- $\Box$  Battery; see table [A.1](#page-102-0) on page [93](#page-102-0)
- $\Box$  Non-conductive tweezers
- $\Box$  Flat-bladed screwdriver; width max. 5 mm

#### SAFETY PRECAUTIONS

 $\square$  Disconnect the device from mains.

#### PROCEDURE

#### TIP

In general the device ist incorporated into a 19-inch rack. The battery can be accessed via the device's right side. For this purpose the connections at the device's rear have to be disconnected eventually and the device has to be pulled out from the 19-inch rack.

1. Insert a flat-bladed screwdriver into the slot at the side panel.

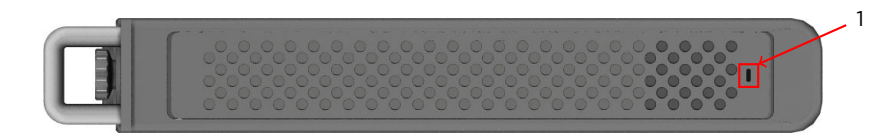

ASC-1: View on the right side panel; (1) slot

- 2. Slide the side panel towards the device's front.
- 3. Pull the side panel by the screwdriver from the device.
- 4. Remove the air filter.

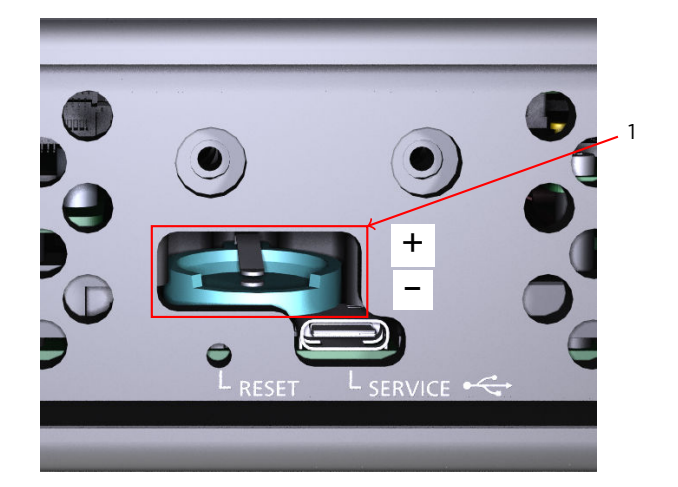

ASC-1: Battery holder (1)

- 5. Use non-conductive tweezers to insert the battery with the positive pole face up.
- 6. Reassamble the air filter and the side panel in reverse order.

## 6.3. MODELS ASC-2/-6 V41

#### <span id="page-93-0"></span>6.3.1. REPLACING THE AIR FILTERS

#### TARGET AUDIENCE AND QUALIFICATION

Experts

#### HAVE READY

 $\Box$  Air filters; see table [A.1](#page-102-0) on page [93](#page-102-0)

#### PROCEDURE

- 1. Stand facing the ASC rear.
- 2. Pull the right air filter cartridge, see the following figure, toward you and out from the device.

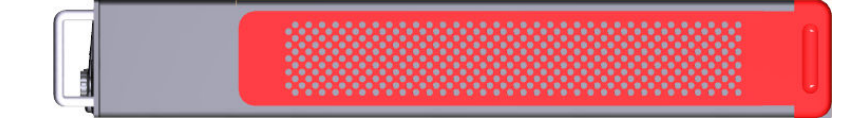

ASC-2 V41, ASC-6 V41: View on the right side panel; air filter cartridge marked red

- 3. Replace the air filter with an equivalent one. Alternatively blow the air filter off
- 4. Push the air filter cartridge back into the device until it locks.
- 5. Repeat the procedure for the left air filter cartridge.
- 6. Some ASC models have air filters which are located behind the perforated front panel; see the following figure. Replace these too.

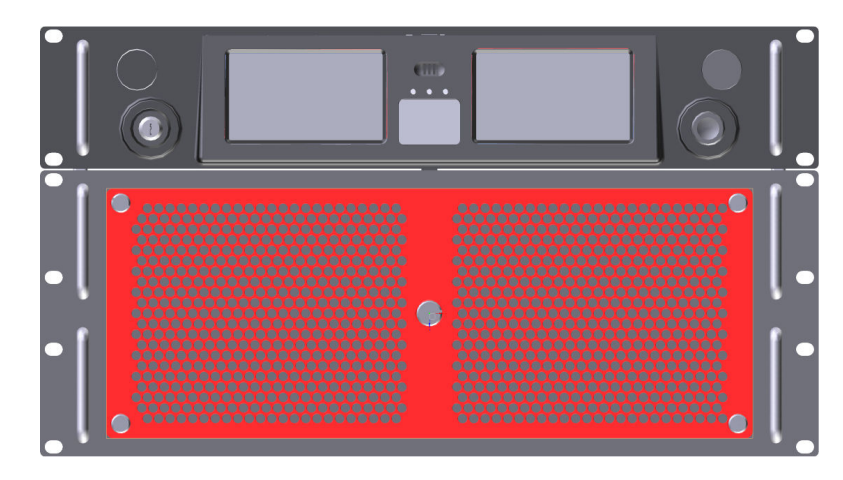

ASC-6 V41: View on the front side; perforated front panel marked red

#### <span id="page-94-0"></span>6.3.2. REPLACING THE BATTERY

The battery mainly supplies the internal clock. The internal clock provides date and time for the LOG-files. If the internal clock is not running then you will not be able to correlate events on the time scale. This may be necessary for troubleshooting.

#### TARGET AUDIENCE AND QUALIFICATION

Experts

#### HAVE READY

- □ Battery; see table [A.1](#page-102-0) on page [93](#page-102-0)
- $\Box$  Non-conductive tweezers

#### SAFETY PRECAUTIONS

 $\square$  Disconnect the device from mains.

TIP

In general the device ist incorporated into a 19-inch rack. The battery can be accessed via the device's side. For this purpose the connections at the device's rear have to be disconnected and the device has to be pulled out from the 19-inch rack. If the device contains a fiber laser then this procedure may be problematic due to the integral laser fiber.

- 1. Stand facing the ASC's aft.
- 2. Pull the right air filter cartridge toward you out from the ASC.

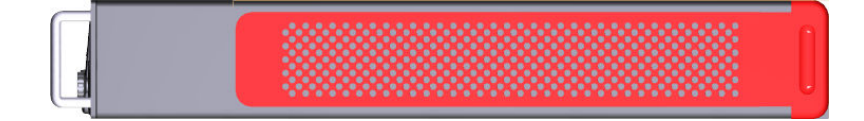

ASC-2 V41, ASC-6 V41: View on right side panel; air filter cartridge marked red

The battery can be accessed here:

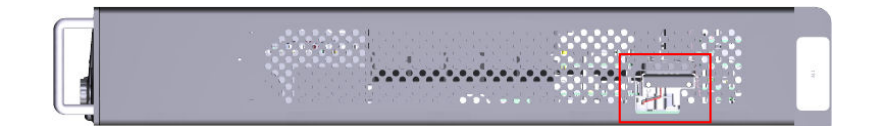

ASC-2 V41, ASC-6 V41: Position of the battery access (marked red)

3. Remove the 2 screws (Torx, key size 6) and the battery cover which is marked red in the following figure.

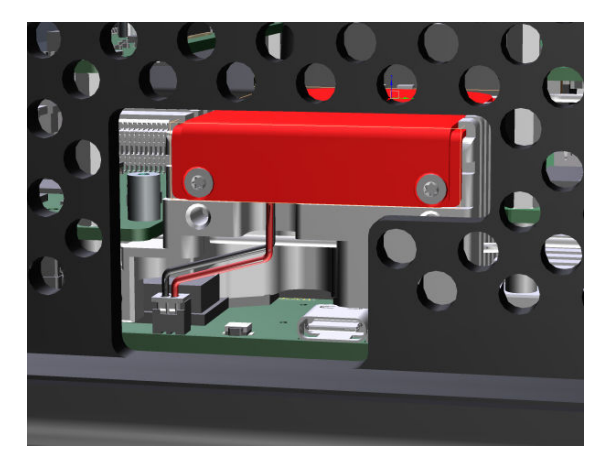

ASC-2 V41, ASC-6 V41: Battery cover (marked red)

4. Disconnect the battery module and remove it from the device.

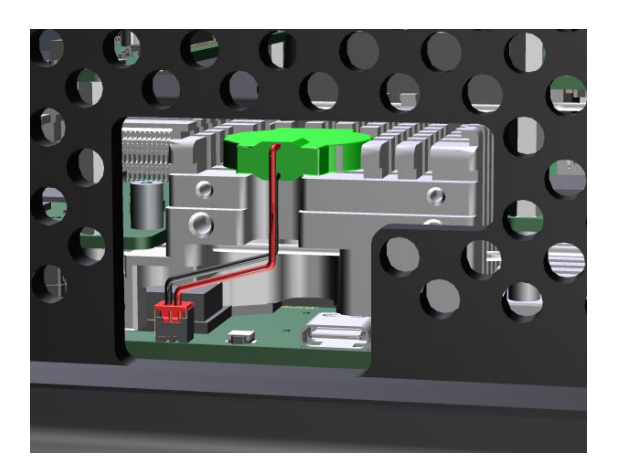

ASC-2 V41, ASC-6 V41: Plugged in battery module (marked green)

- 5. Replace the battery in the battery module by a new one.
- 6. Reassemble the device and plug it to mains again.
- 7. Set date and time via display and joystick; see section [5.4.2](#page-79-0) on page [70.](#page-79-0)

### <span id="page-97-0"></span>6.4. CLEANING THE FIBER TIPS

Clean the fiber tips only when it is really necessary. Keep in mind that cleaning also degrades the quality of the optical surface.

#### TARGET AUDIENCE AND QUALIFICATION

Experts

#### SAFETY PRECAUTIONS

• Switch off the laser unit (power supply), in particular the laser and moving parts.

#### PROCEDURE

• Please consult the fiber manufacturer's and respectively laser manufacturer's documentation.

## 6.5. INSTALLING FIRMWARE- OR FPGA-UPDATE

Install an ARGES InScript firmware- or FPGA-update only, if you want to fix bugs or if you want to employ new functionality.

Find detailed instructions in[[3](#page-103-0)], chapter *Controller Services*.

88 ASC\_ARGNET-series\_manual, 2022-05-30

# <span id="page-98-0"></span>7. DECOMMISSIONING, RETURNING AND DISPOSAL

# <span id="page-98-1"></span>7.1. DECOMMISSIONING

#### TARGET AUDIENCE AND QUALIFICATION

Experts

#### REQUIREMENTS

 $\Box$  Decommission the controller only if you want to return it, were instructed to do so, or if you want to dispose of it.

#### HAVE READY

- $\square$  Suitable screwdriver for the mounting screws
- $\Box$  Original protective covers for the laser beam exit, if a fiber laser is embedded

#### SAFETY PRECAUTIONS

• Switch off the laser unit, where the controller is incorporated. Switch off the laser device, power supply, cooling and particularly disable moving parts.

- 1. Disconnect the power supply line from the controller.
- 2. Disconnect the remaining electrical lines from the controller.
- 3. Disconnect the laser fiber, if a fiber laser is embedded.

This procedure is described in the instruction manual of the respective scan head.

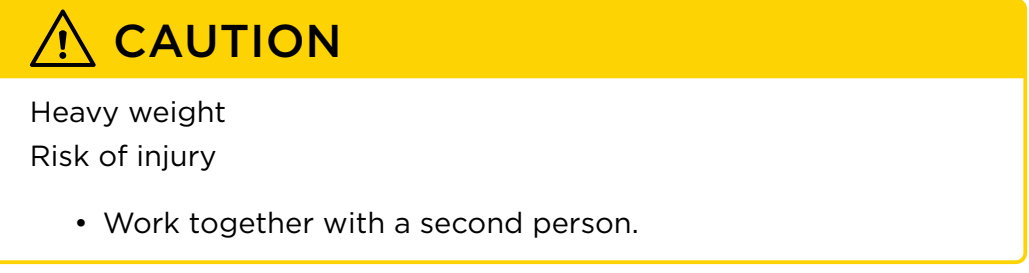

4. Dismount the controller from the laser unit.

# <span id="page-99-0"></span>7.2. RETURNING

This section describes how to prepare the controller if you want to return it.

#### TARGET AUDIENCE AND QUALIFICATION

Laymen, operators and experts

#### REQUIREMENTS

 $\Box$  The controller has been decommissioned; see section [7.1](#page-98-1) on page [89.](#page-98-1)

#### HAVE READY

- $\Box$  Original or an equivalent packaging
- $\square$  Parcel tape

90 ASC\_ARGNET-series\_manual, 2022-05-30

1. Find the contact information for customer support and contact us; see page ii.

You will get instructions about how to proceed.

2. If you are instructed to return the controller then package it in its original or an equivalent packaging to prevent damage during transport.

As memory aid use the documentation that you may have taken during unpacking.

3. Arrange for return consignment.

# 7.3. DISPOSAL

By ensuring the controller is disposed correctly, you will help prevent potential negative consequences for the environment and human health, which could otherwise be caused by inappropriate waste handling of the controller. The recycling of materials will help to conserve natural resources.

#### TARGET AUDIENCE AND QUALIFICATION

Laymen, operators and experts

#### REQUIREMENTS

 $\Box$  The controller has been decommissioned; see section [7.1](#page-98-1) on page [89](#page-98-1).

- 1. Remove the battery, for the ASC-1 see section [6.2.2](#page-90-0) on page [81](#page-90-0) or for the ASC-2/-6 V41 see section [6.3.2](#page-94-0) on page [6.3.2](#page-94-0) and dispose of the battery at a collecting point for batteries.
- 2. Do not treat the controller as household waste. Instead hand it over to the applicable collection point for the recycling of electrical and electronic equipment or hand it over to us; see section [7.2](#page-99-0) on page [90.](#page-99-0)

For more detailed information about recycling of the controller, please contact your local city office, your disposal service, or the customer support; see page ii.

ed and the set of the ASC\_ARGNET-series\_manual, 2022-05-30

# A. APPENDIX

# A.1. SPARE PARTS

<span id="page-102-0"></span>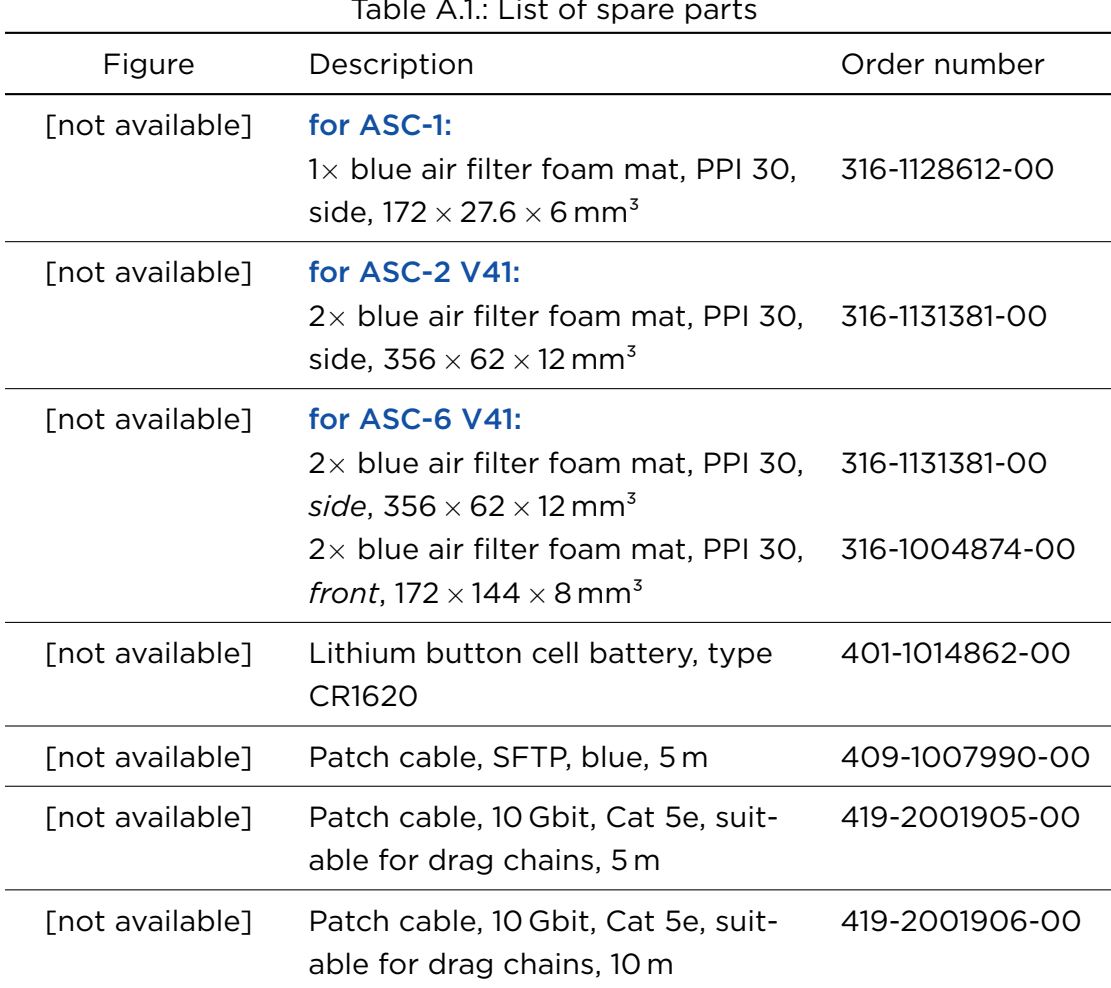

 $Table 11: Let of$ 

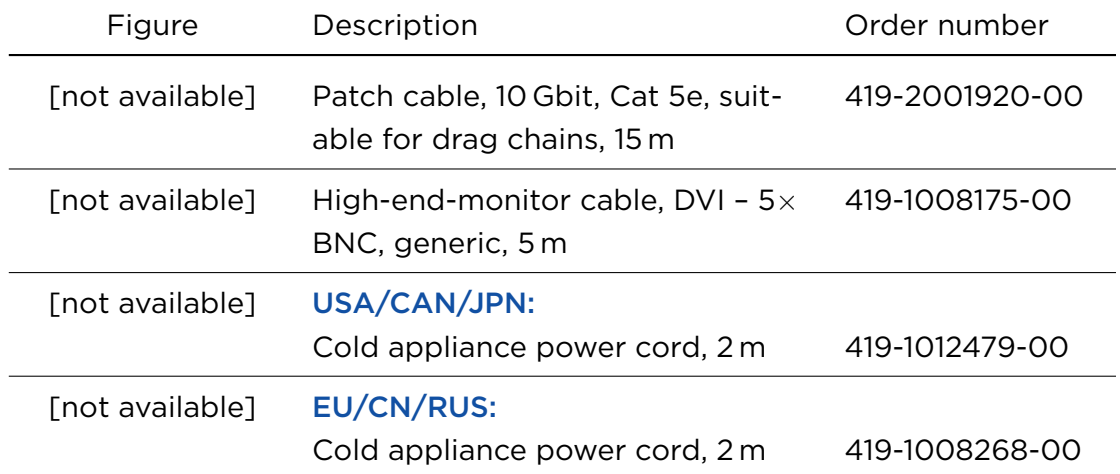

## A.2. WARRANTY STATEMENT

Before returning any product for repair please contact the customer support, see page ii, to obtain a return materials authorization (RMA) number. All orders are subject to the Novanta *Terms and Conditions* and *Limited Warranty*. Please visit our website for the current version of these documents and other useful information: <https://www.arges.de/>

## A.3. FURTHER READING

- <span id="page-103-1"></span>[1] *ARGES ControllerLib – User Manual*. File ARG\_ControllerLib\_manual\_en.pdf.
- [2] *Firmware 3 User Manual*. File InScript manual on-screen en de.pdf.
- <span id="page-103-0"></span>[3] *InScript 3 Software – User Manual*. File InScript\_<version>\_manual\_en.pdf.
- [4] *WFI Base Instruction Manual*. See the file WFI\_Base\_<version>\_manual\_en.pdf.

# A.4. THIRD PARTY SOFTWARE LICENSES

This product is based in part on open source software the use of which is subject to the licenses that are listed further below. The source code of the software will be sent to you on request on a customary data carrier, the production costs will be asserted in return. Please send your inquiry to [arges](mailto:arges-support@novanta.com)[support@novanta.com.](mailto:arges-support@novanta.com)

Since it is free software, the developers of this software exclude the liability. Please note that the warranty for the hardware is not affected and is fully covered.

For further questions contact [arges-support@novanta.com](mailto:arges-support@novanta.com).

PACKAGE, VERSION, LICENSE, LICENSE FILES, SOURCE ARCHIVE, SOURCE SITE

- alsa-lib, 11.5, LGPL-2.1+ (library), GPL-2.0+ (aserver), COPYING aserver/COPYING, alsa-lib-1.1.5.tar.bz2, ftn://ftp.alsa-project.org/ [pub/lib](ftp://ftp.alsa-project.org/pub/lib)
- apr-util, 1.6.1, Apache-2.0, LICENSE, apr-util-1.6.1.tar.bz2, <http://archive.apache.org/dist/apr>
- apr, 1.6.3, Apache-2.0, LICENSE, apr-1.6.3.tar.bz2, <http://archive.apache.org/dist/apr>
- util-linux, 2.31.1, GPL-2.0+, BSD-4-Clause, LGPL-2.1+ (libblkid, libfdisk, libmount), BSD-3-Clause (libuuid) ISC (rfkill), README.licensing Documentation/licenses/COPYING.GPLv2 Documentation/licenses/COPYING.UCB Documentation/licenses/ COPYING.LGPLv2.1 Documentation/licenses/COPYING.BSD-3 Documentation/licenses/COPYING.ISC, util-linux-2.31.1.tar.xz, [https://cdn.kernel.org/pub/linux/utils/util‐linux/v2.31](https://cdn.kernel.org/pub/linux/utils/util-linux/v2.31)
- busybox, 1.27.2, GPL-2.0, LICENSE, busybox-1.27.2.tar.bz2, <http://www.busybox.net/downloads>
- libtirpc, 1.0.2, BSD-3-Clause, COPYING, libtirpc-1.0.2.tar.bz2, <http://downloads.sourceforge.net/project/libtirpc/libtirpc/1.0.2>
- ncurses, 6.0, MIT with advertising clause, README, ncurses-6.0.tar.gz, <http://ftpmirror.gnu.org/ncurses>
- python3, 3.6.3, Python-2.0, others, LICENSE, Python-3.6.3.tar.xz, <https://python.org/ftp/python/3.6.3>
- bzip2, 1.0.6, bzip2 license, LICENSE, bzip2-1.0.6.tar.gz, <http://sources.buildroot.net>
- expat, 2.2.5, MIT, COPYING, expat-2.2.5.tar.bz2, <http://downloads.sourceforge.net/project/expat/expat/2.2.5>
- libffi, 3.2.1, MIT, LICENSE, libffi-3.2.1.tar.gz, <ftp://sourceware.org/pub/libffi>
- mpdecimal, 2.4.1, BSD-2-Clause, LICENSE.txt, mpdecimal-2.4.1.tar.gz, <http://www.bytereef.org/software/mpdecimal/releases>
- libopenssl, 1.0.2r, OpenSSL or SSLeay, LICENSE, openssl-1.0.2r.tar.gz, <https://www.openssl.org/source>
- libzlib, 1.2.11, Zlib, README, zlib-1.2.11.tar.xz, <http://www.zlib.net>
- readline, 7.0, GPL-3.0+, COPYING, readline-7.0.tar.gz, <http://ftpmirror.gnu.org/readline>
- sqlite, 3250300, Public domain, tea/license.terms, sqlite-autoconf-3250300.tar.gz, <https://www.sqlite.org/2018>
- xz, 5.2.3, GPL-2.0+, GPL-3.0+, LGPL-2.1+, COPYING.GPLv2 COPYING.GPLv3 COPYING.LGPLv2.1, xz-5.2.3.tar.bz2, [http://tukaani.org/](http://tukaani.org/xz)
- [xz](http://tukaani.org/xz)
- bash, 4.4.12, GPL-3.0+, COPYING, bash-4.4.12.tar.gz, <http://ftpmirror.gnu.org/bash>
- bluez-tools, 171181b6ef6c94aefc828dc7fd8de136b9f97532, GPL-2.0+, COPYING, bluez-tools-171181b6ef6c94aefc828dc7fd8de136b9f97532.tar.gz,
- [https://github.com/khvzak/bluez‐tools/archive/171181b6ef6c94aefc828dc7fd8de136b9f97532](https://github.com/khvzak/bluez-tools/archive/171181b6ef6c94aefc828dc7fd8de136b9f97532)
- bluez\_utils, 4.101, GPL-2.0+, LGPL-2.1+, COPYING COPYING.LIB, bluez-4.101.tar.xz, <https://cdn.kernel.org/pub/linux/bluetooth>
- check, 0.11.0, LGPL-2.1+, COPYING.LESSER, check-0.11.0.tar.gz, <https://github.com/libcheck/check/releases/download/0.11.0>
- dbus, 1.12.2, AFL-2.1 or GPL-2.0+ (library, tools), GPL-2.0+ (tools), COPYING, dbus-1.12.2.tar.gz,
- <https://dbus.freedesktop.org/releases/dbus>
- libglib2, 2.54.2, LGPL-2.1+, COPYING, glib-2.54.2.tar.xz, <http://ftp.gnome.org/pub/gnome/sources/glib/2.54>
- elfutils, 0.174, GPL-2.0+ or LGPL-3.0+ (library), GPL-3.0+ (programs), COPYING COPYING-GPLV2 COPYING-LGPLV3 COPYING, elfutils-0.174.tar.bz2, <https://sourceware.org/elfutils/ftp/0.174>
- pcre, 8.41, BSD-3-Clause, LICENCE, pcre-8.41.tar.bz2, <https://ftp.pcre.org/pub/pcre>
- libsndfile, 1.0.28, LGPL-2.1+, COPYING, libsndfile-1.0.28.tar.gz, [http://www.mega‐nerd.com/libsndfile/files](http://www.mega-nerd.com/libsndfile/files)
- libusb, 1.0.21, LGPL-2.1+, COPYING, libusb-1.0.21.tar.bz2, <https://github.com/libusb/libusb/releases/download/v1.0.21>
- eudev, 3.2.5, GPL-2.0+ (programs), LGPL-2.1+ (libraries), COPYING, eudev-3.2.5.tar.gz, <http://dev.gentoo.org/~blueness/eudev> • kmod, 24, LGPL-2.1+ (library), GPL-2.0+ (tools), libkmod/COPYING COPYING, kmod-24.tar.xz,
- <https://cdn.kernel.org/pub/linux/utils/kernel/kmod>
- dbus-glib, 0.108, AFL-2.1 or GPL-2.0+, COPYING, dbus-glib-0.108.tar.gz, http://dbus.freedesktop.org/releases/dbus-glib
- cairo, 1.14.10, LGPL-2.1 or MPL-1.1 (library), COPYING COPYING-LGPL-2.1 COPYING-MPL-1.1, cairo-1.14.10.tar.xz, [http://cairographics.](http://cairographics.org/releases) [org/releases](http://cairographics.org/releases)
- fontconfig, 2.12.4, fontconfig license, COPYING, fontconfig-2.12.4.tar.bz2, <http://fontconfig.org/release>
- freetype, 2.9.1, Dual FTL/GPL-2.0+, docs/LICENSE.TXT docs/FTL.TXT docs/GPLv2.TXT, freetype-2.9.1.tar.bz2, <http://download.savannah.gnu.org/releases/freetype>
- libpng, 1.6.34, Libpng, LICENSE, libpng-1.6.34.tar.xz, <http://downloads.sourceforge.net/project/libpng/libpng16/1.6.34>
- pixman, 0.34.0, MIT, COPYING, pixman-0.34.0.tar.bz2, <http://xorg.freedesktop.org/releases/individual/lib>
- can-utils, c3305fdd515464153d20199db232b6124bc962c0, BSD-3-Clause or GPL-2.0, GPL-2.0+, , can-utils-c3305fdd515464153d20199db232b6124bc962c0.tar.gz,
- [https://github.com/linux‐can/can‐utils/archive/c3305fdd515464153d20199db232b6124bc962c0](https://github.com/linux-can/can-utils/archive/c3305fdd515464153d20199db232b6124bc962c0)
- coreutils, 8.27, GPL-3.0+, COPYING, coreutils-8.27.tar.xz, <http://ftpmirror.gnu.org/coreutils>
- cpuload, v0.3, GPL-2.0, COPYING, cpuload-v0.3.tar.gz, <https://github.com/kelvincheung/cpuload/archive/v0.3>
- dcron, 4.5, GPL, , dcron-4.5.tar.gz, <http://www.jimpryor.net/linux/releases>
- dialog, 1.3-20170509, LGPL-2.1, COPYING, dialog-1.3-20170509.tgz, [ftp://ftp.invisible‐island.net/dialog](ftp://ftp.invisible-island.net/dialog)
- diffutils, 3.6, GPL-3.0+, COPYING, diffutils-3.6.tar.xz, <http://ftpmirror.gnu.org/diffutils>
- directfb, 1.7.7, LGPL-2.1+, COPYING, DirectFB-1.7.7.tar.gz, [http://www.directfb.org/downloads/Core/DirectFB‐1.7](http://www.directfb.org/downloads/Core/DirectFB-1.7)
- libjpeg, 9b, IJG, README, jpegsrc.v9b.tar.gz, <http://www.ijg.org/files>
- libsvg-cairo, 0.1.6, LGPL-2.1+, COPYING, libsvg-cairo-0.1.6.tar.gz, <http://cairographics.org/snapshots>
- libsvg, 0.1.4, LGPL-2.0+, COPYING, libsvg-0.1.4.tar.gz, <http://cairographics.org/snapshots>
- tslib, 1.15, GPL-2.0+ (programs), LGPL-2.1+ (libraries), COPYING, tslib-1.15.tar.xz, <https://github.com/kergoth/tslib/releases/download/1.15>
- dmalloc, 5.5.2, MIT-like, dmalloc.h.1, dmalloc-5.5.2.tgz, <http://dmalloc.com/releases>
- dos2unix, 7.4.0, BSD-2-Clause, COPYING.txt, dos2unix-7.4.0.tar.gz, <http://waterlan.home.xs4all.nl/dos2unix>
- dropbear, 2018.76, MIT, BSD-2-Clause-like, BSD-2-Clause, LICENSE, dropbear-2018.76.tar.bz2, [https://matt.ucc.asn.au/dropbear/](https://matt.ucc.asn.au/dropbear/releases) [releases](https://matt.ucc.asn.au/dropbear/releases)
- libtomcrypt, 1.18.1, WTFPL, LICENSE, crypt-1.18.1.tar.xz, <https://github.com/libtom/libtomcrypt/releases/download/v1.18.1>
- libtommath, 1.0.1, WTFPL, LICENSE, ltm-1.0.1.tar.xz, <https://github.com/libtom/libtommath/releases/download/v1.0.1>
- dt, v18.32, ISC-like, LICENSE, dt-source-v18.32.tar.gz,
- [http://pkgs.fedoraproject.org/repo/pkgs/dt/dt‐source‐v18.32.tar.gz/3054aeaaba047a1dbe90c2132a382ee2](http://pkgs.fedoraproject.org/repo/pkgs/dt/dt-source-v18.32.tar.gz/3054aeaaba047a1dbe90c2132a382ee2)
- e2fsprogs, 1.43.9, GPL-2.0, MIT-like with advertising clause (libss and libet), NOTICE lib/ss/mit-sipb-copyright.h lib/et/internal.h, e2fsprogs-1.43.9.tar.xz, <https://cdn.kernel.org/pub/linux/kernel/people/tytso/e2fsprogs/v1.43.9>
- eigen, 3.3.4, MPL2, BSD-3-Clause, LGPL-2.1, COPYING.MPL2 COPYING.BSD COPYING.LGPL COPYING.README, 3.3.4.tar.bz2, <https://bitbucket.org/eigen/eigen/get>
- ethtool, 4.13, GPL-2.0, COPYING, ethtool-4.13.tar.xz, <https://cdn.kernel.org/pub/software/network/ethtool>
- file, 5.36, BSD-2-Clause, BSD-4-Clause (one file), BSD-3-Clause (one file), COPYING src/mygetopt.h src/vasprintf.c, file-5.36.tar.gz, <ftp://ftp.astron.com/pub/file>
- findutils, 4.6.0, GPL-3.0+, COPYING, findutils-4.6.0.tar.gz, <http://ftpmirror.gnu.org/findutils>
- ftop, 1.0, GPL-3.0+, COPYING, ftop-1.0.tar.bz2, <https://sourceforge.net/projects/ftop/files/ftop/1.0>
- libsigsegv, 2.11, GPL-2.0+, COPYING, libsigsegv-2.11.tar.gz, <http://ftpmirror.gnu.org/libsigsegv>
- gdb, 7.11.1, GPL-2.0+, LGPL-2.0+, GPL-3.0+, LGPL-3.0+, COPYING COPYING.LIB COPYING3 COPYING3.LIB, gdb-7.11.1.tar.xz, <http://ftpmirror.gnu.org/gdb>
- git, 2.16.5, GPL-2.0, LGPL-2.1+, COPYING LGPL-2.1, git-2.16.5.tar.xz, <https://cdn.kernel.org/pub/software/scm/git>
- libcurl, 7.64.0, curl, COPYING, curl-7.64.0.tar.xz, <https://curl.haxx.se/download>
- gnutls, 3.5.19, LGPL-2.1+ (core library), GPL-3.0+ (gnutls-openssl library), doc/COPYING doc/COPYING.LESSER, gnutls-3.5.19.tar.xz, <https://www.gnupg.org/ftp/gcrypt/gnutls/v3.5>
- libtasn1, 4.13, GPL-3.0+ (tests, tools), LGPL-2.1+ (library), COPYING COPYING.LIB, libtasn1-4.13.tar.gz, [http://ftpmirror.gnu.org/](http://ftpmirror.gnu.org/libtasn1) [libtasn1](http://ftpmirror.gnu.org/libtasn1)
- libunistring, 0.9.10, LGPL-3.0+ or GPL-2.0, COPYING COPYING.LIB, libunistring-0.9.10.tar.xz, <http://ftpmirror.gnu.org/libunistring> • nettle, 3.4, Dual GPL-2.0+/LGPL-3.0+, COPYING.LESSERv3 COPYINGv2, nettle-3.4.tar.gz,
- <http://www.lysator.liu.se/~nisse/archive>
- grep, 3.1, GPL-3.0+, COPYING, grep-3.1.tar.xz, <http://ftpmirror.gnu.org/grep>
- gzip, 1.8, GPL-3.0+, COPYING, gzip-1.8.tar.xz, <http://ftpmirror.gnu.org/gzip>
- haveged, 1.9.1, GPL-3.0+, COPYING, haveged-1.9.1.tar.gz, <http://www.issihosts.com/haveged>
- htop, 2.0.2, GPL-2.0, COPYING, htop-2.0.2.tar.gz, <http://hisham.hm/htop/releases/2.0.2>
- hwdata, v0.308, GPL-2.0+, BSD-3-Clause, XFree86 1.0, COPYING LICENSE, hwdata-v0.308.tar.gz,
- <https://github.com/vcrhonek/hwdata/archive/v0.308>
- i2c-tools, 4.0, GPL-2.0+, GPL-2.0 (py-smbus), COPYING, i2c-tools-4.0.tar.xz,
- [https://www.kernel.org/pub/software/utils/i2c‐tools](https://www.kernel.org/pub/software/utils/i2c-tools)
- iftop, 1.0pre4, GPL-2.0+, COPYING, iftop-1.0pre4.tar.gz, [http://www.ex‐parrot.com/pdw/iftop/download](http://www.ex-parrot.com/pdw/iftop/download)
- libpcap, 1.8.1, BSD-3-Clause, LICENSE, libpcap-1.8.1.tar.gz, <http://www.tcpdump.org/release>
- libnl, 3.4.0, LGPL-2.1+, COPYING, libnl-3.4.0.tar.gz, [https://github.com/thom311/libnl/releases/download/libnl3\\_4\\_0](https://github.com/thom311/libnl/releases/download/libnl3_4_0)
- iotop, 0.6, GPL-2.0+, COPYING, iotop-0.6.tar.gz, <http://guichaz.free.fr/iotop/files>
- iproute2, 4.14.1, GPL-2.0+, COPYING, iproute2-4.14.1.tar.xz, <https://cdn.kernel.org/pub/linux/utils/net/iproute2>
- iw, 4.9, ISC, COPYING, iw-4.9.tar.xz, <https://cdn.kernel.org/pub/software/network/iw>
- libarchive, 3.3.3, BSD-2-Clause, BSD-3-Clause, COPYING, libarchive-3.3.3.tar.gz, <http://www.libarchive.org/downloads>
- libxml2, 2.9.9, MIT, COPYING, libxml2-2.9.9.tar.gz, <ftp://xmlsoft.org/libxml2>
- libconfig, 1.5, LGPL-2.1+, COPYING.LIB, libconfig-1.5.tar.gz, <http://www.hyperrealm.com/libconfig>
- libevent, 2.1.8-stable, BSD-3-Clause, OpenBSD, LICENSE, libevent-2.1.8-stable.tar.gz, [https://github.com/libevent/libevent/releases/download/release‐2.1.8‐stable](https://github.com/libevent/libevent/releases/download/release-2.1.8-stable)
- libftdi, 0.20, unknown, , libftdi-0.20.tar.gz, <http://www.intra2net.com/en/developer/libftdi/download>
- libusb-compat, 0.1.5, LGPL-2.1+, COPYING, libusb-compat-0.1.5.tar.bz2,
- [http://downloads.sourceforge.net/project/libusb/libusb‐compat‐0.1/libusb‐compat‐0.1.5](http://downloads.sourceforge.net/project/libusb/libusb-compat-0.1/libusb-compat-0.1.5)
- libftdi1, 1.4, LGPL-2.0 (libftdi1), GPL-2.0 with exception (ftdipp1), LICENSE COPYING.GPL COPYING.LIB, libftdi1-1.4.tar.bz2, <http://www.intra2net.com/en/developer/libftdi/download>
- libpciaccess, 0.14, MIT, COPYING, libpciaccess-0.14.tar.bz2, <http://xorg.freedesktop.org/releases/individual/lib>
- libpthread-stubs, 0.4, MIT, COPYING, libpthread-stubs-0.4.tar.bz2, <http://xcb.freedesktop.org/dist>
- libxslt, 1.1.32, MIT, COPYING, libxslt-1.1.32.tar.gz, <ftp://xmlsoft.org/libxslt>
- libyaml, 0.1.7, MIT, LICENSE, yaml-0.1.7.tar.gz, <http://pyyaml.org/download/libyaml>
- lighttpd, 1.4.52, BSD-3-Clause, COPYING, lighttpd-1.4.52.tar.xz, [http://download.lighttpd.net/lighttpd/releases‐1.4.x](http://download.lighttpd.net/lighttpd/releases-1.4.x)
- linux-firmware, 65b1c68c63f974d72610db38dfae49861117cae2, Proprietary, LICENCE.Marvell LICENCE.atheros\_firmware LICENCE.broadcom\_bcm43xx LICENCE.ibt\_firmware LICENCE.iwlwifi\_firmware LICENCE.ralink-firmware.txt LICENCE.ralink\_a\_mediatek\_company\_firmware LICENCE.rtlwifi\_firmware.txt LICENCE.ti-connectivity
- WHENCE, linux-firmware-65b1c68c63f974d72610db38dfae49861117cae2.tar.gz, [http://git.kernel.org/pub/scm/linux/kernel/git/](http://git.kernel.org/pub/scm/linux/kernel/git/firmware/linux-firmware.git) [firmware/linux‐firmware.git](http://git.kernel.org/pub/scm/linux/kernel/git/firmware/linux-firmware.git)
- lm-sensors, 3.4.0, LGPL-2.1+ (libsensors), GPL-2.0+ (programs), COPYING.LGPL COPYING, lm-sensors\_3.4.0.orig.tar.bz2, [http://snapshot.debian.org/archive/debian/20170208T211941Z/pool/main/l/lm‐sensors](http://snapshot.debian.org/archive/debian/20170208T211941Z/pool/main/l/lm-sensors)
- logrotate, 3.13.0, GPL-2.0+, COPYING, logrotate-3.13.0.tar.gz, <https://github.com/logrotate/logrotate/archive/3.13.0> • popt, 1.16, MIT, COPYING, popt-1.16.tar.gz, <http://rpm5.org/files/popt>
- lsof, 4.89, lsof license, dialects/linux/dproto.h, lsof\_4.89.tar.bz2, [http://www.mirrorservice.org/sites/lsof.itap.purdue.edu/pub/](http://www.mirrorservice.org/sites/lsof.itap.purdue.edu/pub/tools/unix/lsof) [tools/unix/lsof](http://www.mirrorservice.org/sites/lsof.itap.purdue.edu/pub/tools/unix/lsof)
- ltrace, c22d359433b333937ee3d803450dc41998115685, GPL-2.0, COPYING, ltrace-c22d359433b333937ee3d803450dc41998115685.tar.gz, [git://anonscm.debian.org/collab‐maint/ltrace.git](git://anonscm.debian.org/collab-maint/ltrace.git)
- lua, 5.3.4, MIT, doc/readme.html, lua-5.3.4.tar.gz, <http://www.lua.org/ftp>
- memstat, 1.0, GPL, debian/copyright, memstat\_1.0.tar.gz, <http://downloads.sourceforge.net/project/memstattool>
- memtester, 4.3.0, GPL-2.0, COPYING, memtester-4.3.0.tar.gz, [http://pyropus.ca/software/memtester/old‐versions](http://pyropus.ca/software/memtester/old-versions)
- memtool, 2016.10.0, GPL-2.0, COPYING, memtool-2016.10.0.tar.xz, <http://public.pengutronix.de/software/memtool>
- mtd. 2.0.2, GPL-2.0, COPYING, mtd-utils-2.0.2.tar.bz2, ftp://ftp.infradead.org/pub/mtd-utils
- nano, 2.9.0, GPL-3.0+, COPYING, nano-2.9.0.tar.xz, [https://www.nano‐editor.org/dist/v2.9](https://www.nano-editor.org/dist/v2.9)
- netcat, 0.7.1, GPL-2.0+, COPYING, netcat-0.7.1.tar.gz, <http://downloads.sourceforge.net/project/netcat/netcat/0.7.1>
- netperf, 2.7.0, netperf license, COPYING, netperf-2.7.0.tar.bz2, <ftp://ftp.netperf.org/netperf>
- nfs-utils, 1.3.3, GPL-2.0+, COPYING, nfs-utils-1.3.3.tar.xz, [https://www.kernel.org/pub/linux/utils/nfs‐utils/1.3.3](https://www.kernel.org/pub/linux/utils/nfs-utils/1.3.3)
- pciutils, 3.5.5, GPL-2.0+, COPYING, pciutils-3.5.5.tar.xz, <https://cdn.kernel.org/pub/software/utils/pciutils>
- psmisc, 23.1, GPL-2.0+, COPYING, psmisc-23.1.tar.xz, <http://downloads.sourceforge.net/project/psmisc/psmisc>
- python-argcomplete, 1.10.0, Apache-2.0, LICENSE.rst, argcomplete-1.10.0.tar.gz,
- <https://files.pythonhosted.org/packages/9c/c5/4009a381ba46f8424832b6fa9a6d8c79b2089a0170beb434280d293a5b5c>
- python-daemon, 2.1.1, Apache-2.0 (library), GPL-3.0+ (test, build), LICENSE.ASF-2 LICENSE.GPL-3, python-daemon-2.1.1.tar.gz, [https:](https://pypi.python.org/packages/source/p/python-daemon) [//pypi.python.org/packages/source/p/python‐daemon](https://pypi.python.org/packages/source/p/python-daemon)
- python-docutils, 0.14, Public Domain, BSD-2-Clause, GPL-3.0 (emacs mode), other, COPYING.txt, docutils-0.14.tar.gz, [https://pypi.](https://pypi.python.org/packages/84/f4/5771e41fdf52aabebbadecc9381d11dea0fa34e4759b4071244fa094804c) [python.org/packages/84/f4/5771e41fdf52aabebbadecc9381d11dea0fa34e4759b4071244fa094804c](https://pypi.python.org/packages/84/f4/5771e41fdf52aabebbadecc9381d11dea0fa34e4759b4071244fa094804c)
- python-flup, 1.0.3.dev20161029, BSD-2-Clause, MIT, , flup-1.0.3.dev20161029.tar.gz, <https://pypi.python.org/packages/17/33/36768930a5ffe4f294ed3987c631bfd3fddb4f9e5e46bc8dc30fd731dbcd>
- python-future, 0.16.0, MIT, LICENSE.txt, future-0.16.0.tar.gz, <https://pypi.python.org/packages/00/2b/8d082ddfed935f3608cc61140df6dcbf0edea1bc3ab52fb6c29ae3e81e85>
- python-lxml, 4.0.0, BSD-3-Clause, Others, LICENSES.txt doc/licenses/BSD.txt doc/licenses/elementtree.txt src/lxml/isoschematron/resources/rng/iso-schematron.rng, lxml-4.0.0.tgz, <http://lxml.de/files>
- 
- python-numpy, 1.13.3, BSD-3-Clause, LICENSE.txt, numpy-1.13.3.tar.gz, <https://github.com/numpy/numpy/releases/download/v1.13.3> • python-pip, 19.0.3, MIT, LGPL-2.1, BSD-3-Clause, BSD-3-Clause, MIT, LICENSE.txt src/pip/\_vendor/msgpack/COPYING src/pip/ \_vendor/packaging/LICENSE src/pip/\_vendor/certifi/LICENSE src/pip/\_vendor/chardet/LICENSE src/pip/\_vendor/pytoml/LICENSE src/pip/\_vendor/pep517/LICENSE src/pip/\_vendor/idna/LICENSE.rst src/pip/\_vendor/urllib3/ LICENSE.txt src/pip/\_vendor/webencodings/LICENSE src/pip/\_vendor/lockfile/LICENSE src/pip/\_vendor/pkg\_resources/LICENSE src/pip/\_vendor/cachecontrol/LICENSE.txt src/pip/\_vendor/progress/LICENSE src/pip/\_vendor/requests/LICENSE src/pip/ \_vendor/distlib/LICENSE.txt src/pip/\_vendor/colorama/LICENSE.txt src/pip/\_vendor/html5lib/LICENSE, pip-19.0.3.tar.gz, <https://files.pythonhosted.org/packages/36/fa/51ca4d57392e2f69397cd6e5af23da2a8d37884a605f9e3f2d3bfdc48397>
- python-pylibftdi, 0.15.0, MIT, LICENSE.txt, pylibftdi-0.15.0.tar.gz, <https://pypi.python.org/packages/e5/bb/d7a86dbd7685e3866ea75d21c6c726d01706fdc0aa5dc9051ce18ae65693>
- python-pysimpleguiweb, 0.39.0, unknown, , PySimpleGUIWeb-0.39.0.tar.gz, <https://files.pythonhosted.org/packages/9d/7c/1b9010df7f244121932962272e8d7df36bc14178dbcb63629a787be14951>
- python-pyusb, 1.0.0, BSD-3-Clause, LICENSE, PyUSB-1.0.0.tar.gz, <https://pypi.python.org/packages/8a/19/66fb48a4905e472f5dfeda3a1bafac369fbf6d6fc5cf55b780864962652d>

ASC\_ARGNET-series\_manual, 2022-05-30 97

- python-pyyaml, 4.2b4, MIT, LICENSE, PyYAML-4.2b4.tar.gz, <https://files.pythonhosted.org/packages/a8/c6/a8d1555e795dbd0375c3c93b576ca13bbf139db51ea604afa19a2c35fc03> • python-remi, 2020.8.6, unknown, , remi-2020.8.6.tar.gz,
- <https://files.pythonhosted.org/packages/d1/74/e2a1f5df4e57170369b221017c954ce9002901b9cc136365de0cf300e72a>
- python-setuptools, v38.4.0, MIT, LICENSE, python-setuptools-v38.4.0.tar.gz, <https://github.com/pypa/setuptools/archive/v38.4.0>
- qextserialport, ada321a9ee463f628e7b781b8ed00ff219152158, MIT, LICENSE.md, qextserialport-ada321a9ee463f628e7b781b8ed00ff219152158.tar.gz, <https://github.com/qextserialport/qextserialport/archive/ada321a9ee463f628e7b781b8ed00ff219152158>
- qt, 4.8.7, LGPL-2.1 with exceptions or GPL-3.0, Public Domain (Micro/Fixed font), Adobe Helvetica license (Helvetica/Japanese fonts),
- Freeware (Unifont font), Bitstream license (DejaVu/Vera TrueType fonts), LICENSE.LGPL LGPL\_EXCEPTION.txt LICENSE.GPL3 src/3rdparty/fonts/
- COPYING.Helvetica src/3rdparty/fonts/COPYRIGHT.Unifont src/3rdparty/fonts/COPYRIGHT.DejaVu src/ 3rdparty/fonts/README.DejaVu src/3rdparty/fonts/COPYRIGHT.Vera, qt-everywhere-opensource-src-4.8.7.tar.gz, <http://download.qt.io/archive/qt/4.8/4.8.7>
- qjson, 0.9.0, LGPL-2.1, COPYING.lib, qjson-0.9.0.tar.gz, <https://github.com/flavio/qjson/archive/0.9.0>
- qwt, 6.1.3, LGPL-2.1 with exceptions, COPYING, qwt-6.1.3.tar.bz2, <http://downloads.sourceforge.net/project/qwt/qwt/6.1.3>
- ramsmp, 3.5.0, Alasir License, LICENCE, ramsmp-3.5.0.tar.gz, <http://www.alasir.com/software/ramspeed>
- rpcbind, 0.2.3, BSD-3-Clause, COPYING, rpcbind-0.2.3.tar.bz2, <http://downloads.sourceforge.net/project/rpcbind/rpcbind/0.2.3>
- samba4, 4.8.8, GPL-3.0+, COPYING, samba-4.8.8.tar.gz, <https://download.samba.org/pub/samba/stable>
- screen, 4.6.2, GPL-3.0+, COPYING, screen-4.6.2.tar.gz, <http://ftpmirror.gnu.org/screen>
- sed, 4.4, GPL-3.0, COPYING, sed-4.4.tar.xz, <http://ftpmirror.gnu.org/sed>
- spi-tools, 0.8.1, GPL-2.0, LICENSE, spi-tools-0.8.1.tar.gz, [https://github.com/cpb‐/spi‐tools/archive/0.8.1](https://github.com/cpb-/spi-tools/archive/0.8.1)
- sshpass, 1.06, GPL-2.0+, COPYING, sshpass-1.06.tar.gz, <http://downloads.sourceforge.net/project/sshpass/sshpass/1.06>
- strace, 4.20, BSD-3-Clause, COPYING, strace-4.20.tar.xz, <http://downloads.sourceforge.net/project/strace/strace/4.20>
- stress, 1.0.4, GPL-2.0+, COPYING, stress-1.0.4.tar.gz, <http://people.seas.harvard.edu/~apw/stress>
- subversion, 1910, Apache-2.0, LICENSE, subversion-1.9.10.tar.bz2, <http://mirror.catn.com/pub/apache/subversion>
- sudo, 1.8.21p2, ISC, BSD-3-Clause, doc/LICENSE, sudo-1.8.21p2.tar.gz, <https://www.sudo.ws/sudo/dist>
- swupdate, 2018.11, GPL-2.0+ with OpenSSL exception, LGPL-2.1+, MIT, Licenses/Exceptions Licenses/gpl-2.0.txt Licenses/lgpl-2.1.txt Licenses/
- mit.txt, swupdate-2018.11.tar.gz, <https://github.com/sbabic/swupdate/archive/2018.11> • libsoem, 0a67e6bf94df5ca7d61e624b56a6ad47db2fe020, unknown,
- libsoem-0a67e6bf94df5ca7d61e624b56a6ad47db2fe020.tar.gz, <https://github.com/OpenEtherCATsociety/SOEM/archive/0a67e6bf94df5ca7d61e624b56a6ad47db2fe020>
- sysvinit, 2.88, GPL-2.0+, COPYING, sysvinit\_2.88dsf.orig.tar.gz, <http://snapshot.debian.org/archive/debian/20141023T043132Z/pool/main/s/sysvinit>
- tar, 1.29, GPL-3.0+, COPYING, tar-1.29.tar.xz, <http://ftpmirror.gnu.org/tar>
- tcpdump, 4.9.2, BSD-3-Clause, LICENSE, tcpdump-4.9.2.tar.gz, <http://www.tcpdump.org/release>
- tiff, 4.0.8, tiff license, COPYRIGHT, tiff-4.0.8.tar.gz, <http://download.osgeo.org/libtiff>
- time, 1.8, GPL-3.0+, COPYING, time-1.8.tar.gz, <http://ftpmirror.gnu.org/time>
- tmux, 2.6, ISC, README, tmux-2.6.tar.gz, <https://github.com/tmux/tmux/releases/download/2.6>
- valgrind, 3.12.0, GPL-2.0, GFDL-1.2, COPYING COPYING.DOCS, valgrind-3.12.0.tar.bz2, <http://valgrind.org/downloads>
- vim, v8.0.0329, Charityware, README.txt, vim-v8.0.0329.tar.gz, <https://github.com/vim/vim/archive/v8.0.0329>
- wget, 1.19.5, GPL-3.0+, COPYING, wget-1.19.5.tar.lz, <http://ftpmirror.gnu.org/wget>
- which, 2.21, GPL-3.0+, COPYING, which-2.21.tar.gz, <http://ftpmirror.gnu.org/which>
- wireless\_tools, 30.pre9, GPL-2.0, COPYING, wireless\_tools.30.pre9.tar.gz, [https://hewlettpackard.github.io/wireless‐tools](https://hewlettpackard.github.io/wireless-tools)
- wpa\_supplicant, 2.6, BSD-3-Clause, README, wpa\_supplicant-2.6.tar.gz, <http://w1.fi/releases>
- xerces, 3.1.4, Apache-2.0, LICENSE, xerces-c-3.1.4.tar.xz, <http://archive.apache.org/dist/xerces/c/3/sources>
- xutil\_util-macros, 1.19.1, MIT, COPYING, util-macros-1.19.1.tar.bz2, <http://xorg.freedesktop.org/releases/individual/util>
- uboot, 20050801\_ascv4x\_devrelease, GPL-2.0+, Licenses/gpl-2.0.txt, uboot-20050801\_ascv4x\_devrelease.tar.gz, [thallo:/adev/repo/extgit/asc\\_v4x\\_u‐boot.git](thallo:/adev/repo/extgit/asc_v4x_u-boot.git)
- buildroot, 2018.02.12-04433-ga45d146-21080902, GPL-2.0+, COPYING, not saved, not saved
- lzip, 1.19, GPL-2.0+, COPYING, lzip-1.19.tar.gz, <http://download.savannah.gnu.org/releases/lzip>
- gcc-final, 6.4.0, unknown, , gcc-6.4.0.tar.xz, [http://ftpmirror.gnu.org/gcc/gcc‐6.4.0](http://ftpmirror.gnu.org/gcc/gcc-6.4.0)
- gawk, 4.1.4, GPL-3.0+, COPYING, gawk-4.1.4.tar.xz, <http://ftpmirror.gnu.org/gawk>
- gcc-initial, 6.4.0, unknown, , gcc-6.4.0.tar.xz, [http://ftpmirror.gnu.org/gcc/gcc‐6.4.0](http://ftpmirror.gnu.org/gcc/gcc-6.4.0)
- binutils, 2.29.1, GPL-3.0+, libiberty LGPL-2.1+, COPYING3 COPYING.LIB, binutils-2.29.1.tar.xz, <http://ftpmirror.gnu.org/binutils>
- gmp, 6.1.2, LGPL-3.0+ or GPL-2.0+, COPYING.LESSERv3 COPYINGv2, gmp-6.1.2.tar.xz, <http://ftpmirror.gnu.org/gmp>
- m4, 1.4.18, GPL-3.0+, COPYING, m4-1.4.18.tar.xz, <http://ftpmirror.gnu.org/m4>
- 
- mpc, 1.0.3, LGPL-3.0+, COPYING.LESSER, mpc-1.0.3.tar.gz, <http://ftpmirror.gnu.org/mpc>
- mpfr, 3.1.6, LGPL-3.0+, COPYING.LESSER, mpfr-3.1.6.tar.xz, [http://www.mpfr.org/mpfr‐3.1.6](http://www.mpfr.org/mpfr-3.1.6)
- patchelf, 0.9, GPL-3.0+, COPYING, patchelf-0.9.tar.bz2, [https://nixos.org/releases/patchelf/patchelf‐0.9](https://nixos.org/releases/patchelf/patchelf-0.9)
- uboot-tools, 2018.01, GPL-2.0+, Licenses/gpl-2.0.txt, u-boot-2018.01.tar.bz2, [ftp://ftp.denx.de/pub/u‐boot](ftp://ftp.denx.de/pub/u-boot)
- glibc, glibc-2.26-193-ga0bc5dd3bed4b04814047265b3bcead7ab973b87, GPL-2.0+ (programs), LGPL-2.1+, BSD-3-Clause, MIT (library), ./COPYING ./COPYING.LIB ./LICENSES, glibc-glibc-2.26-193-ga0bc5dd3bed4b04814047265b3bcead7ab973b87.tar.gz, [https://github.com/bminor/glibc/archive/glibc‐2.26‐193‐ga0bc5dd3bed4b04814047265b3bcead7ab973b87](https://github.com/bminor/glibc/archive/glibc-2.26-193-ga0bc5dd3bed4b04814047265b3bcead7ab973b87)
- linux-headers, 21072801\_ascv4x\_devrelease, GPL-2.0, COPYING, linux-21072801\_ascv4x\_devrelease.tar.gz, [thallo:/adev/repo/extgit/asc\\_v4x\\_kernel.git](thallo:/adev/repo/extgit/asc_v4x_kernel.git)
- dash, 0.5.9.1, BSD-3-Clause, GPL-2.0+ (mksignames.c), COPYING, dash-0.5.9.1.tar.gz, [http://gondor.apana.org.au/~herbert/dash/](http://gondor.apana.org.au/~herbert/dash/files) [files](http://gondor.apana.org.au/~herbert/dash/files)

## W Novanta **PHOTONICS**

## Novanta Corporation

125 Middlesex Turnpike Bedford, MA 01730, USA

Phone: +1-781-266-5800 Email: [Photonics@Novanta.com](mailto:Photonics@Novanta.com) Website: [www.NovantaPhotonics.com](https://www.NovantaPhotonics.com/)

ARGES System Controller, ARGNET Series, Model ASC-1, ASC-2 V41, ASC-6 V41 User Manual (Translation) 2022-05-30

© 2022, Novanta Corporation. All rights reserved.